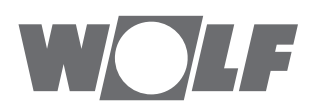

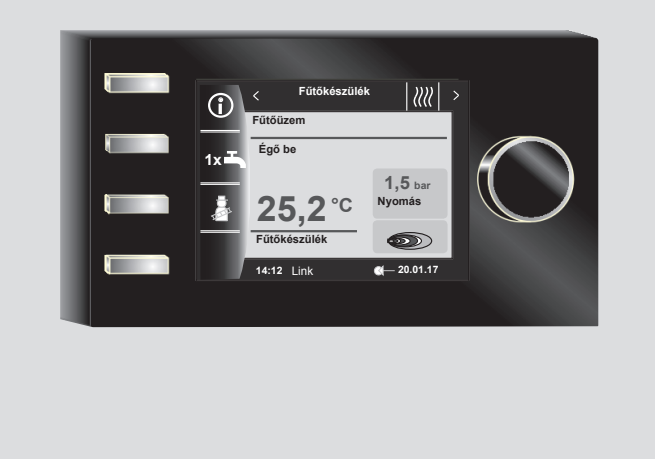

# **HU** Szerelési útmutató szakembereknek **BM-2 FW 2.80-S SZOFTVERVÁLTOZATTÓL**

Magyar | A változtatások joga fenntartva!

WOLF

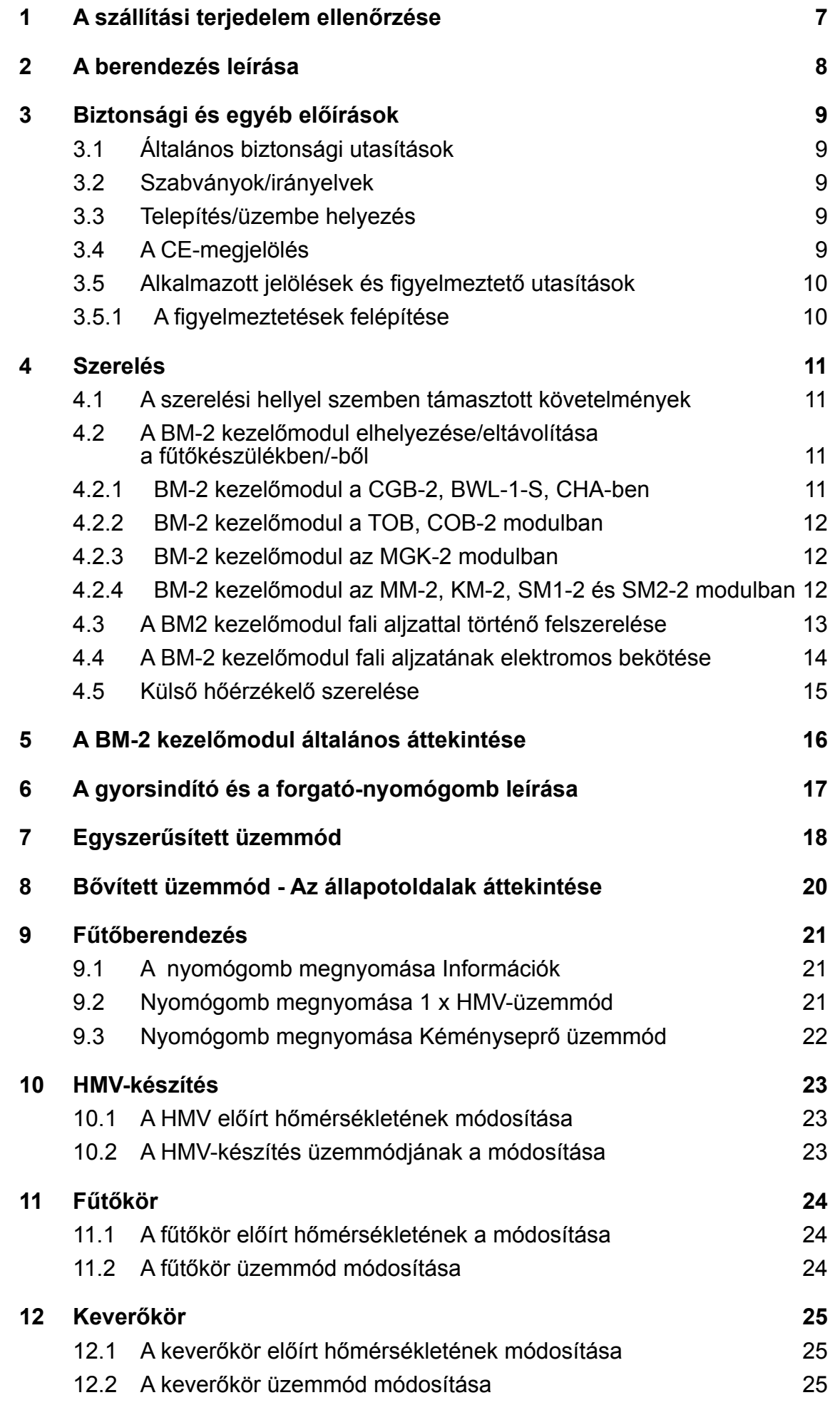

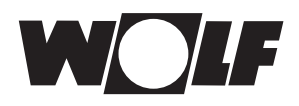

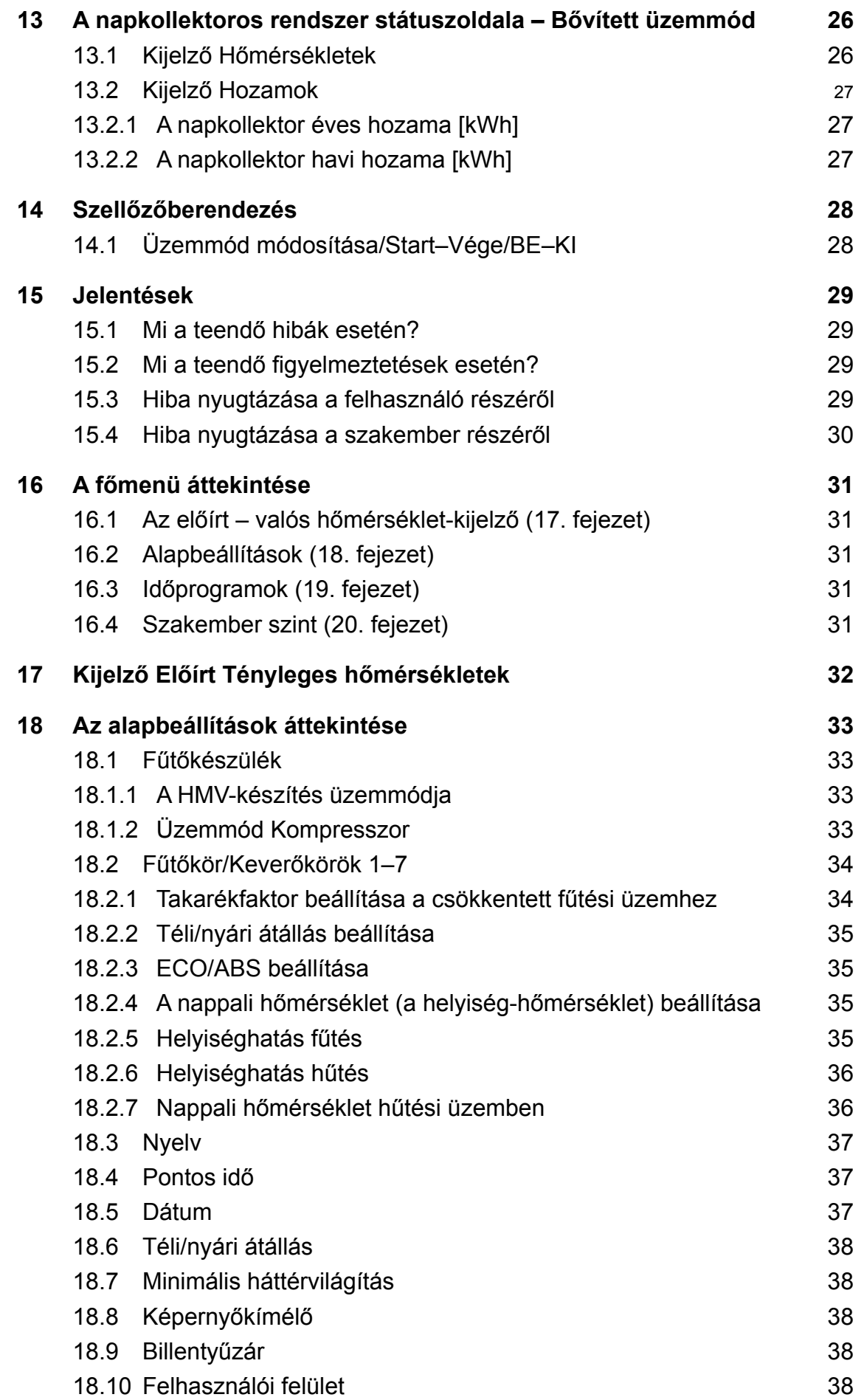

# **Tartalomjegyzék**

WOLF

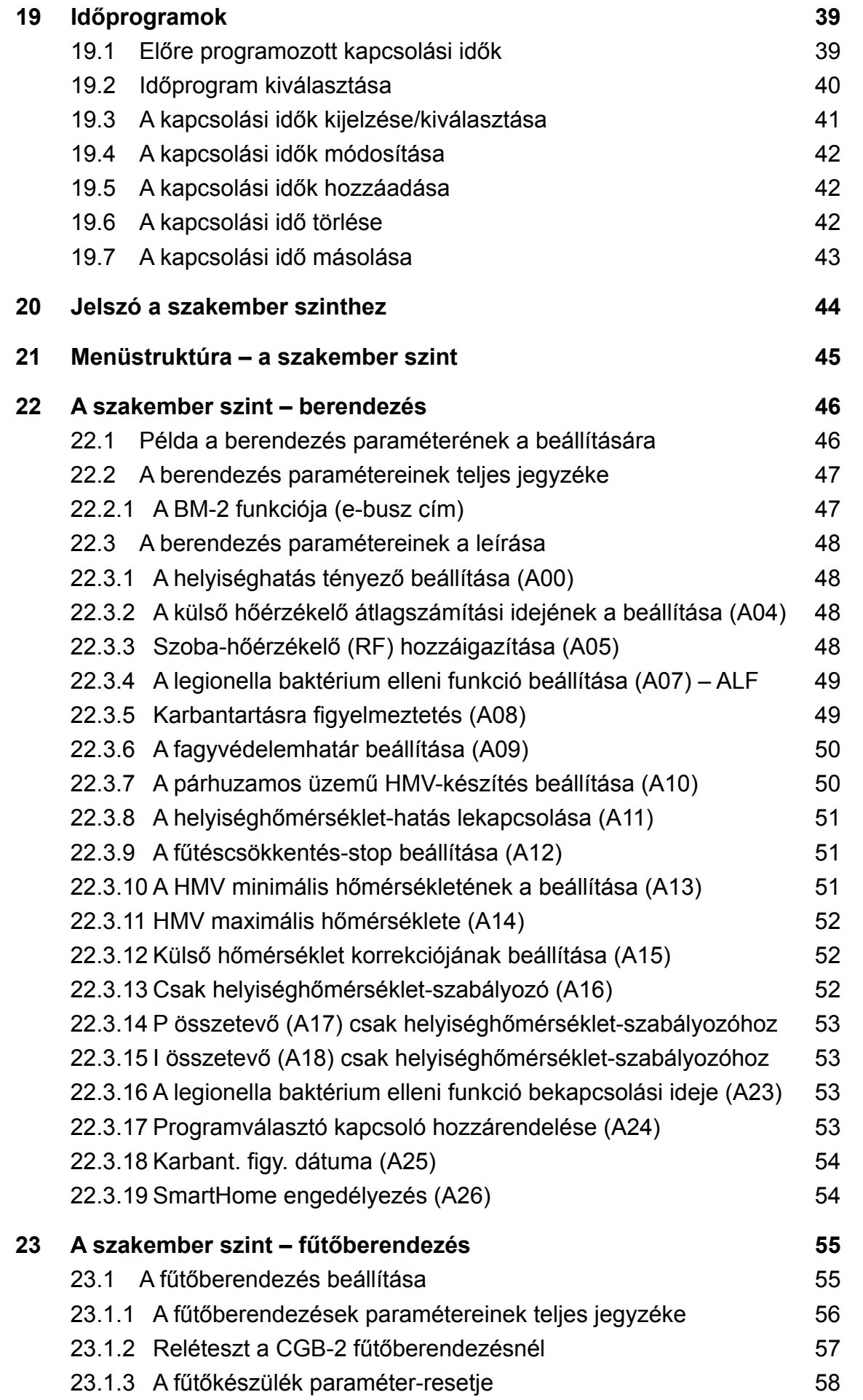

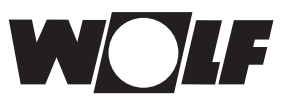

# **Tartalomjegyzék**

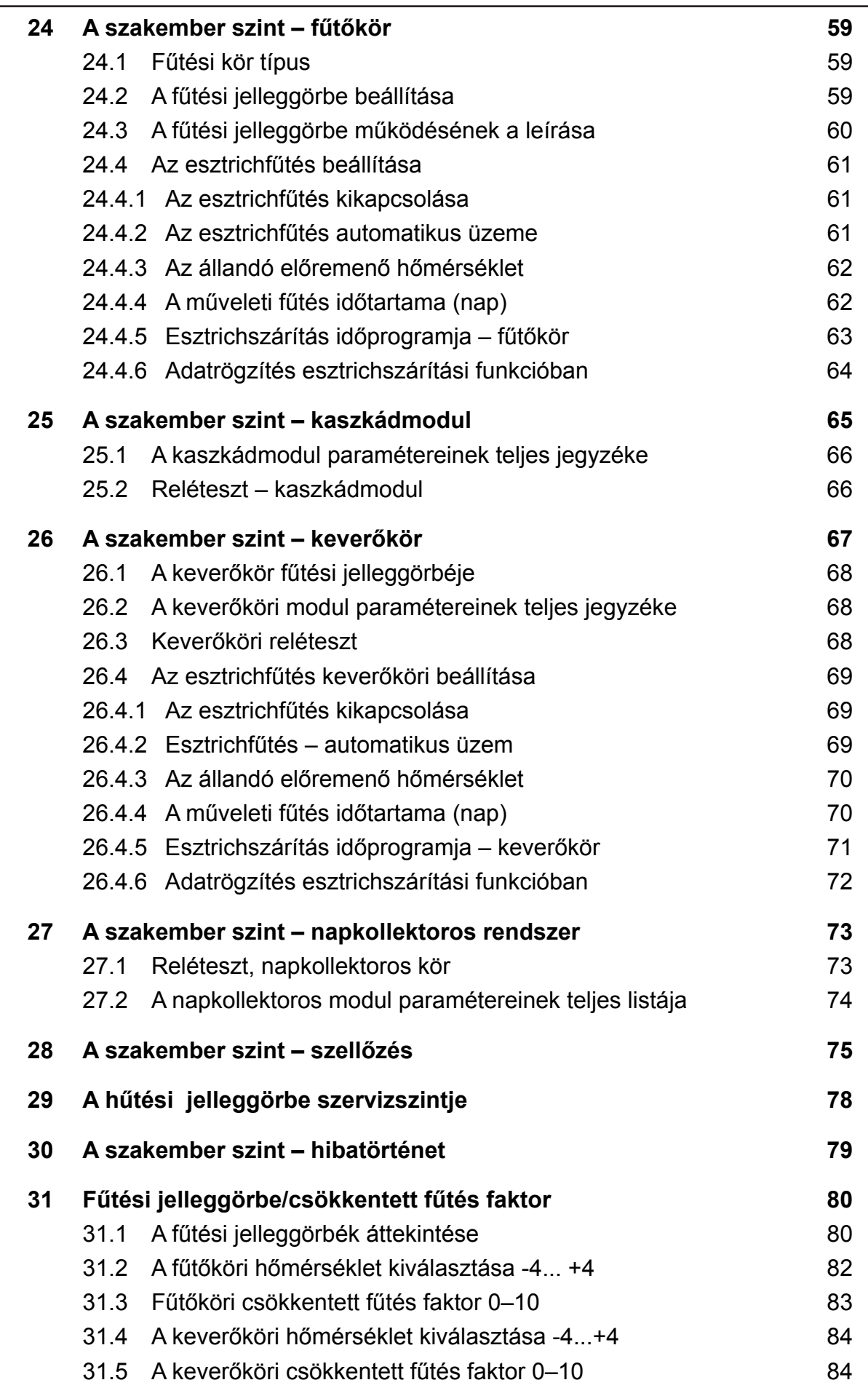

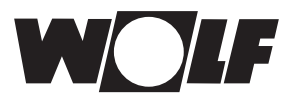

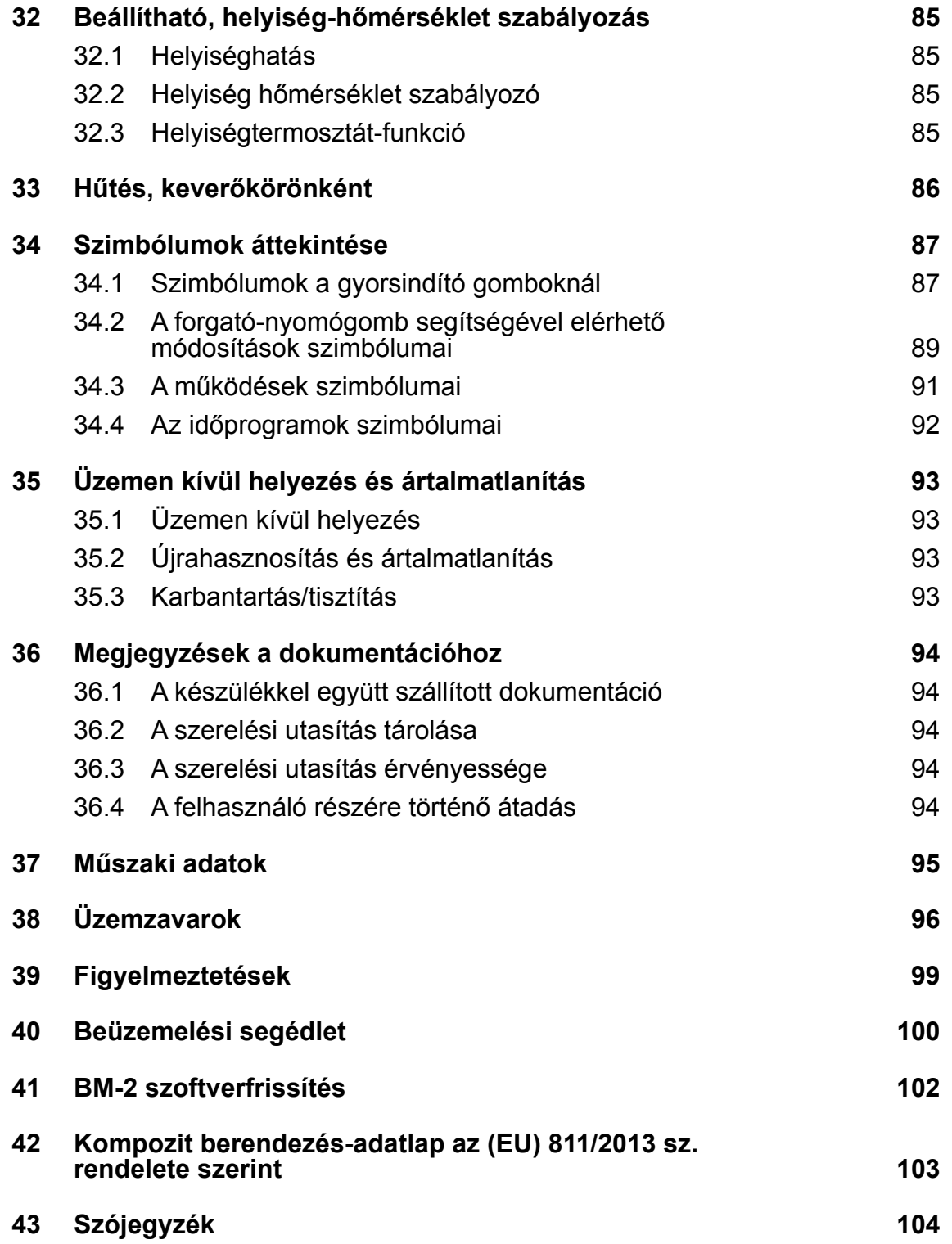

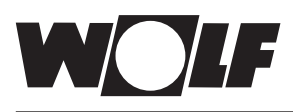

# **1 A szállítási terjedelem ellenőrzése**

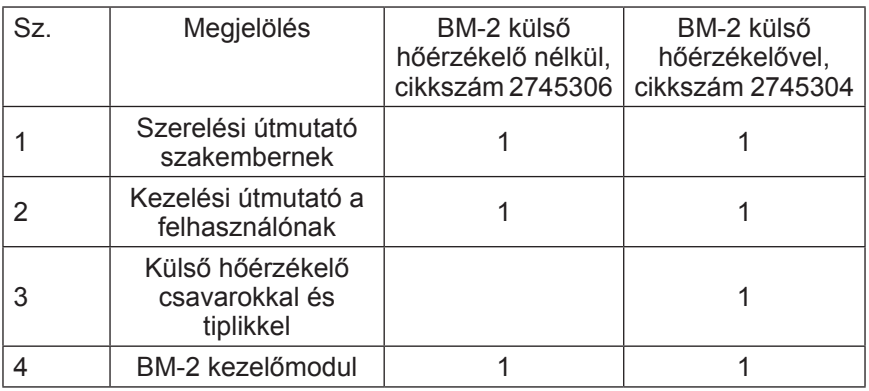

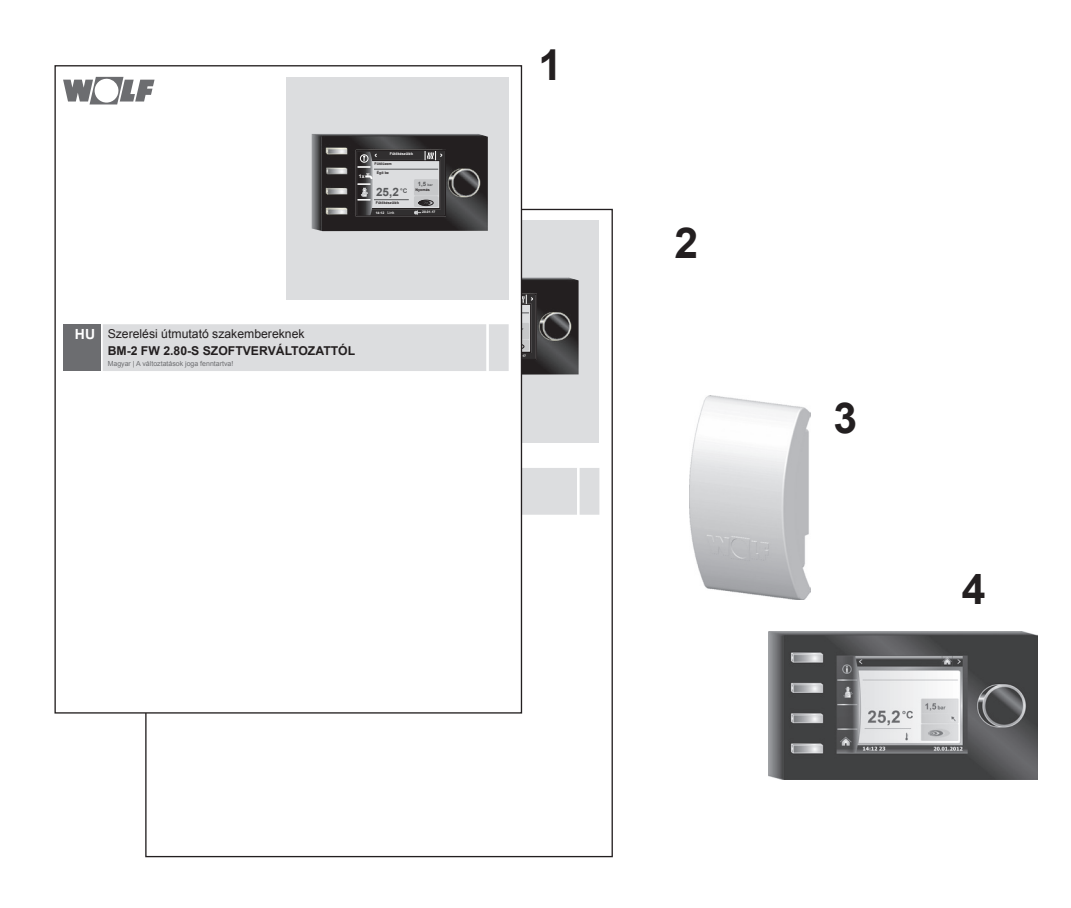

# **2 A berendezés leírása**

### f **Rendeltetésszerű használat**

A Wolf BM-2 kezelőmodul kizárólag a Wolf fűtőkészülékkel és Wolf kiegészítőkkel kapcsolatban kerülhet alkalmazásra.

A Wolf BM-2 kezelőmodul a komplett fűtőberendezés szabályozására és specifikus fűtési paraméterek beállítására szolgál. A rendeltetésszerű használathoz tartozik a használati utasítás, valamint a többi érvényes utasítás figyelembe vétele.

Vegye figyelembe:

- • A BM-2 kezelőmodul távirányítóként is szerelhető; ehhez a fűtőkészülékbe először egy AM kijelzőmodult kell beépíteni.
- **▶ Nem rendeltetésszerű használat**

A rendeltetésszerű felhasználástól eltérő alkalmazás nem megengedett. Minden egyéb, nem előírás szerinti felhasználás, valamint a termék megváltoztatása esetén, beleértve a nem helyes felszerelést, megszűnik minden jótállási igény. A kockázatot egyedül az üzemeltető viseli.

A szabályozót csak a beüzemelő által megfelelően kioktatott személy kezelheti.

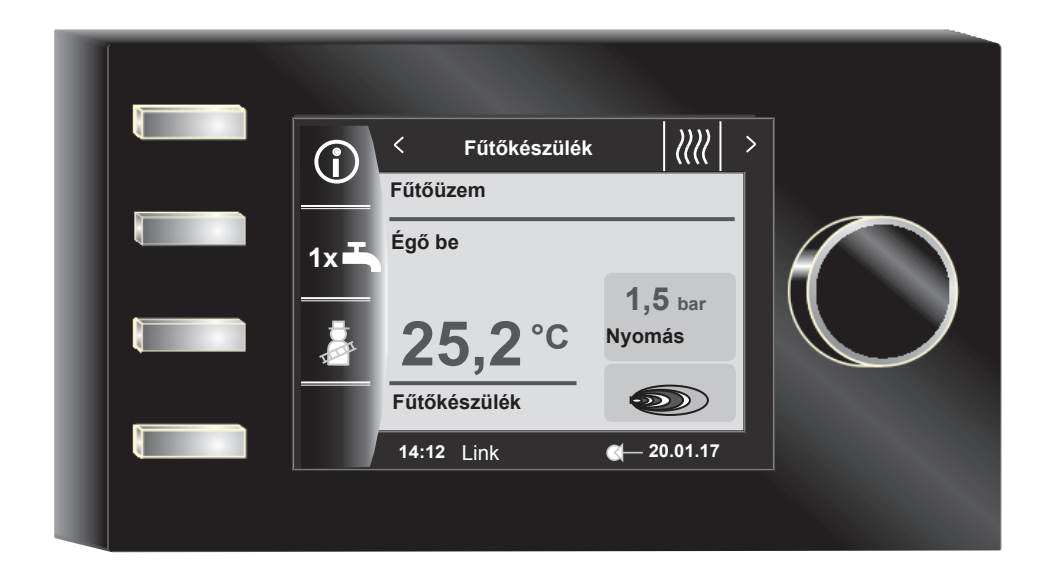

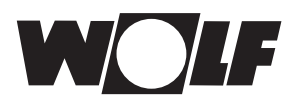

# **3 Biztonsági és egyéb előírások**

Vegye figyelembe az általános biztonsági utasításokat!

# **3.1 Általános biztonsági utasítások**

A BM-2 kezelőmodult minősített szakembernek kell felszerelnie és üzembe helyeznie.

- f Áramtalanítsa a fűtőkészüléket és az összes csatlakoztatott komponenst a BM-2 beépítését megelőzően!
- ► Ügyeljen arra, hogy a fűtőkészüléken lekapcsolt kapcsoló esetén is áram van!
- ► A sérült vagy meghibásodott alkatrészeket csakis eredeti Wolf alkatrészekkel pótolja!
- $\blacktriangleright$  Ne távolítson el, ne hidaljon át semmilyen biztonsági és felügyeleti egységet, és ezeket ne is helyezze üzemen kívül!
- $\blacktriangleright$  Csak abban az esetben üzemeltesse a berendezést, ha az műszakilag kifogástalan állapotban van!
- f Szüntessen meg azonnal minden olyan zavart és kárt, amelyek a biztonságot befolyásolják!
- ▶ Amennyiben a használati meleg víz hőmérsékletét 60 °C-nál magasabbra állítia be, egy termosztatikus keverőszelepet építsen be!
- ► Fektesse, vezesse külön a 230V-os vezetékeket és az e-busz vezetékeket!
- $\blacktriangleright$  Elektromos túlfeszültségek következtében megsérülhetnek az elektromos berendezések. A munkák megkezdését megelőzően csatlakoztasson a rendszerre egy földelt tárgyat, pl. fűtőcsövet vagy vízvezetékcsövet a statikus elektromosság levezetése céljából.

### **3.2 Szabványok/irányelvek**

A berendezés és a szabályozók a következő követelményeknek felelnek meg:

### **EU-irányelvek**

- ▶ 2006/95/EU alacsony feszültség irányelve
- ▶ 2004/108/EU EMV-irányelv **EU-szabványok**
- ► EN 55014-1-102 zavaró jelek kisugárzása
- $\blacktriangleright$  EN 55014-2-102 zavarokkal szembeni ellenállás
- $\blacktriangleright$  EN 60335-2-102
- $\blacktriangleright$  EN 60529

### **3.3 Telepítés/üzembe helyezés**

- ▶ A fűtésszabályozó és csatlakoztatott kiegészítők telepítését, bekötését az EN 50110-1 szabvány értelmében csakis elektromos szakemberek, üzembe helyezését kioktatott Wolf szervizesek végezhetik.
- ▶ Tartsa be a helyi szabályokat és az elektromos előírásokat!
- ► Tartsa be az erősáramú berendezések telepítésével kapcsolatos feltételeket!
- ▶ Tartsa be az elektromos berendezések üzemeltetésére vonatkozó helyi szabályokat!

## **3.4 A CE-megjelölés**

 $\epsilon$ 

A CE-megjelöléssel tanúsítjuk gyártóként, hogy a BM-2 kezelőmodul megfelel az elektromágneses összeférhetőségről (2004/108/EGK) szóló irányelvek követelményeinek. A BM-2 kezelőmodul megfelel a kisfeszültségű irányelvről (2006/95/EGK) szóló rendelet követelményeinek.

**Biztonsági és egyéb előírások**

# **3.5 Alkalmazott jelölések és figyelmeztető utasítások**

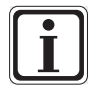

További információról tájékoztató jelölés

Szükséges eljárásról tájékoztató jelölés

A szövegben található figyelmeztető utasítások figyelmeztetnek a kezdetektől a lehetséges veszélyekre. A figyelmeztető utasítások piktogramok és figyelmeztetések segítségével utalnak a veszély lehetséges súlyosságára.

| Piktogram | <b>Figyelmeztetés</b> | <b>Magyarázat</b>                                             |
|-----------|-----------------------|---------------------------------------------------------------|
|           | Veszély!              | Életveszély vagy súlyos sérülés<br>veszélye                   |
|           | Veszély!              | Életveszély vagy<br>súlyos sérülés veszélye áramütés<br>miatt |
|           | Figyelmeztetés!       | Kisebb sérülés veszélye                                       |
|           | Figyelem!             | Lehetséges károsodás                                          |

**Tab. 3.1 A figyelmeztetések jelentése**

### **3.5.1A figyelmeztetések felépítése**

Az ebben a használati utasításban található figyelmeztetéseket a piktogramról ismeri fel egy felső és egy alsó sorban. A figyelmeztetéseket a következőképpen kell értelmezni:

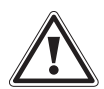

### **Figyelmeztetés!**

**A veszély típusa és forrása.** A veszély magyarázata.

 $\blacktriangleright$  Utasítás a veszély elhárítására.

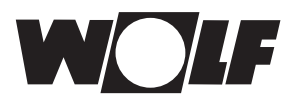

# **4 Szerelés**

A BM-2 kezelőmodult a következő berendezésekbe lehet behelyezni:

CGB-2, CGS-2, CGW-2, CSZ-2, COB-2, CHA, MGK-2, BWL-1-S, TOB, MM-2, SM1-2, SM2-2 és KM-2

továbbá távirányítóként alkalmazható a KM, MM, SM1, SM2, BWL-1-S(B), FGB, CWL-2 és CWL Excellent berendezésekhez is.

### **A BM-2 kezelőmodul nem kombinálható a BM kezelőmodullal!**

### **4.1 A szerelési hellyel szemben támasztott követelmények**

A szerelési helyszínnek száraznak és folyamatosan fagymentesnek kell lennie.

# **4.2 A BM-2 kezelőmodul elhelyezése/eltávolítása a fűtőkészülékben/-ből**

- − A fűtőkészülék elhelyezésével kapcsolatban léteznek bizonyos követelmények.
- − Vegye figyelembe a fűtőkészülék szerelési útmutatójában található utasításokat!
- − A BM-2 kezelőmodult felhelyezésnél kattanásig rögzítse!
- − A BM-2 kezelőmodul eltávolításhoz a rögzítő pöcköt egy csavarhúzó segítségével kell megnyomni.
- ► Kapcsolja ki a fűtőkészüléket az üzemkapcsolóval (Wolf logó)!
- $\triangleright$  Áramtalanítsa a berendezést!
- f Biztosítsa, hogy az áramellátást ne lehessen visszakapcsolni!
- $\blacktriangleright$  Helyezze be a BM-2 kezelőmodult a csatlakozóba!
- ► Helyezze áram alá a berendezést!
- ► Kapcsolja be a fűtőkészüléket az üzemkapcsolóval (Wolf logó)!

### **4.2.1BM-2 kezelőmodul a CGB-2, BWL-1-S, CHA-ben**

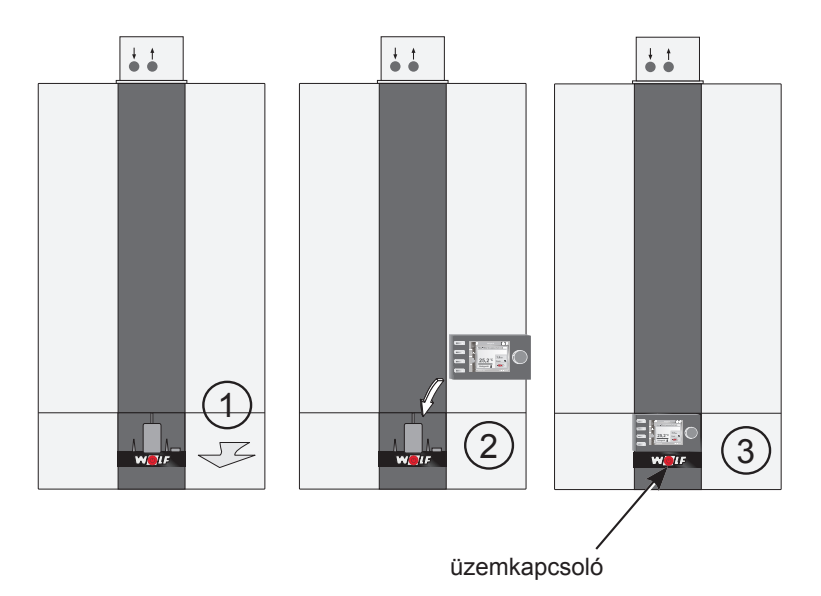

**4.1 sz. kép A BM-2 kezelőmodul behelyezése a CGB-2-be**

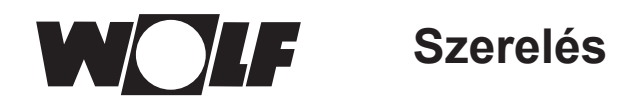

# **4.2.2BM-2 kezelőmodul a TOB, COB-2 modulban**

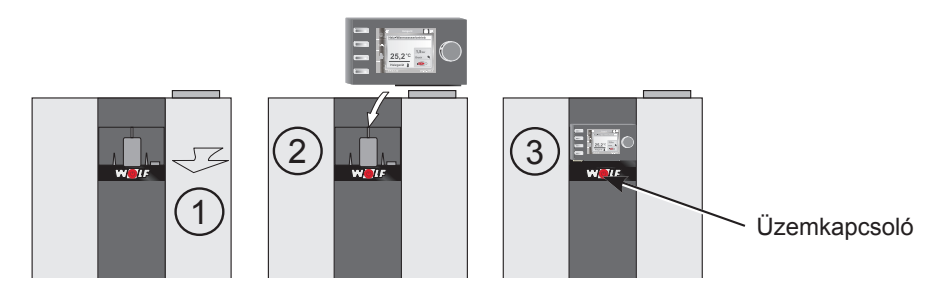

**4.2 A BM-2 kezelőmodul behelyezése a TOB modulba**

# **4.2.3BM-2 kezelőmodul az MGK-2 modulban**

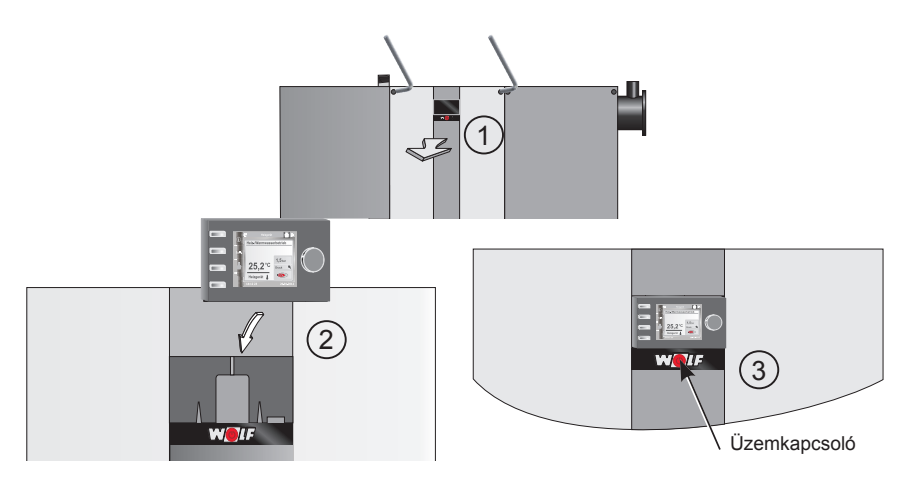

**4.3 A BM-2 kezelőmodul behelyezése az MGK-2 modulba**

# **4.2.4BM-2 kezelőmodul az MM-2, KM-2, SM1-2 és SM2-2 modulban**

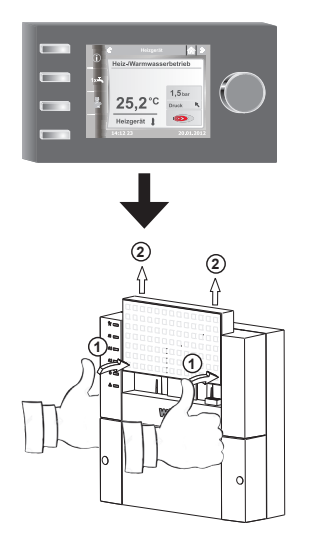

**4.4 BM-2 kezelőmodul az MM-2, KM-2, SM1-2 és SM2-2 modulban**

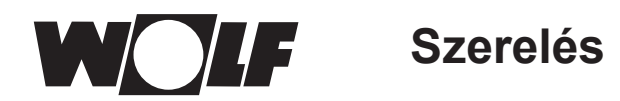

# **4.3 A BM2 kezelőmodul fali aljzattal történő felszerelése**

- − A felszerelési helyszínnek referenciahelyiségnek (pl. nappali) kell lennie.
- − A belső hőmérséklet érzékelőjét 1,5 m magasságba kell felszerelni.
- − A BM-2 kezelőmodult, illetve a hőmérséklet-érzekelőket nem szabad huzatnak vagy kiáramló melegnek kitenni.
- − A BM-2 kezelőmodult nem szabad függönnyel vagy szekrénnyel eltakarni.
- − A referenciahelyiségben található összes fűtőtestszelepnek teljesen nyitva kell lennie.
- ► Rögzítse a fali aljzatot egy süllyesztett elektromos kötődobozra (Ø 60 mm)! **VAGY**
- ▶ Rögzítse a fali aljzatot a falhoz csavarok és tiplik segítségével!

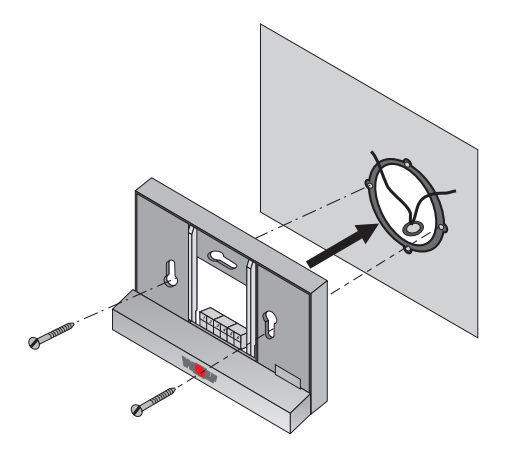

### **4.5 ábra BM-2 fali aljzat süllyesztett dobozra (nem tartozék) szerelése**

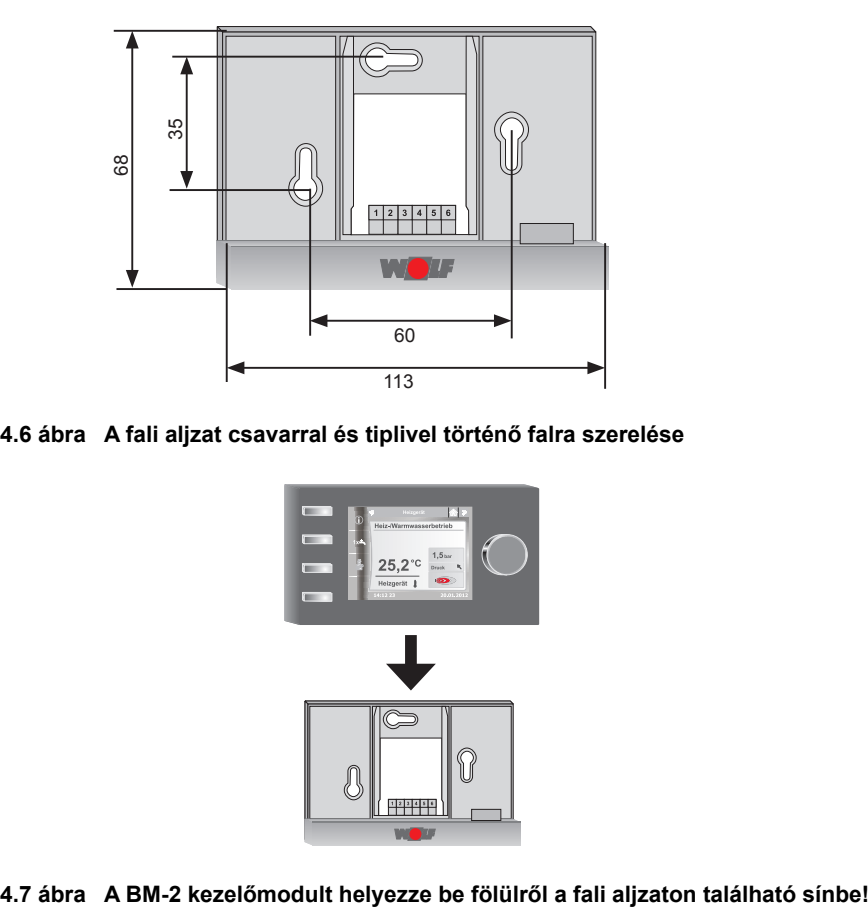

**4.6 ábra A fali aljzat csavarral és tiplivel történő falra szerelése**

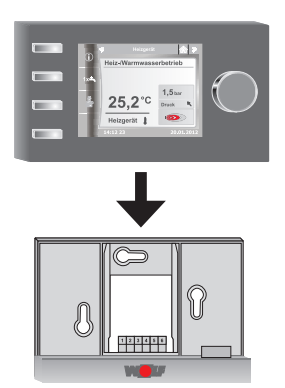

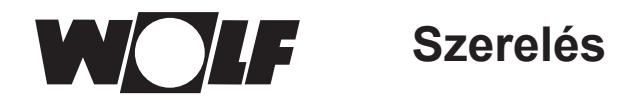

# **4.4 A BM-2 kezelőmodul fali aljzatának elektromos bekötése**

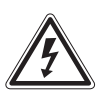

### **Veszély! Szakszerűtlen telepítésből eredő életveszély!**

A szakszerűtlen elektromos telepítés életveszélyhez vezethet.

- f Gondoskodjon arról, hogy az elektromos telepítést csakis arra minősített szakember végezze!
- f Az elektromos munkákat csakis az ismert szabályok és irányelvek alapján végezze!

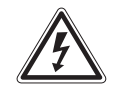

### **Veszély! Életveszélyes áramütés lehetséges!**

- A fűtőberendezés sorkapcsán kikapcsolt állapotban is feszültség van.
- $\triangleright$  Áramtalanítsa a berendezést!<br> $\triangleright$  Biztosítsa, hogy az áramellátá
- Biztosítsa, hogy az áramellátást ne lehessen visszakapcsolni!

### **A fűtőberendezés bekötése**

- f Lásd a fűtőberendezés szerelési útmutatóját!
- ► Kapcsolja ki a fűtőberendezést!
- ▶ Áramtalanítsa a fűtőberendezést!
- ▶ Biztosítsa, hogy az áramellátást ne lehessen visszakapcsolni!
- ▶ Szerelje fel az e-busz csatlakozó vezetékeire a fűtőberendezéshez leszállított gyorscsatlakozó dugókat!
- f A gyorscsatlakozót a fűtőberendezés szabályozó sorkapcsán megjelölt helyéhez csatlakoztassa!
- ► Biztosítsa a kábelt kihúzás ellen!

## **A fali aljzat bekötése**

- f Csatlakoztassa az e-busz vezetéket a fűtőberendezéshez az **1(+)** és **2(-)** csatlakozók segítségével!
- f Csatlakoztassa a távkapcsoló érintkezőjét a **3** és **4** csatlakozókhoz (opcionális)!
- ► Csatlakoztassa a külső hőérzékelőt az **5** és 6 csatlakozókhoz (opcionális)!

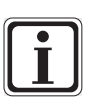

### **A távkapcsoló érintkezője**

- ▶ A potenciálmentes távkapcsoló segítségével lehetséges a fűtőberendezés folyamatos fűtését és HMV-készítését engedélyezni.
- f Amennyiben a távkapcsoló érintkezője nyitva van, a fűtőberendezés a beállított időprogram szerinti üzemmódban dolgozik.

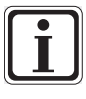

- f Ha több távszabályozót vagy rádióvezérlővel ellátott modult szeretne csatlakoztatni, akkor csatlakoztassa az összes kiegészítő modult párhuzamosan a szabályozó e-busz csatlakozásához!
	- Ügyeljen a megfelelő polaritásra (+, -)!

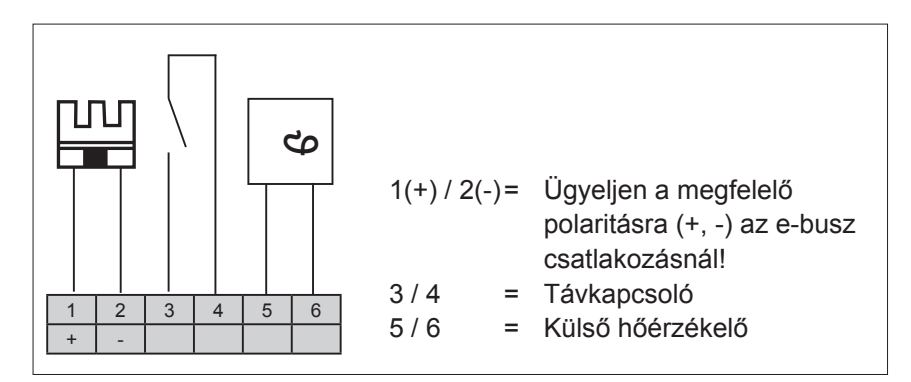

**4.8 ábra Sorkapocs a fali aljzaton**

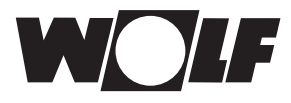

# **4.5 Külső hőérzékelő szerelése**

A külső hőérzékelőt az épület északi vagy északkeleti külső falára szerelje fel 2 és 2,5 m közötti magasságban!

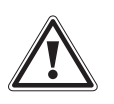

### **Figyelem!**

A szakszerűtlen szerelés a külső fal átázásához vagy a külső hőérzékelő sérüléséhez vezethet!

- f Anyagi kár a beszivárgó nedvesség miatt!
	- − A kábel átvezetéséhez használjon egy meglévő üres csövet vagy egy már telepített kábelezést!
	- − Amennyiben nem létezik semmilyen szabad csővezeték, használjon rádióvezérelt külső hőérzékelőt!
	- − A csatlakozókábelt védje cseppvízbevezetés ellen!
	- − Zárja le a külső hőérzékelő borítását szorosan!
	- − Amennyiben lehetséges, a külső hőérzékelőt a fűtőberendezéshez csatlakoztassa!
	- − A külső hőérzékelőt a fali aljzathoz is csatlakoztathatja.
	- − A rádióvezérelt modullal ellátott külső hőérzékelőt telepítését megelőzően tesztelje a rádiójel vételére!
	- − Az e-busz és a hálózati vezetékeket térben egymástól különállóan vezesse, az e-busz vezeték lehetőleg árnyékolt legyen!

\* A rádiójel sugározza a pontos időt és az aktuális dátumot!

### **A külső hőérzékelő csatlakoztatása**

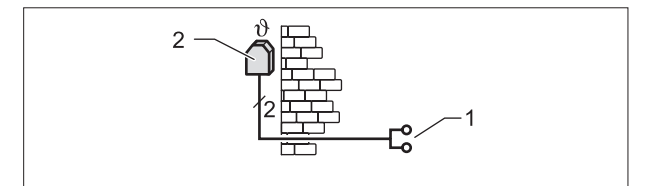

**4.9 sz. ábra Kösse rá a külső hőérzékelőt a fűtőkészülékre!**

- 1 Csatlakozás a fűtőberendezés AF-csatlakozójára
- 2 Külső hőérzékelő

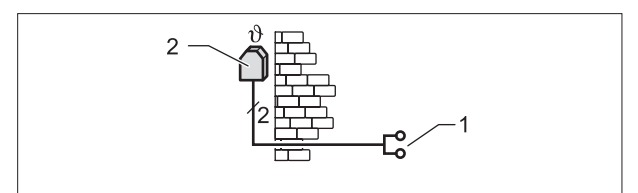

**4.10 ábra Rádióvezérelt modullal ellátott külső hőérzékelő (tartozék) csatlakoztatása**

- 1 E-busz csatlakozás a fali aljzatra, a falikazán vagy a kiegészítő szabályozó modul sorkapcsára lehetséges
- 2 Külső hőérzékelő

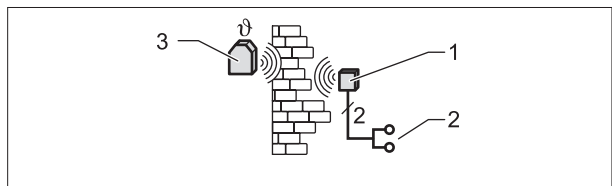

**4.11 ábra Rádióvezérelt külső hőérzékelő (tartozék) csatlakoztatása**

- 1 Beltéri jelfogó egység
- 2 E-busz csatlakozó
- 3 Rádiójelvevős külső hőérzékelő

# **5 A BM-2 kezelőmodul általános áttekintése**

# **Kezelési lehetőség – bővített üzemmód (BÜ)**

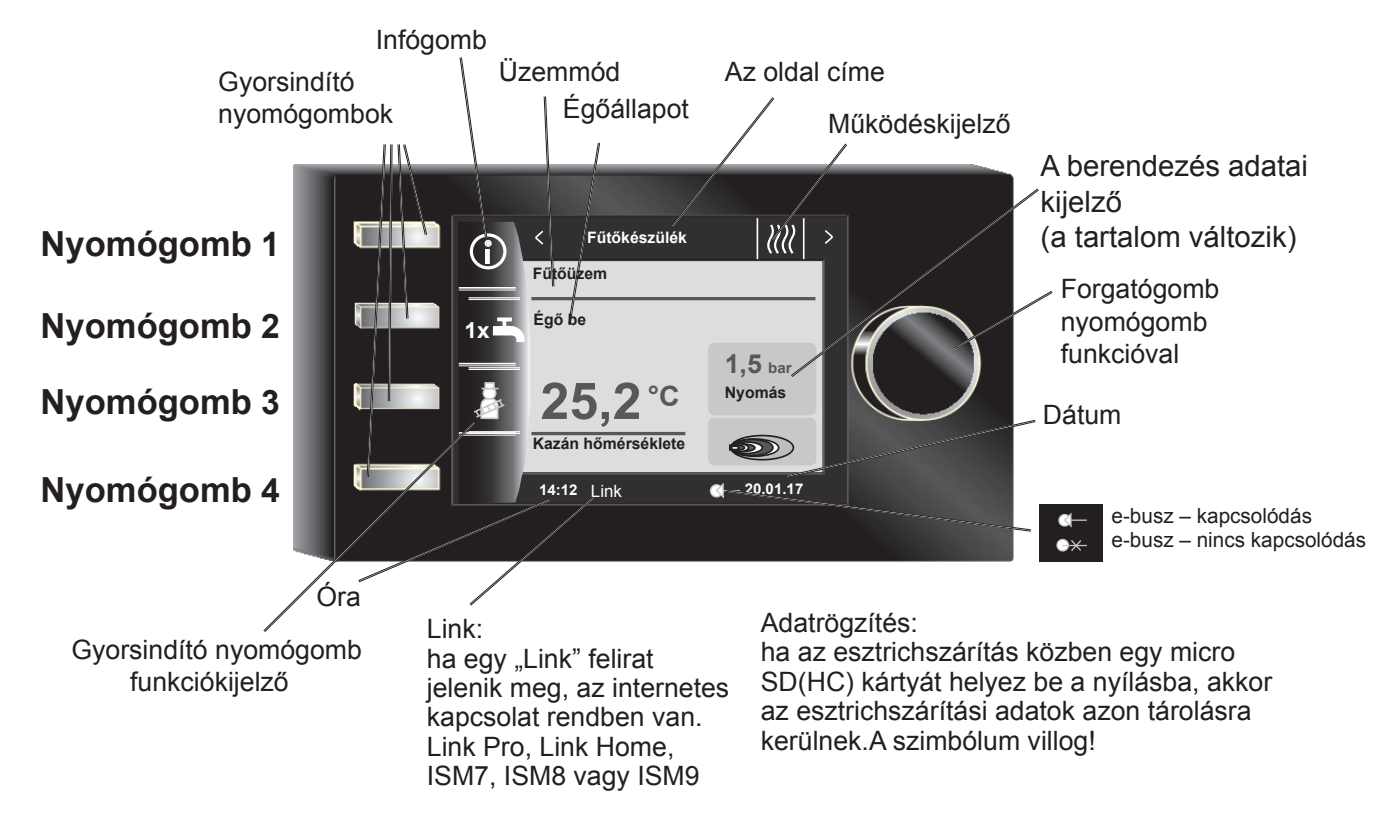

# **Kezelési lehetőség – egyszerűsített üzemmód (EÜ)**

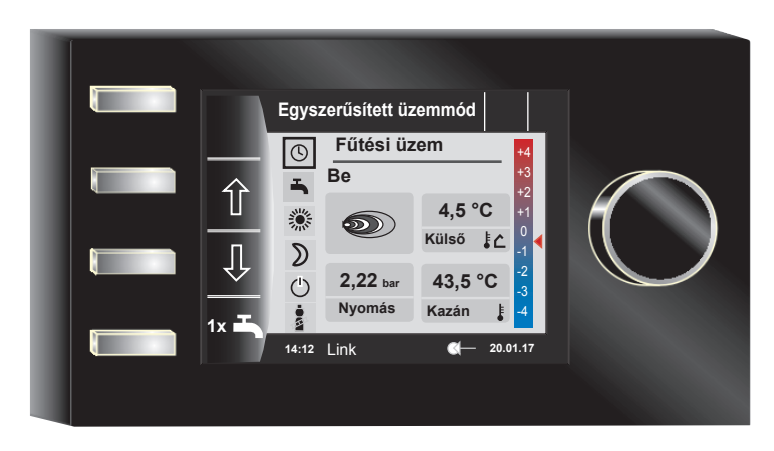

A fűtőberendezés bekapcsolását követően betöltődik a program, megjelenik egy töltést jelző ablak, és összeáll a Wolf logó. Ezt követően a kezdőoldalon (nyitólapon) találjuk magunkat.

Az összes WRS-rendszerben található BM-2 szabályozó automatikus újraindítására kerül sor a következő műveletek végrehajtását követően:

- − A berendezés konfigurációjának a módosítása (fűtőberendezés/bővítő modul)<br>− Funkció módosítása a BM-2-ben (szakember berendezés)
- − Funkció módosítása a BM-2-ben (szakember berendezés)

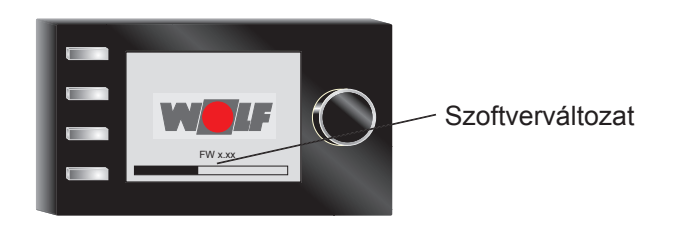

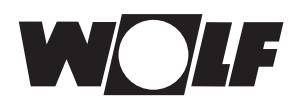

# **6 A gyorsindító és a forgató-nyomógomb leírása**

A BM-2 kezelőmodul kezelése 4 db **gyorsindító nyomógomb** és a **forgató-nyomógomb** segítségével történik.

A gyorsindító nyomógombok segítségével a következő beállításokat lehet végrehajtani:

- − Nyomógomb 1 Az aktuális oldalra vagy a kiválasztott üzemmódra vonatkozó információk
	- − Nyomógomb 2 változó funkciók (pl. egyszeri HMV-készítés)
- − Nyomógomb 3 változó funkciók (pl. kéményseprő funkció aktiválása)
- − Nyomógomb 4 nyitólap

A forgató-nyomógomb segítségével forgatással változtathatja az egyes oldalakat, működéseket.

- − Fűtőberendezés
- − HMV-készítés
- − Fűtőkör
- − Keverő
- − Napkollektoros kör
- − Szellőzőberendezés
- − Jelentések

A berendezés főmenüjét, az alapbeállításokat, az időprogramokat és a szakember szintet a forgató-nyomógomb **megnyomásával** lehet aktiválni.

A következő fejezetben magyarázzuk el a navigációt.

### **Aktiválás és használat a főmenüben/ almenüben/menüpontban**

Eljárás a működés során.

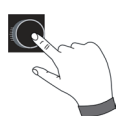

A forgató-nyomógomb egyszeri megnyomásával a Főmenü oldalára jutunk; további gombnyomással jutunk el az Almenübe, és további gombnyomással a Menüpontba.

A következő műveleteket lehet elvégezni:

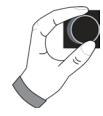

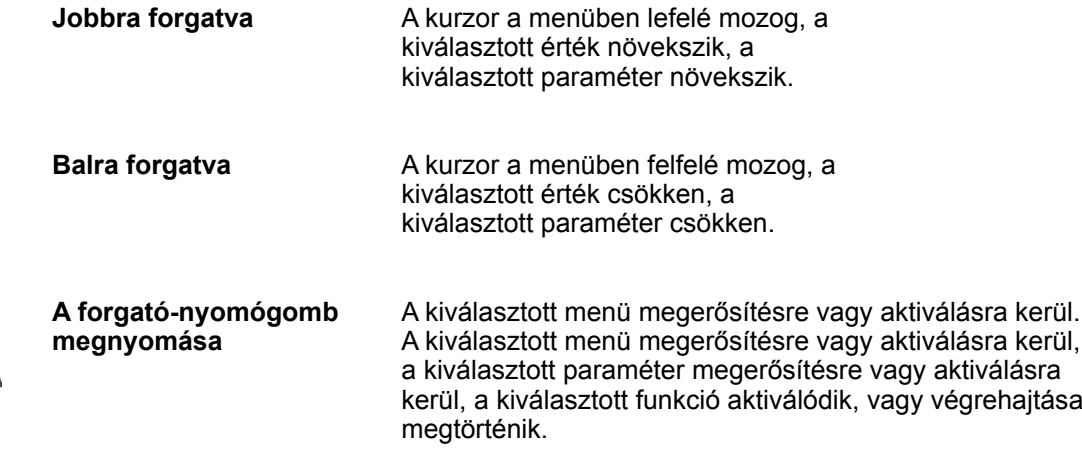

A vizuális tájékozódáshoz egy kurzor jelenik meg, mely a kijelzőn mutatja az aktuális pozíciót. A forgató-nyomógomb első megnyomását követően az aktuálisan kiválasztott pozíció kerül kijelölésre további feldolgozás céljából. A forgató-nyomógomb elforgatásával módosíthatjuk az értéket, a paramétert vagy a funkciót. A második megnyomást követően az érték tárolódik.

# **7 Egyszerűsített üzemmód**

# **Áttekintés:**

**Gyorsindító gombok és forgató-nyomógomb működése egyszerűsített üzemmódban**

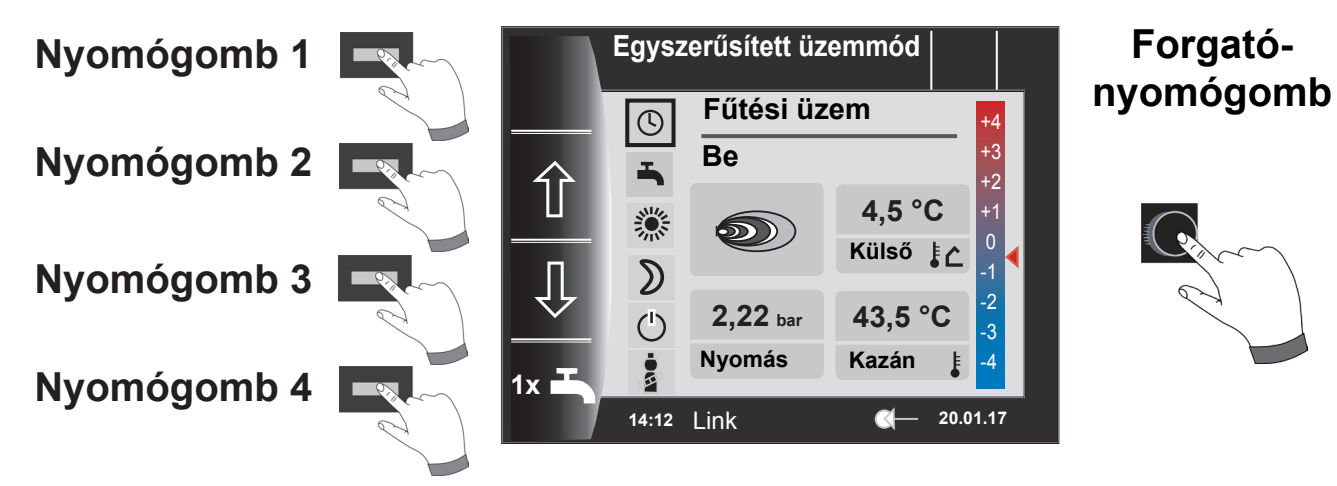

# **Az 1-es – 4-es gomb működése egyszerűsített üzemmódban**

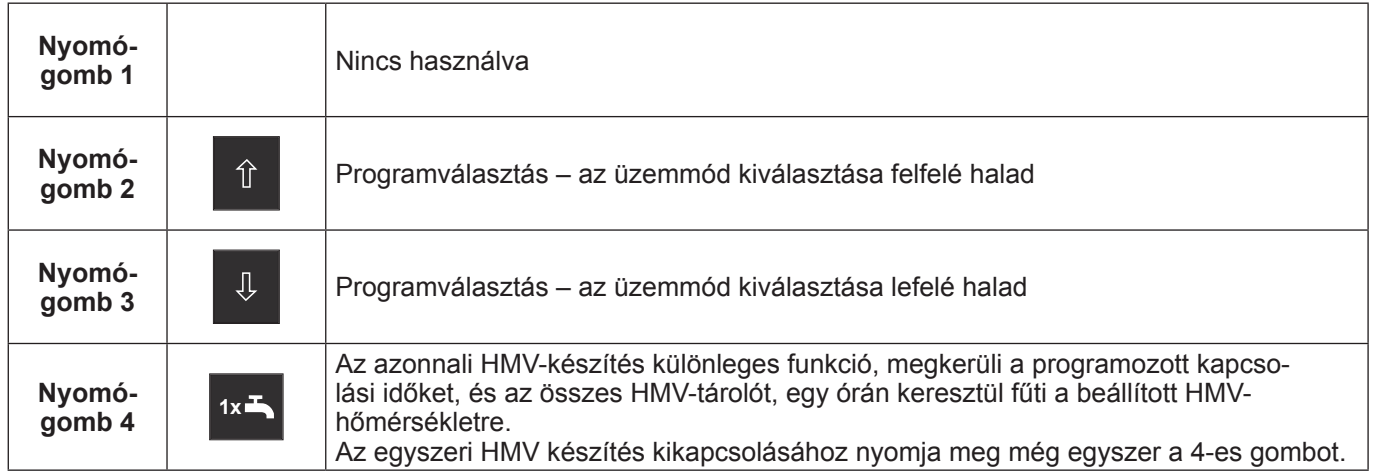

# **A forgató-nyomógomb működése egyszerűsített üzemmódban**

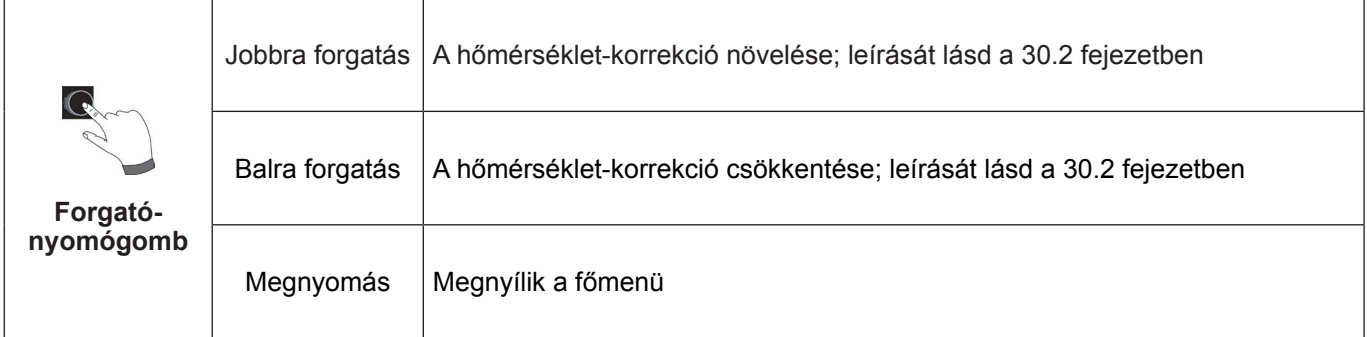

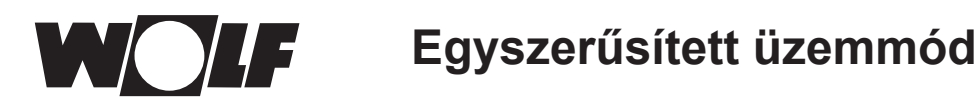

# **Összesen hat üzemmód áll rendelkezésre:**

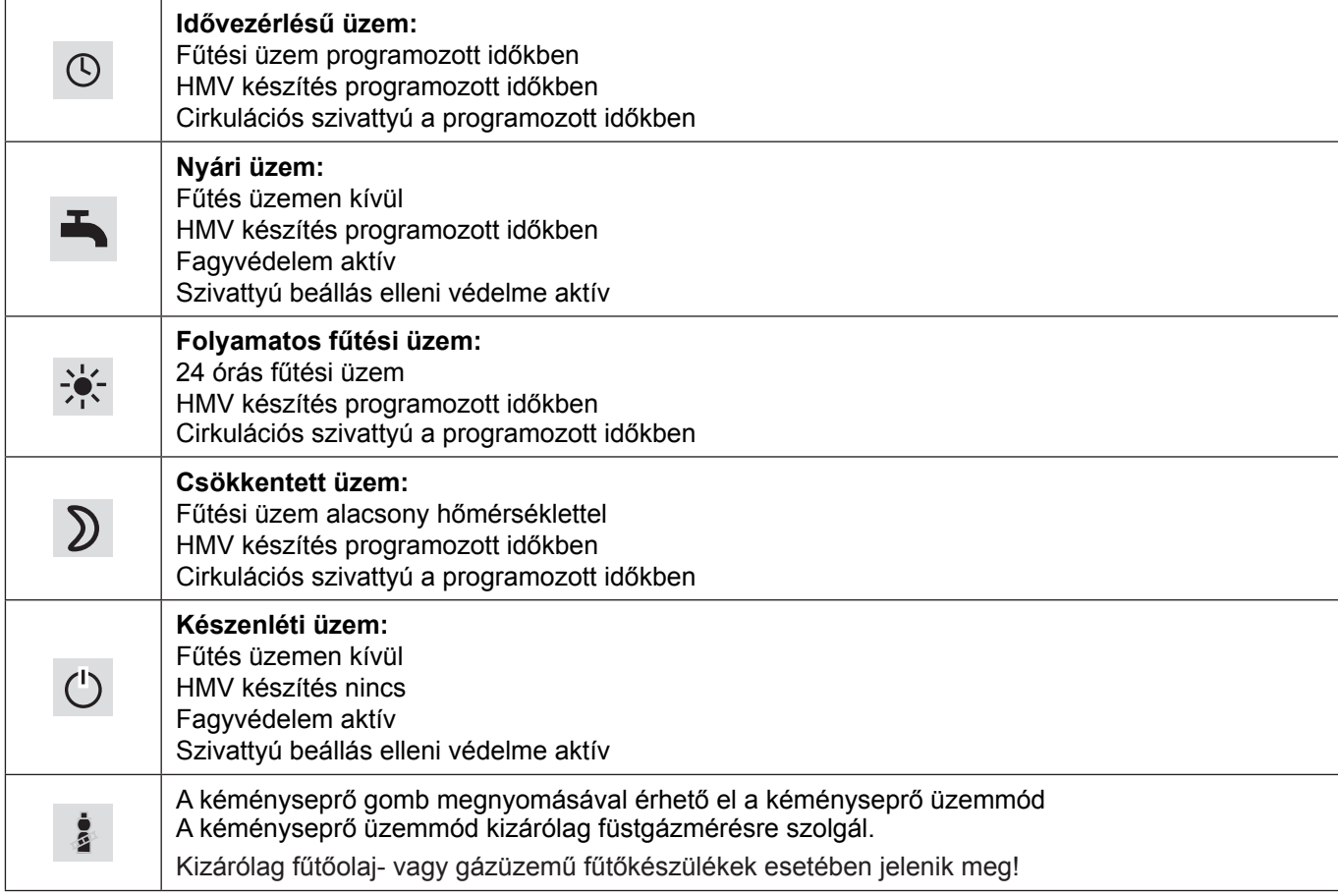

### **Megjegyzés:**

Az egyszerűsített üzemmód nem választható ki, ha egy CWL vagy ISM7/8 csatlakozik a WRS rendszerre!

Egyszerűsített üzemmódban hiányoznak a következő beállítási lehetőségek:

- Party üzemmód
- Szabadság üzemmód

Egyszerűsített üzemmódban a HMV-hőmérséklet alapbeállításokban változtatható!

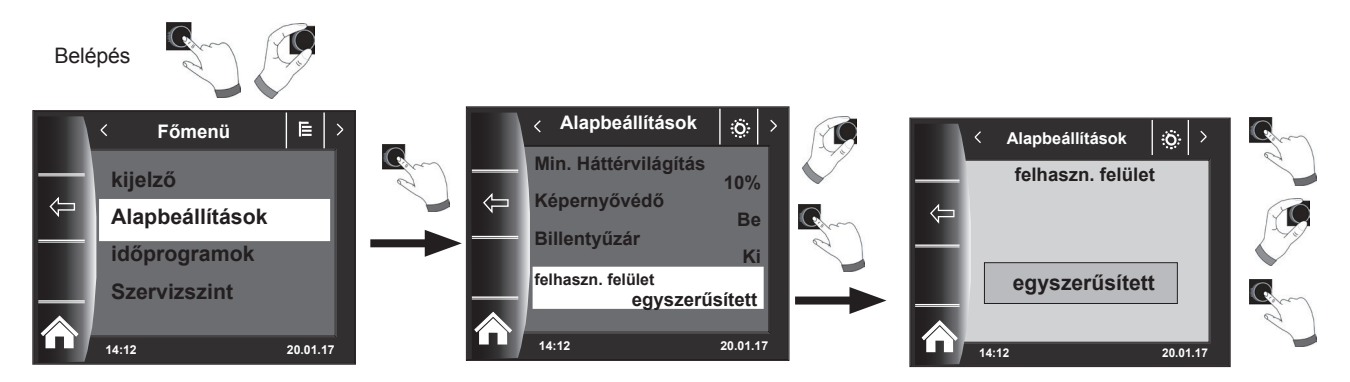

Ha a felhasználó el akarja hagyni az egyszerűsített módot, a forgató-nyomógombot be kell nyomni (főmenü). Forgatással és nyomással válassza ki az alapbeállításokat, nyissa meg a felhasználói felületet és állítsa be a "Bővített üzemmódot".

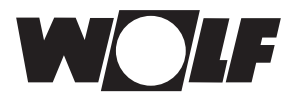

# **8 Bővített üzemmód - Az állapotoldalak áttekintése**

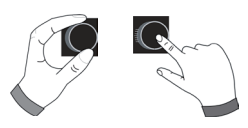

A forgató-nyomógomb elforgatásával megjeleníthetők az egyes állapotoldalak. Ennek során a rendszer figyelembe veszi a telepített fűtőkészülékeket és bővítőmodulokat a megfelelő konfigurációkkal.

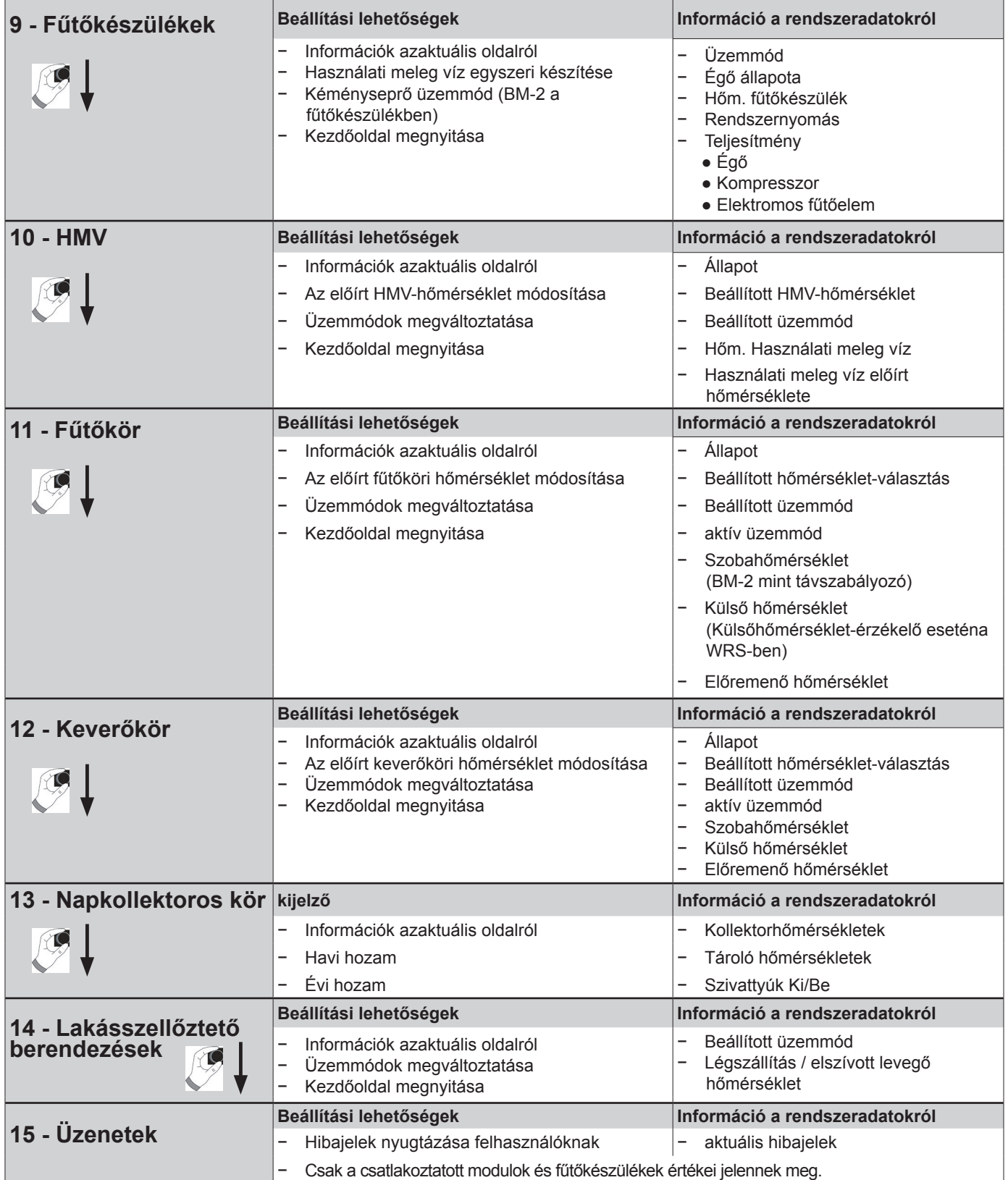

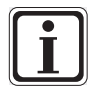

Csak a csatlakoztatott modulok és fűtőkészülékek értékei jelennek meg.

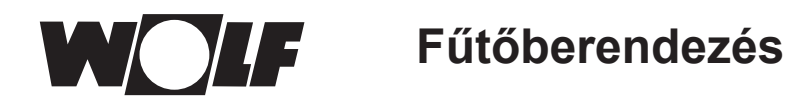

# **9 Fűtőberendezés**

Amennyiben a Wolf szabályozórendszerhez egy KM modul is kapcsolódik, úgy legföljebb 5 fűtőberendezést lehet a rendszerhez csatlakoztatni. Ebben az esetben mindegyik fűtőkészülék egy saját működési oldallal jelenik meg.

# **9.1 A nyomógomb megnyomása Információk**

Az 1. gomb segítségével állapotoldalakra vonatkozó információk megjeleníthetők. A programválasztási oldalon mindegyik üzemmódhoz megjelenik a megfelelő információ. A kurzor pozíciójától függően az "Infotext" oldal tartalma továbbra is megjelenik.

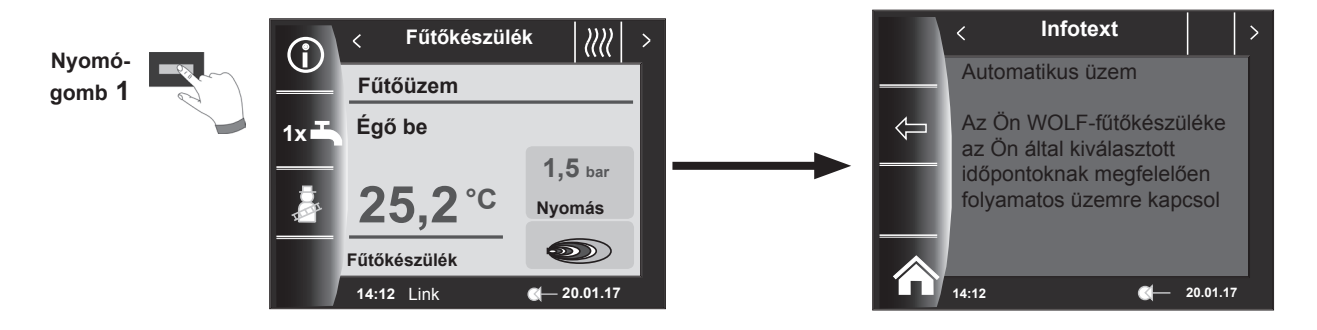

### 9.2 Nyomógomb megnyomása 1x<sup>1</sup> 1 x HMV-üzemmód **1x**

Az 1 x HMV különleges funkció megkerüli a programozott kapcsolási időket, és felmelegíti a HMV-tárolót egyszeri alkalommal, egy óra időtartamra, a beállított HMV-hőmérsékletre.

- − Egyszeri HMV-készítés (valamennyi fűtőberendezésen megjelenik).
- − Az összes csatlakoztatott HMV-tárolót felmelegíti.
- − Az egyszeri HMV-készítés kikapcsolásához nyomja meg ismételten a 2-es nyomógombot!
- – 5 másodperc elteltével a kijelző visszatér a nyitólapra.

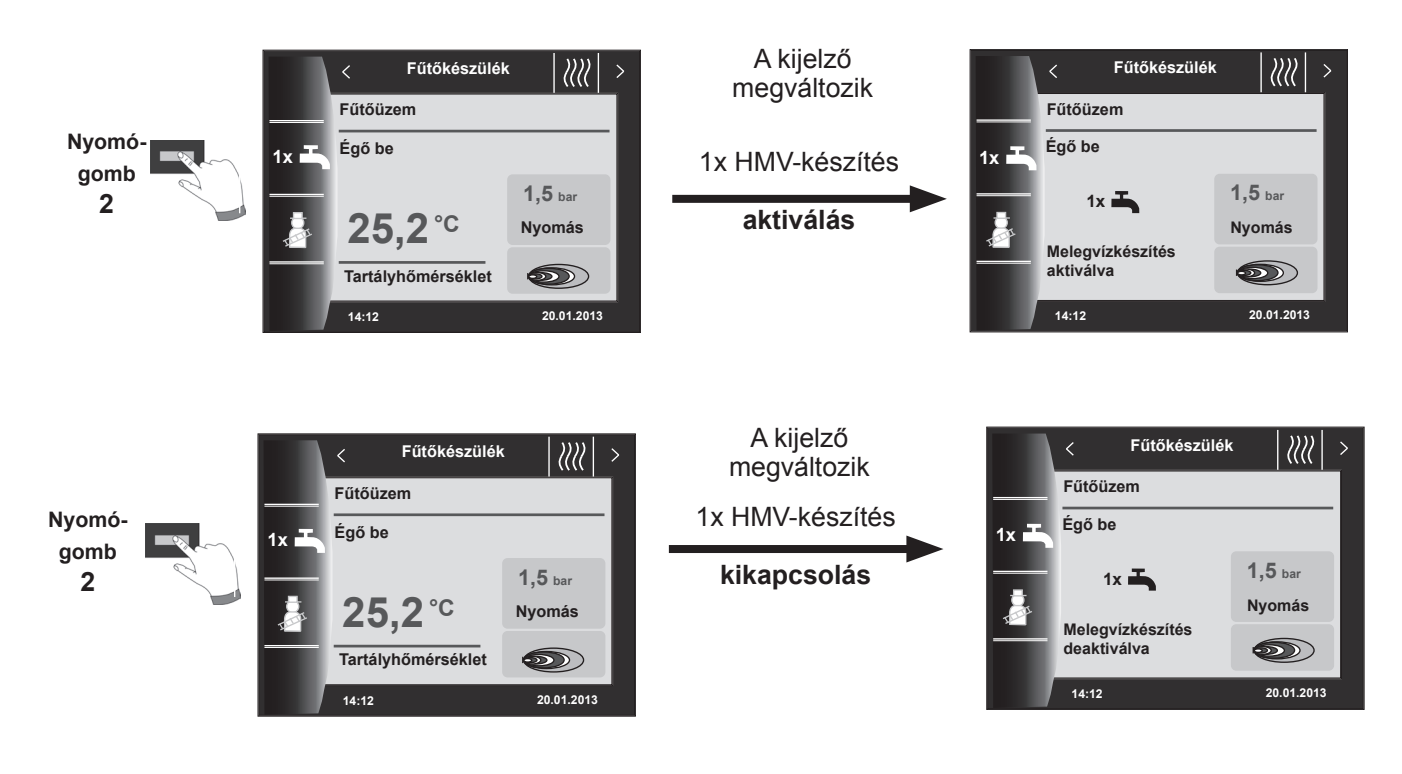

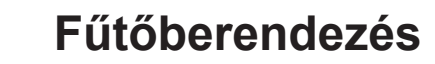

9.3 Nyomógomb megnyomása **Keményseprő üzemmód** 

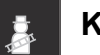

- − Változó funkciók (pl. kéményseprő funkció aktiválása).
- − A kéményseprő szimbólum csak akkor jelenik meg, ha a BM-2 a fűtőberendezésben van.

A kéményseprő funkció aktiválását követően (3-as gomb) az égő 15 percre bekapcsol, ami a kijelzőn látható. Az ismételt megnyomással (3-as gomb) további 15 perces hosszabbítást érhetünk el.

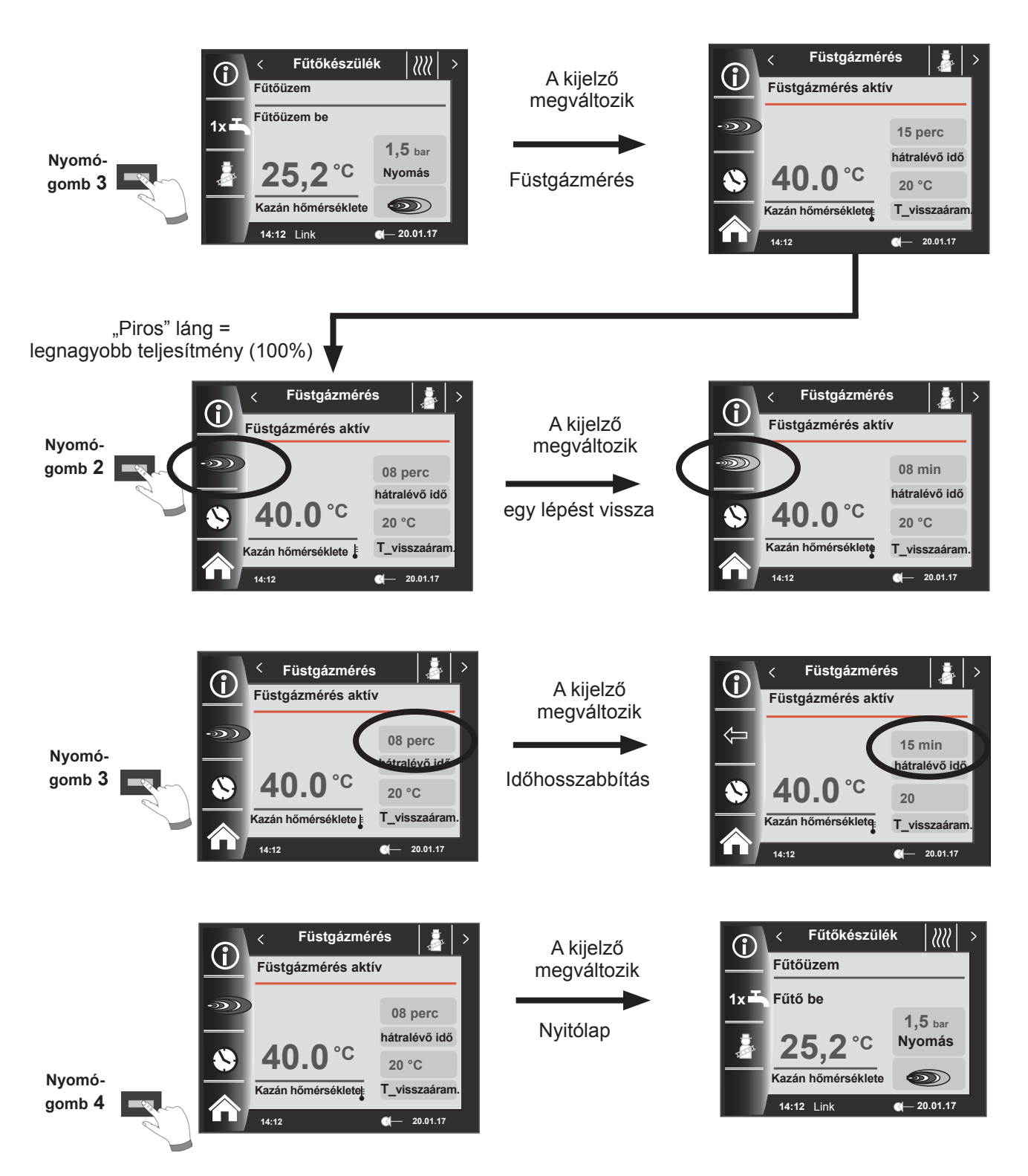

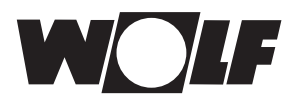

**HMV-készítés**

# **10 HMV-készítés**

A WRS-hez maximum 8 darab HMV-tárolót lehet csatlakoztatni.

A HMV-készítés mindegyik tárolóra vonatkozóan saját külön státuszoldal segítségével történik.

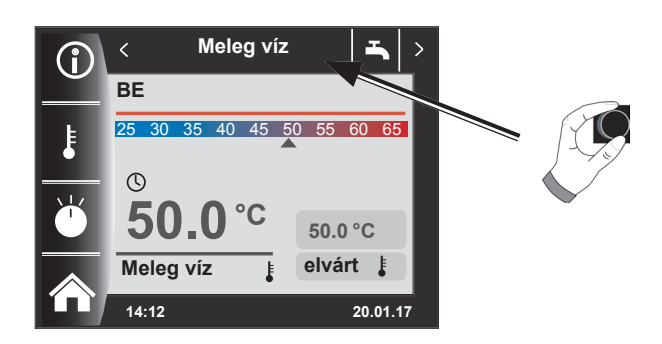

# **10.1 A HMV előírt hőmérsékletének módosítása**

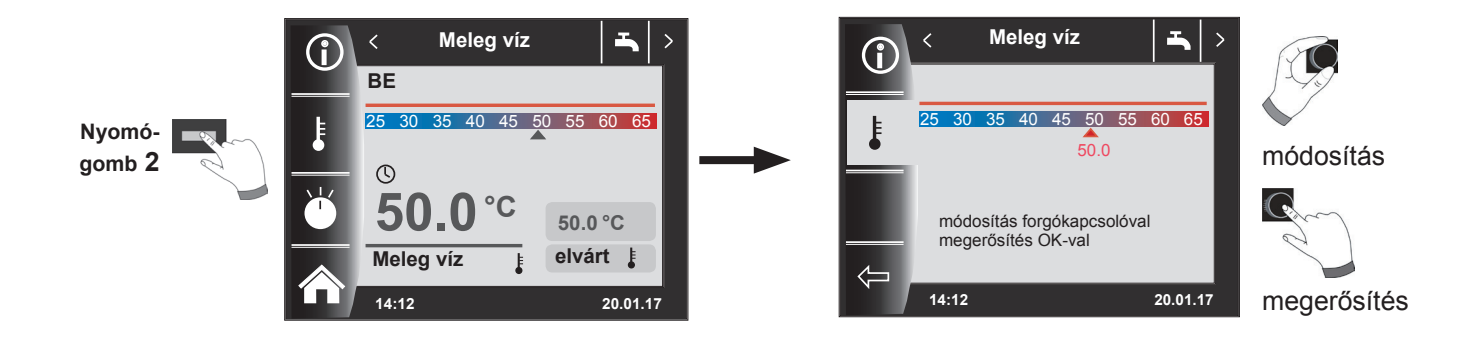

# **10.2 A HMV-készítés üzemmódjának a módosítása**

 **(Az üzemmódok leírását lásd a Szimbólumok áttekintése fejezetben!)**

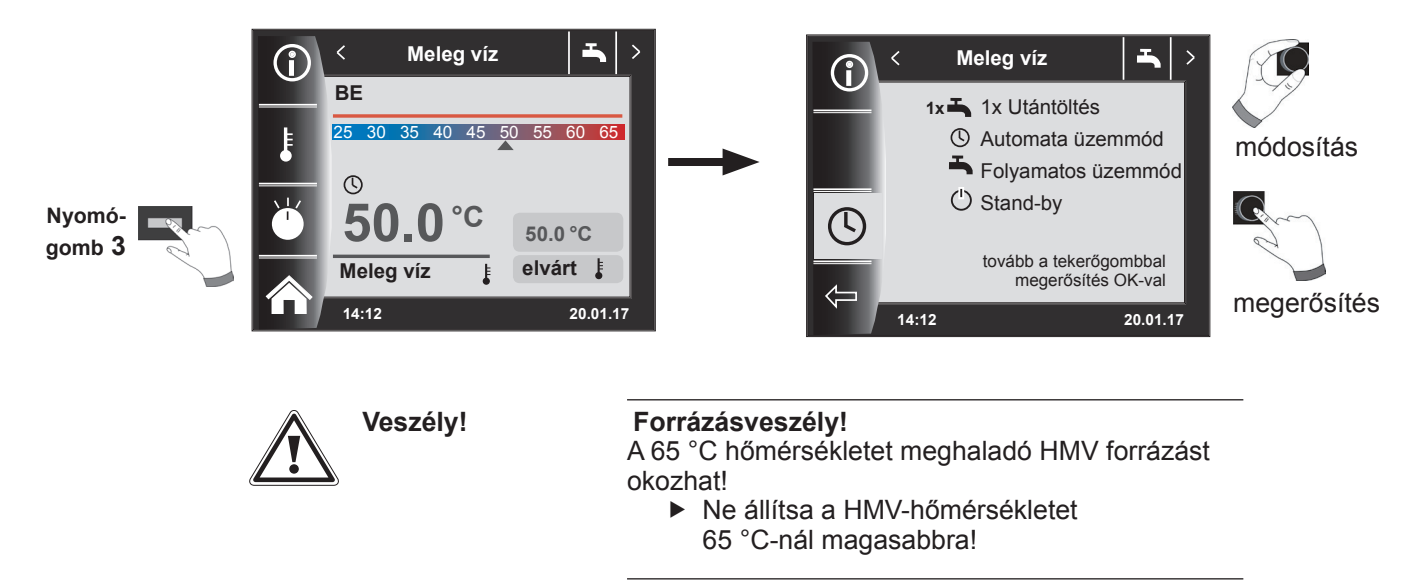

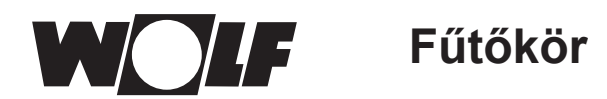

# **11 Fűtőkör**

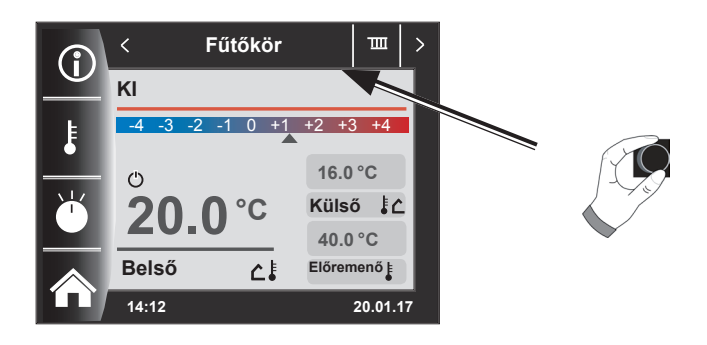

**11.1 A fűtőkör előírt hőmérsékletének a módosítása**

**(A hőmérséklet-beállítás leírását lásd a Fűtési jelleggörbe/takarékos üzem fejezetben!)**

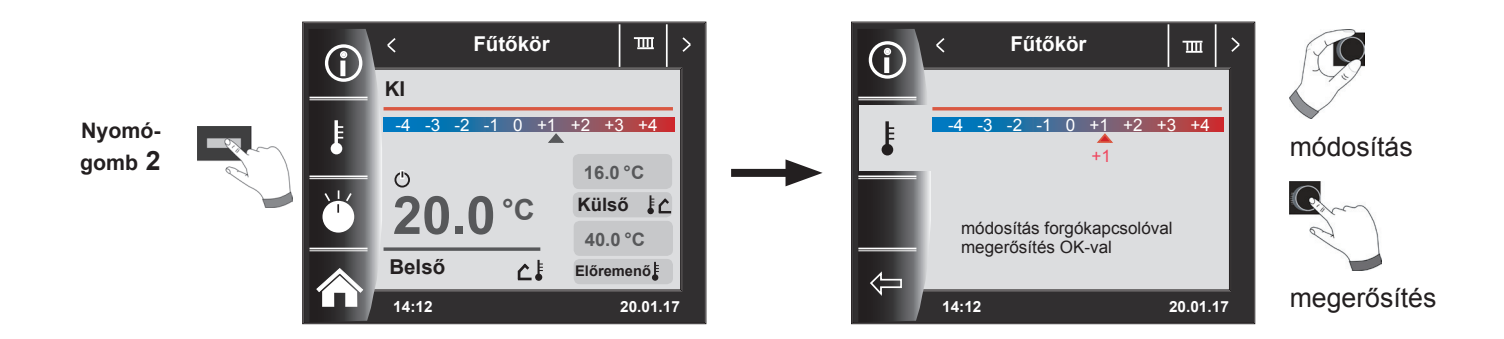

**11.2 A fűtőkör üzemmód módosítása**

**(Az üzemmódok leírását lásd a Szimbólumok áttekintése fejezetben!)**

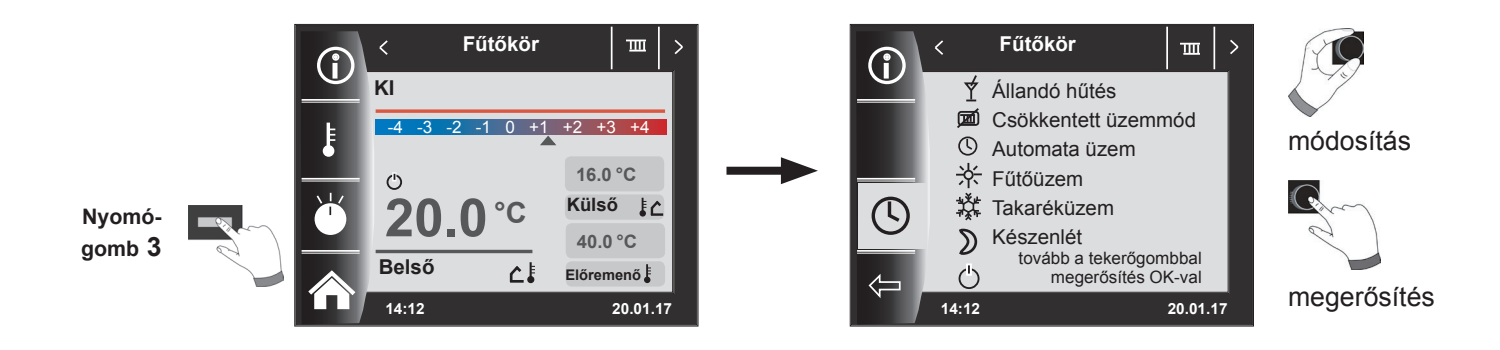

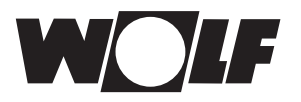

# **12 Keverőkör**

Maximum 7 darab keverőköri modult lehet a WRS-hez csatlakoztatni, és egy BM-2-vel üzemeltetni. Mindegyik keverőmodul egy saját státuszoldal segítségével van vezérelve.

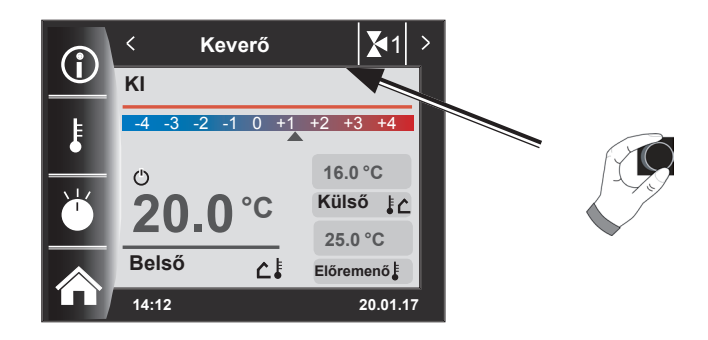

# **12.1 A keverőkör előírt hőmérsékletének módosítása**

**(A hőmérséklet-beállítás leírását lásd a Fűtési jelleggörbe/takarékos üzem fejezetben!)**

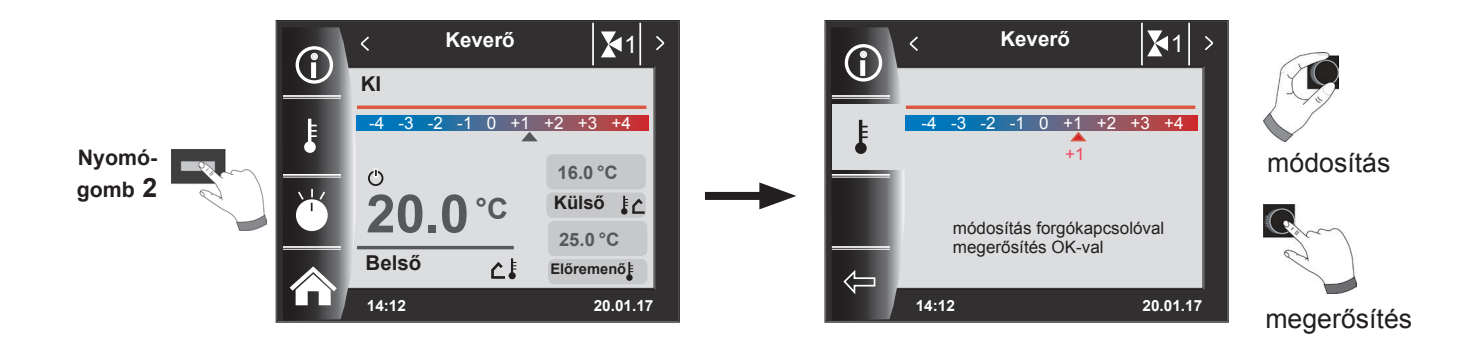

# **12.2 A keverőkör üzemmód módosítása**

**(Az üzemmódok leírását lásd a Szimbólumok áttekintése fejezetben!)**

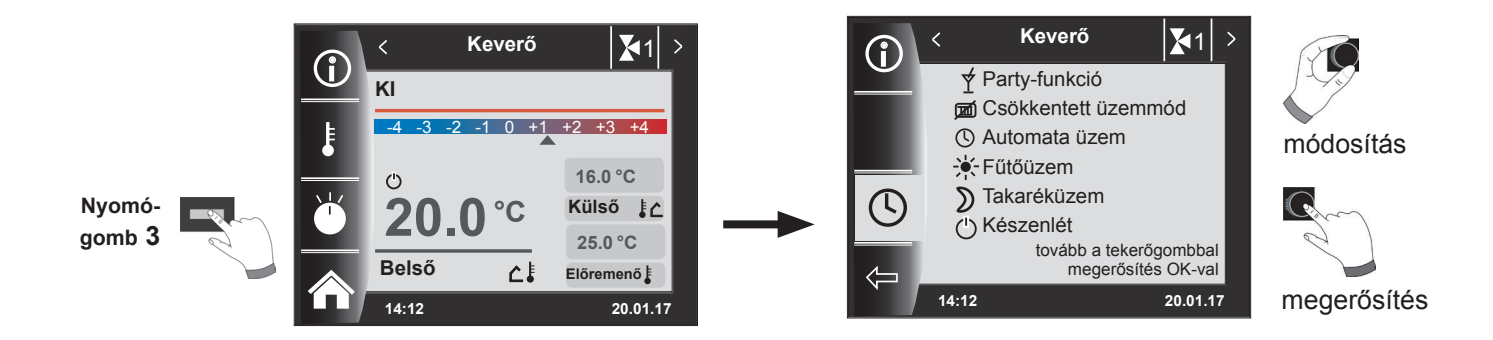

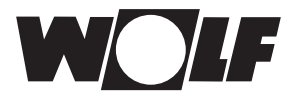

# **13 A napkollektoros rendszer státuszoldala – Bővített üzemmód**

A napkollektoros rendszer státuszoldala csak akkor jelenik meg, ha felismer egy napkollektoros modult. Ennek során a beállított rendszerkonfigurációtól (SOL12) függően megjelenik a megfelelő séma

# **13.1 Kijelző Hőmérsékletek**

A szivattyú szimbóluma zölden világít, ha a szivattyú működik, és szürkére vált, ha kikapcsol.

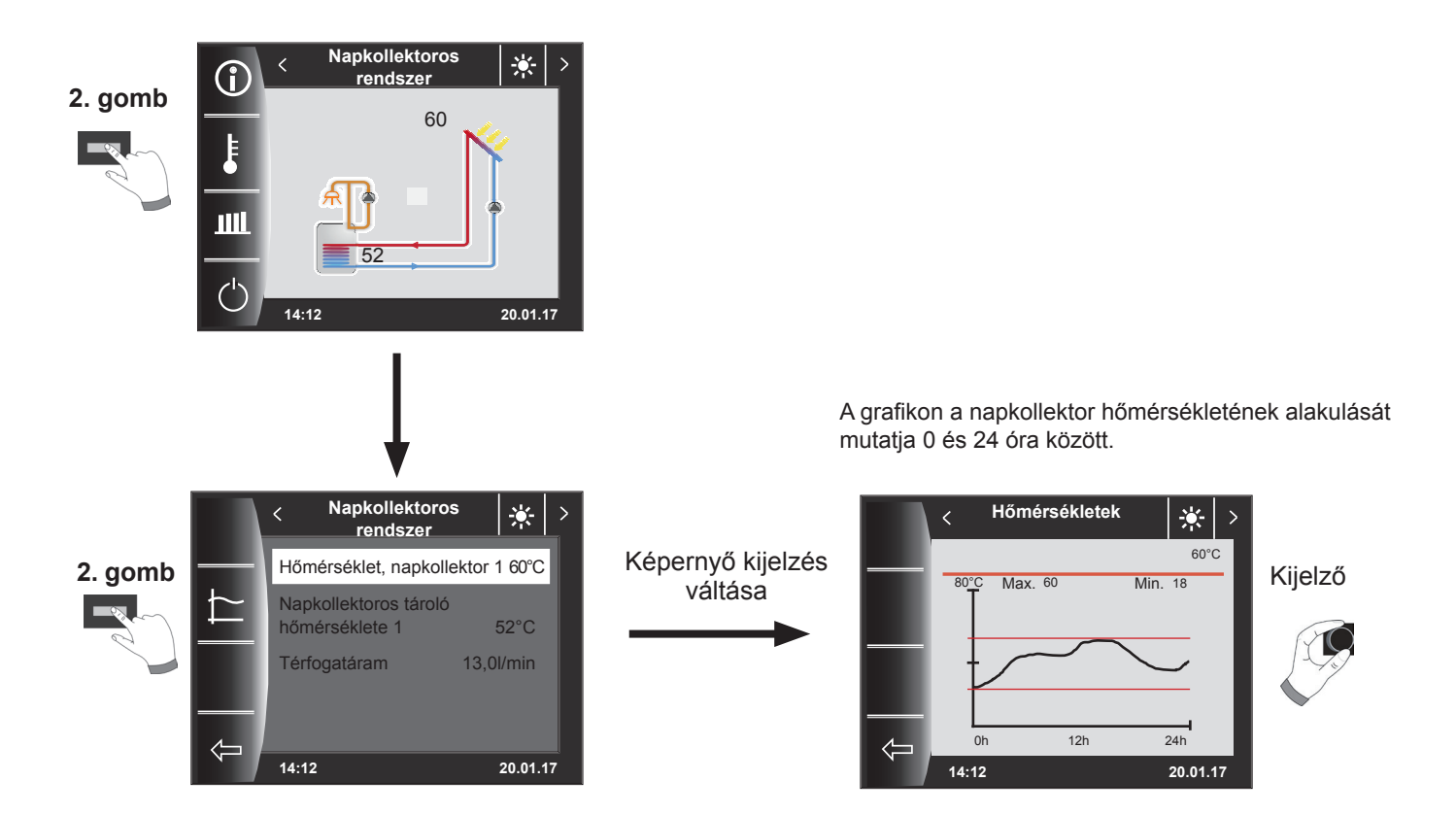

A forgatógomb segítségével lapozhatók a különböző grafikonok.

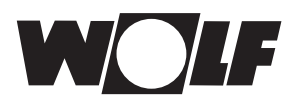

### Щ **13.2 Kijelző Hozamok**

A hozamok kijelzésére szolgáló státuszoldalak csak akkor jelennek meg, ha a hőmennyiség-rögzítés (SOL08 szervizparaméter) aktív.

# **13.2.1 A napkollektor éves hozama [kWh]**

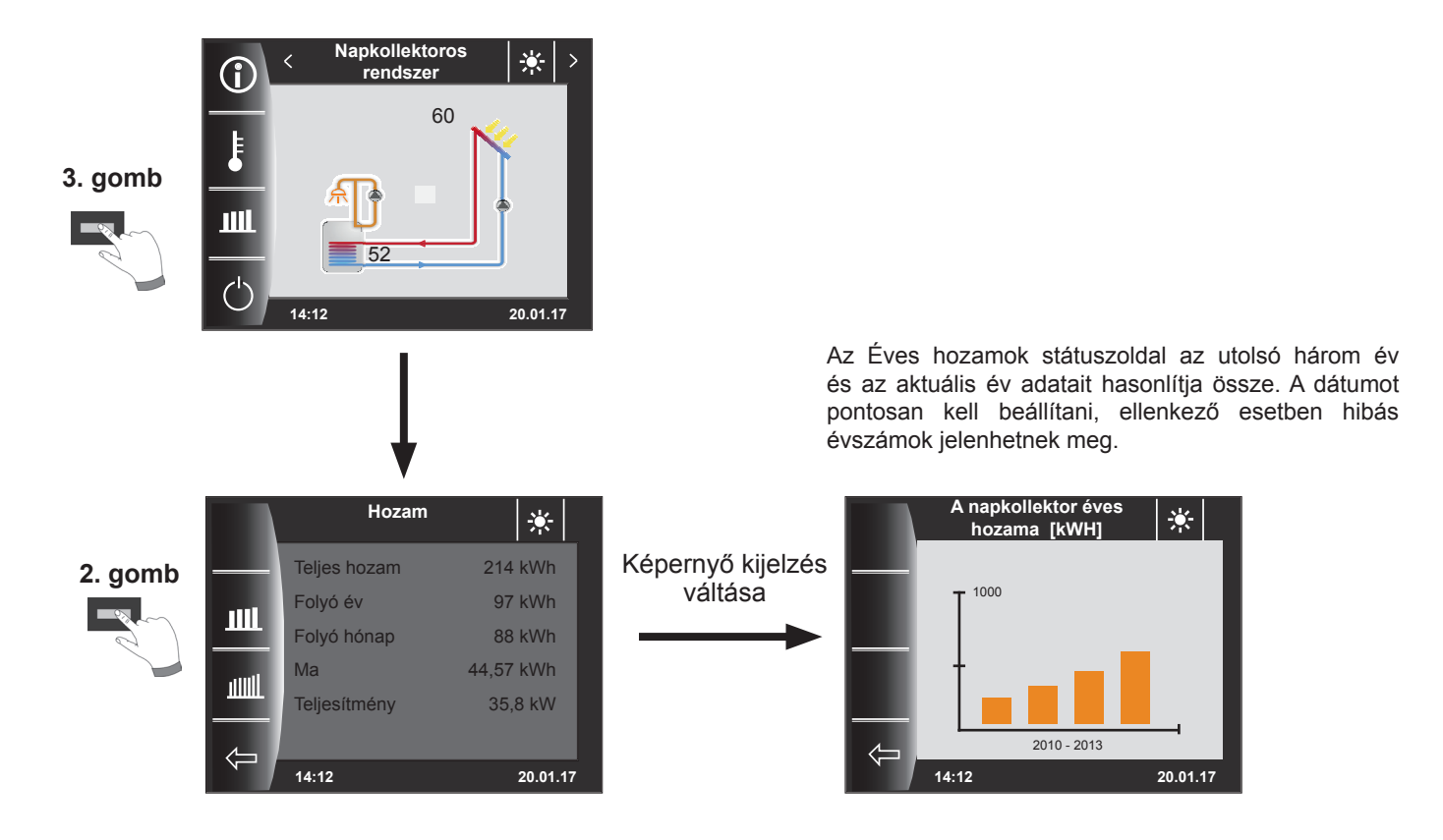

# **13.2.2 A napkollektor havi hozama [kWh]**

Az oszlopdiagram az utolsó 12 hónap hozamát jeleníti meg. A hónapok januártól decemberig láthatók. A nyíl az x tengely fölött az aktuális hónapot jelöli. A nyíltól jobbra a múlt év hónapjai jelennek meg. A pontos dátum beállítása fontos!

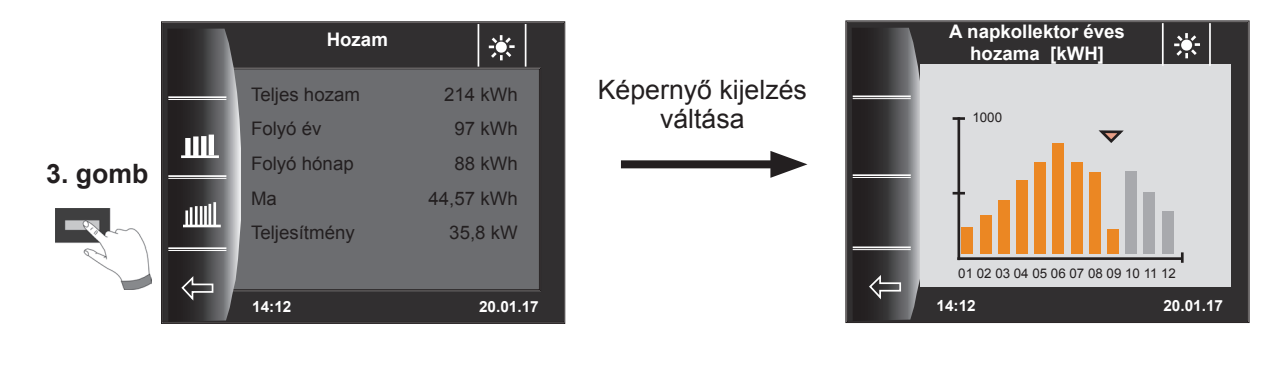

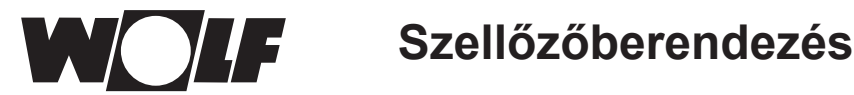

# **14 Szellőzőberendezés**

A lakásszellőztető berendezés státuszoldala csak akkor jelenik meg, ha egy CWL Excellent vagy CWL-2 befúvóelszívó készülék csatlakozik a WRS rendszerre.

Figyelem:

A BML szabályozóval való párhuzamos üzem nem lehetséges!

A BM-2 és a 4-fokozatú kapcsolók párhuzamos üzeme esetén figyelembe kell venni, hogy a 4-fokozatú kapcsoló beállításai nem jelennek meg a BM-2 egységen.

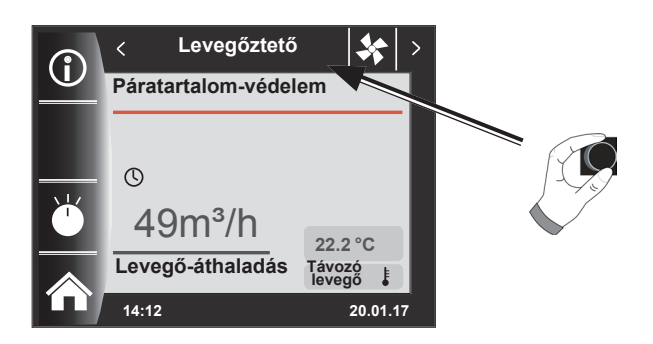

**14.1 Üzemmód módosítása/Start–Vége/BE–KI** 

**(A leírást lásd még a fejezetben – "Szellőzőberendezés szakember szint"!)**

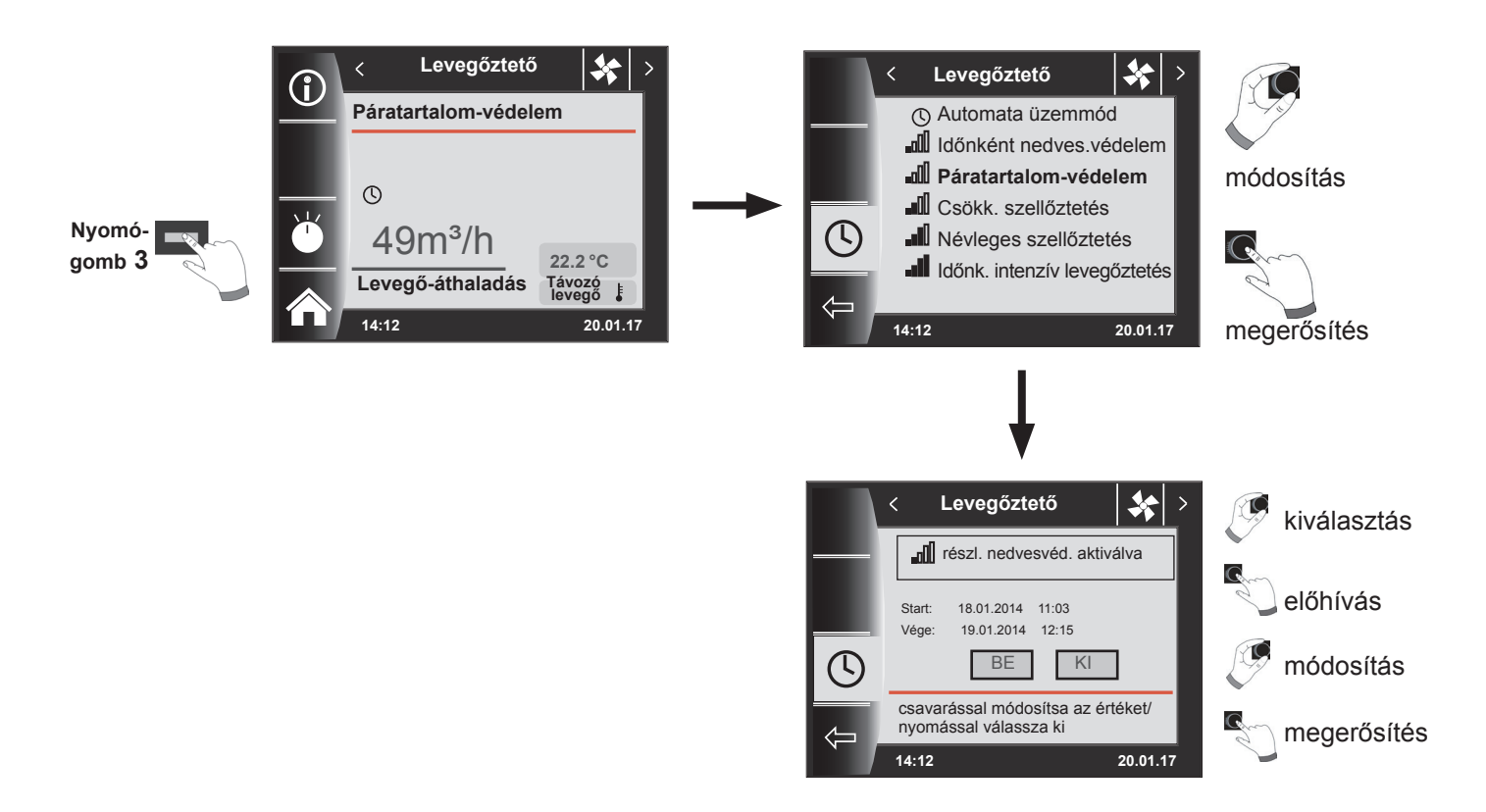

Az automatikus üzem előre programozott kapcsolási időit lásd a 19.1 fejezetben Az ideiglenes nedvességvédelem vagy az intenzív szellőztetés csak egy adott időtartamra aktiválható. A "Szellőzési szervizparaméterek" főmenüben meghatározhatók a megfelelő légmennyiségek a CWL1 - CWL4 alatt!

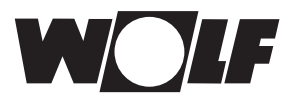

# **15 Jelentések**

# **15.1 Mi a teendő hibák esetén?**

- − Hibajelentés leolvasása.
- A lehetséges hibaokok és a megoldások a "Hibák" fejezetben találhatók.
- − A meghibásodás okának felderítése és megszüntetése.

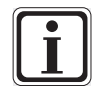

A hibát a hibajelentés oldalon a 3-as nyomógomb segítségével nullázhatja, ha a BM-2 a fűtőberendezésbe van szerelve.

− Ellenőrizze a berendezés megfelelő működését!

# **15.2 Mi a teendő figyelmeztetések esetén?**

- − A figyelmeztető jelzés leolvasása.
- − A lehetséges figyelmeztető jelzések okai és a megoldások a "Hibák" fejezetben találhatók.
- − A figyelmeztető jelzés okának felderítése és megszüntetése.
- − A figyelmeztetéseket nem kell nyugtázni.
- − Ellenőrizze, hogy a berendezés megfelelően működik-e!

# **15.3 Hiba nyugtázása a felhasználó részéről**

Hiba esetén így jelenik meg az aktuális hiba a hibakóddal, a dátummal és az időponttal. A nyugtázó gomb

megnyomásával oldhatja a hibát.

A "Nyugtázás" gomb megnyomásával az üzemzavar feloldható.

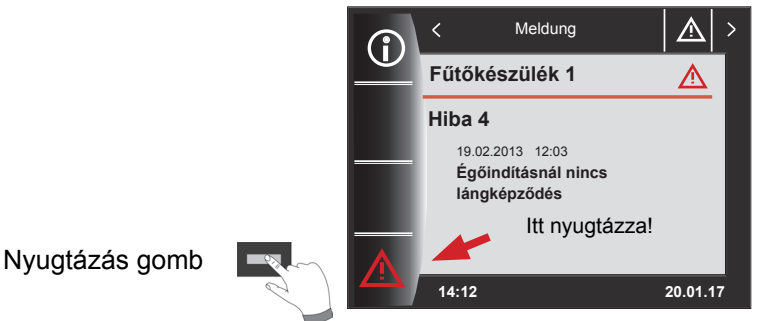

### **Általános utasítások**

Nem szabad eltávolítani, áthidalni semmilyen biztonsági és ellenőrző elemet, továbbá ezeket ne is helyezze üzemen kívül! A fűtőkészüléket csakis műszakilag kifogástalan állapotban szabad üzemeltetni. A biztonságot rontó vagy veszélyeztető meghibásodásokat, károkat azonnal szakember által kell megszüntetni. A tönkrement alkatrészeket és berendezéskomponenseket csakis eredti Wolf alkatrészekkel szabad pótolni.

A hibák és figyelmeztetések az AM kijelzőmodul vagy a BM-2 kezelőmodul kijelzőjén szövegesen jelennek meg, és a következő táblázatban foglalt jelentéseknek felelnek meg.

Figyelmeztető jelzés/hibajelzés a kijelzőn (szimbólum: háromszög felkiáltójellel) aktív figyelmeztető vagy hibajelentést jelez. A hibatörténet a szakember szinten kerül kilistázásra.

<del>Figyelem</del>!] A figyelmeztető jelzéseket nem kell nyugtázni, és ezek nem vezetnek azonnal a kazán lekapcsolásához. A figyelmeztetések okai azonban a kazán/berendezés hibás funkciójához és meghibásodáshoz vezethetnek, éppen ezért ezeket szakember által kell megszüntetni.

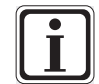

Az olyan zavarokat, mint pl. a hibás hőmérséklet-érzékelők vagy más szenzorok meghibásodását a szabályozás automatikusan nyugtázza, ha a szóban forgó elemet kicserélték, és megfelelő mérési eredményt mutat.

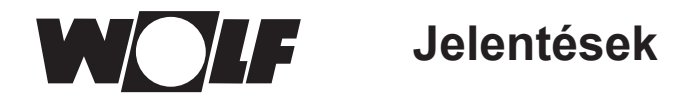

## **15.4 Hiba nyugtázása a szakember részéről**

**A hibákat csakis képzett szervizes szüntetheti meg. Ha a reteszelt hibák a meghibásodás okának**  Figyelem!**megszüntetése nélkül voltak többször nyugtázva, ez az alkatrészek vagy a berendezés meghibásodásához vezethet.** 

Hiba esetén itt jelenik meg az aktuális hiba a hibakóddal, a dátummal és az idővel együtt. A 4-es nyomógomb megnyomásával és a szervizkód megadásával az üzemzavar feloldható.

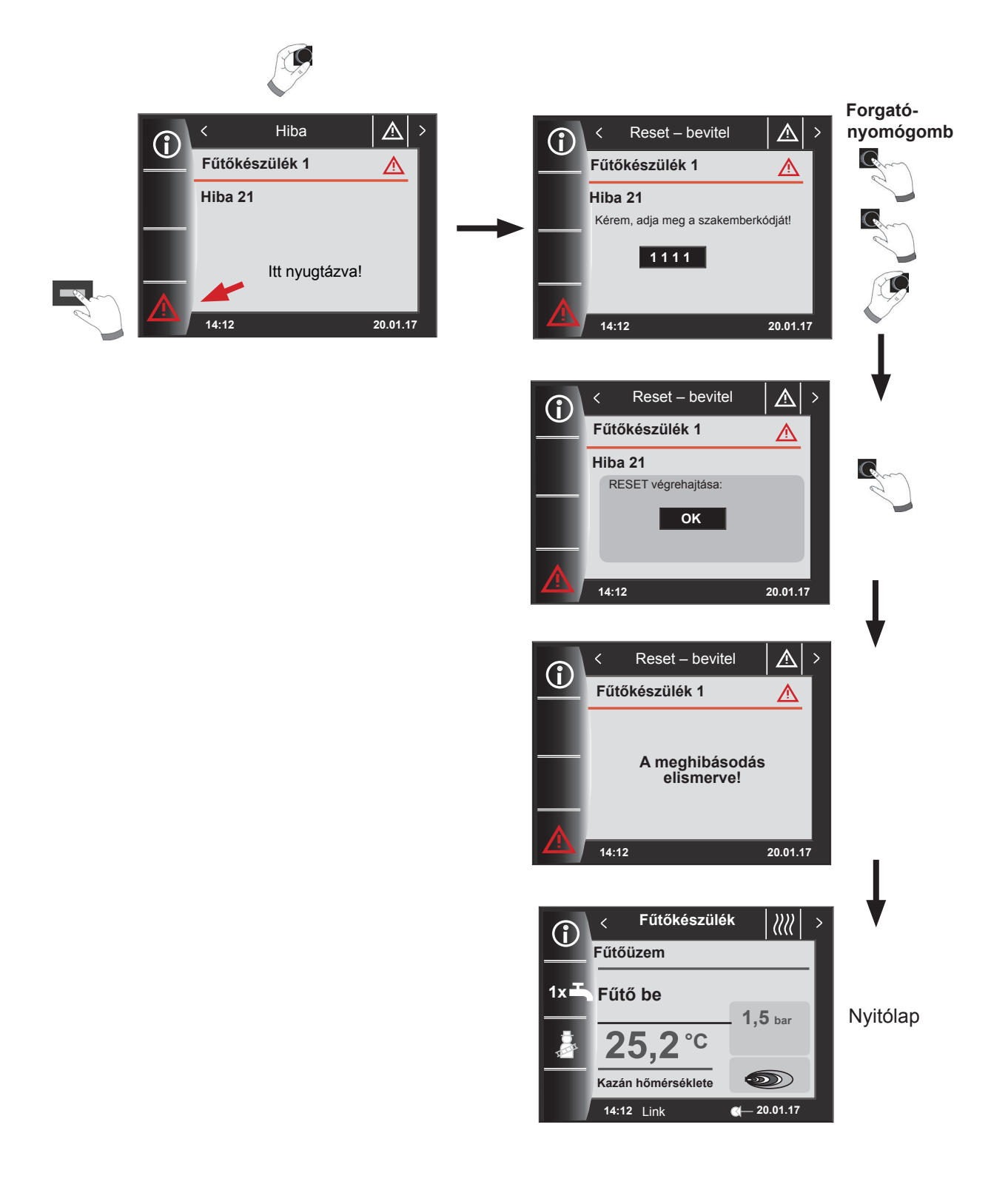

# **16 A főmenü áttekintése**

Bármely oldalon vagyunk (fűtőberendezés, fűtőkör, keverőkör, napkollektoros rendszer...), a főmenü megnyitása a forgató-nyomógomb megnyomásával lehetséges.

Eközben a főmenü

- − Kijelző
- − Alapbeállítások
- − Időprogramok
- − Szakember szint

választékot mutat.

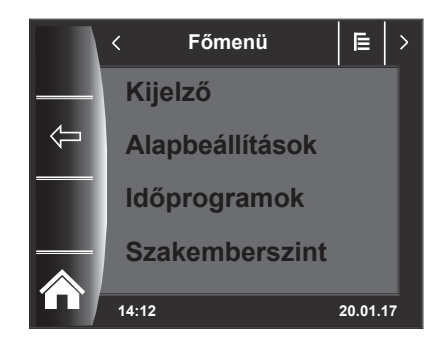

# **16.1 Az előírt – valós hőmérséklet-kijelző (17. fejezet)**

Az összes előírt és valós hőmérséklet megjelenik (ezeket azonban itt nem lehet megváltoztatni).

### **16.2 Alapbeállítások (18. fejezet)**

- − Fűtőkészülék
- − Fűtőkör
- − Keverőkör 1–7
- − Nyelv
- − Pontos idő
- − Dátum<br>− Téli / n
- − Téli / nyári átállás<br>− Min háttérvilágítá
- − Min. háttérvilágítás<br>− Képernyővédő
- − Képernyővédő<br>− Billentyűzár
- − Billentyűzár<br>− Eelbasználó
- − Felhasználói felület (bővített üzemmód)

A szabályozó teljes értékű üzembe helyezéséhez az alapbeállításokat a felhasználóval történő megbeszélés alapján állítsa be! Ezeket az alapbeállításokat a felhasználó később a saját igényeihez igazíthatja.

### **16.3 Időprogramok (19. fejezet)**

Az időprogramok minden csatlakoztatott berendezéshez rendelkezésre állnak. Itt a beállított konfigurációk és a csatlakoztatott berendezések szerint lehet a fűtőkör, a keverőkör, a melegvízkészítés, a keringetés és a szellőzőberendezés kapcsolási időit előhívni.

## **16.4 Szakember szint (20. fejezet)**

A szakember szinten állíthatók be a készülék- és berendezésspecifikus paraméterek. Ezt a menüszintet csakis a szervizes használhatja.

# **17 kijelzőElőírt Tényleges hőmérsékletek**

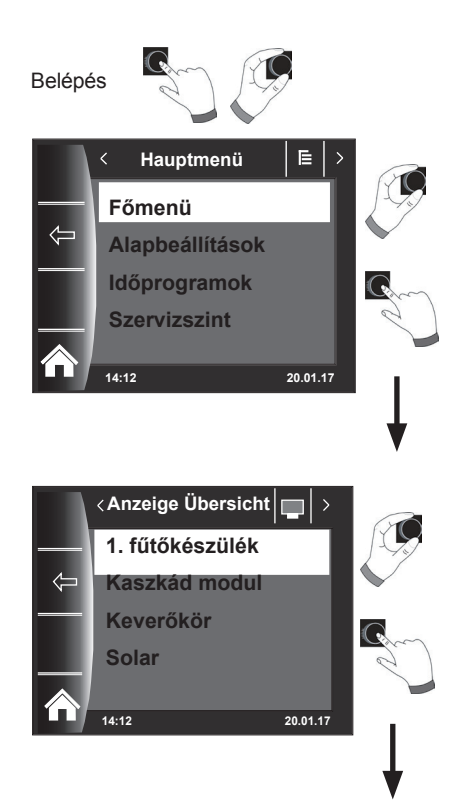

A csatlakoztatott fűtőkészülékektől és moduloktól (MM keverőmodul, KM kaszkád modul, SM napkollektoros modul, lakásszellőztető berendezés) az összes érték megjelenik!

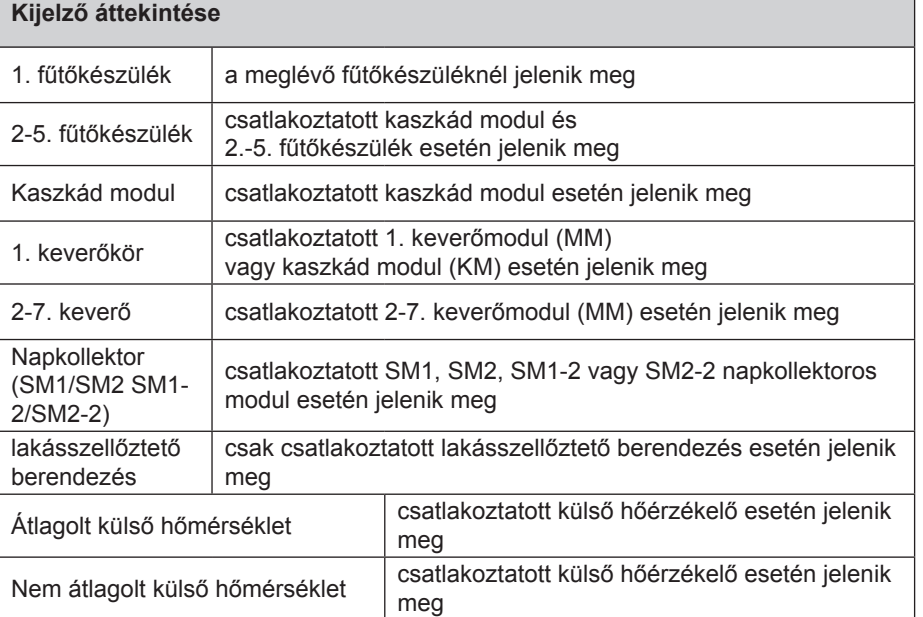

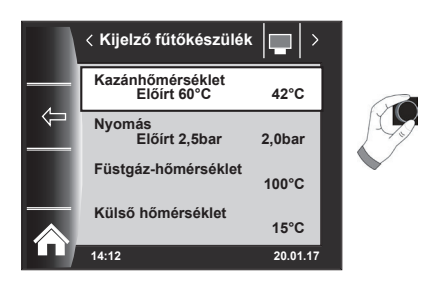

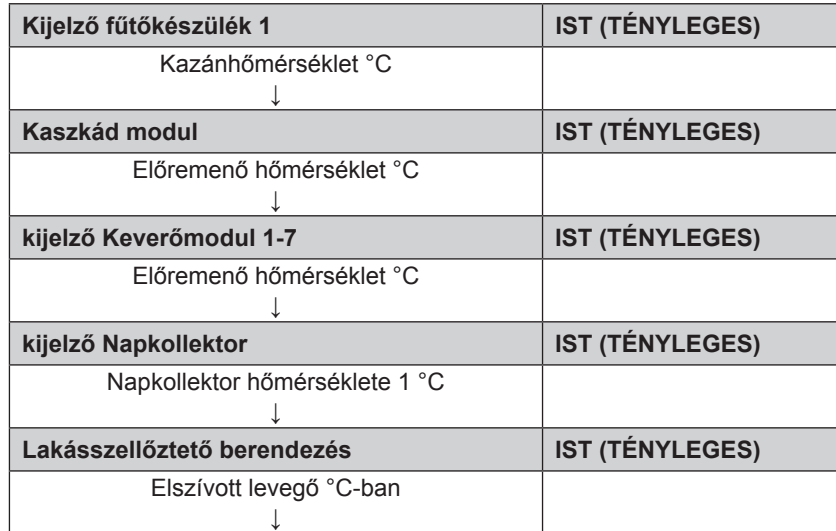

A kijelzések a csatlakoztatott moduloktól és a beállított konfigurációktól függően változnak. A részletes leírást a fűtőkészülékek szerelési utasításai és a modulok szerelési utasításai tartalmazzák.

# **18 Az alapbeállítások áttekintése**

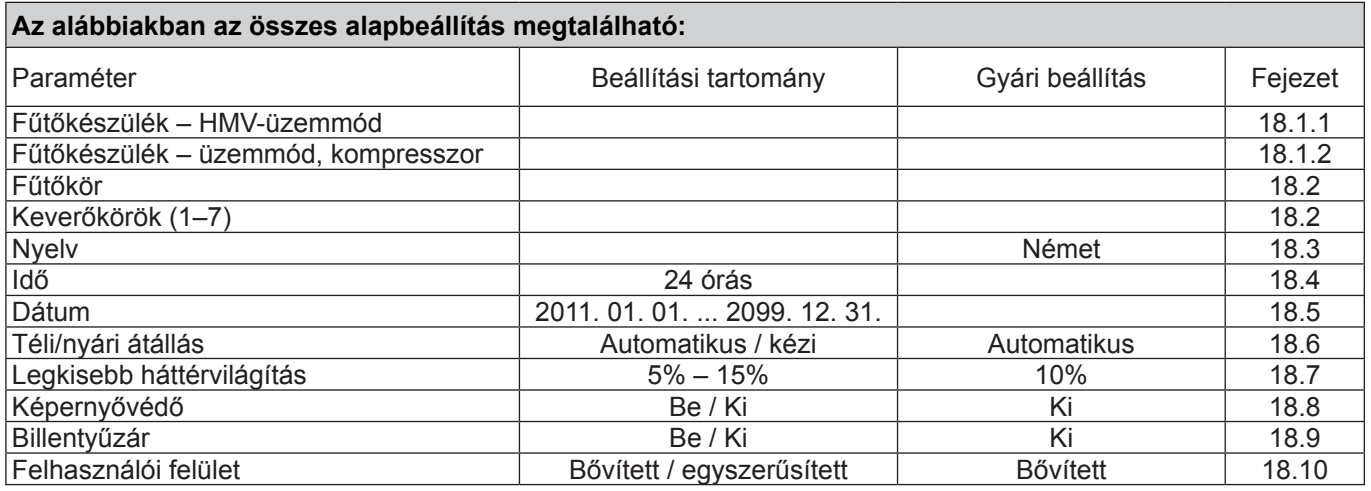

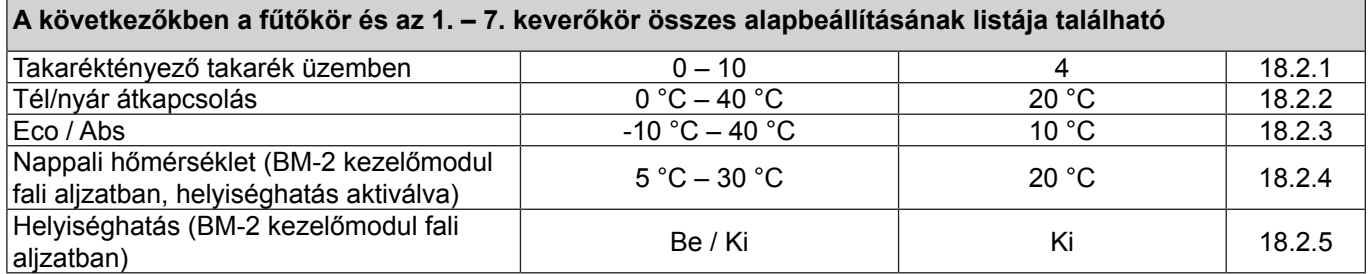

# **18.1 Fűtőkészülék**

# **18.1.1 A HMV-készítés üzemmódja**

### **Beállítási határok bei ÖL-/ Gasgeräte: ECO/komfort Beállítás: ECO**

### **Beállítási tartomány CHA esetén: Hatékony / gyors (lásd a CHA szerelési utasítását)**

A HMV-készítés üzemmód funkció csakis kombikészülékeknél működik. Komfort beállításnál elindul a melegvízgyorsindítás, eközben a berendezés tartja hőmérsékletét, hogy gyors HMV-készítést biztosítson. ECO-beállításnál a fűtőberendezés kizárólag a vízcsap kinyitását követően melegszik fel.

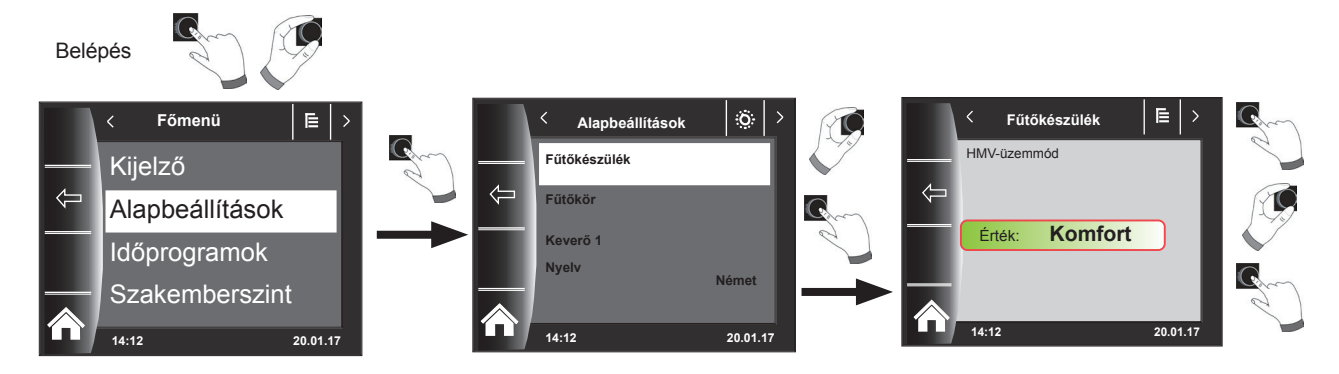

# **18.1.2 Üzemmód Kompresszor**

### **(lásd a CHA szerelési utasítását)**

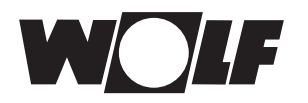

# **18.2 Fűtőkör/Keverőkörök 1–7**

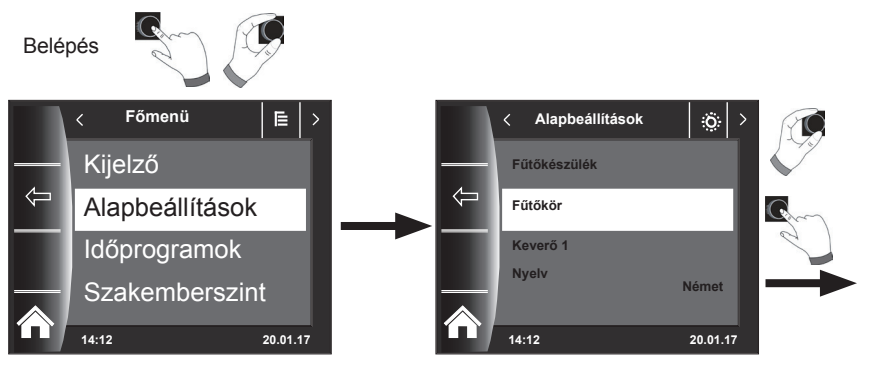

**A következőkben felsoroljuk a fűtőkör és a keverőkörök (1–7) összes alapbeállítását:**

- − **Takaréktényező takaréküzemnél**
- − **Tél/nyár átkapcsolás**
- − **ECO/ABS**
- − **Nappali hőmérséklet (BM-2 a fali aljzatban és helyiséghatás aktiválva)**
- − **Helyiséghatás (BM-2 a fali aljzatban)**
- − **Helyiséghatás / Helyiséghatás fűtés (BM-2 a fali aljzatban)**
- − **Helyiséghatás hűtés**
- − **Nappali hőmérséklet hűtés**

## **18.2.1 Takarékfaktor beállítása a csökkentett fűtési üzemhez**

**Beállítási határok: 0...10 Gyári beállítás: 4**

A pontos leírást lásd a "Fűtési jelleggörbe/takaréküzem" fejezetben!

A takarékfaktor mutatja meg, hogy mennyivel csökken a fűtési jelleggörbe a fűtőkör vagy a keverőkör takaréküzemében. Ennek a tényezőnek ugyanaz a hatása, mint a -4... +4 beállításnak, de csak időprogrammal kerül alkalmazásra csökkentett üzemmódban.

A takarékfaktor beállítási példája (a beállítás mindig azonos módszerrel történik).

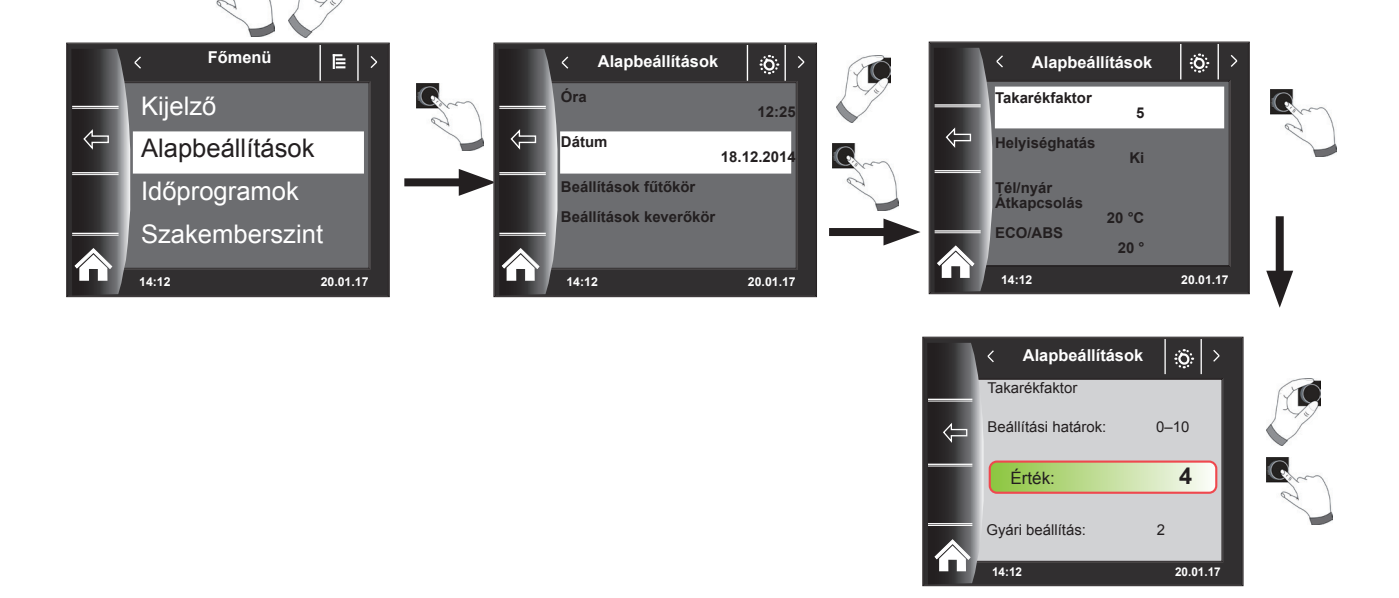

Belépés

**Az alapbeállítások áttekintése**

## **18.2.2 Téli/nyári átállás beállítása**

**Beállítási határok: 0–40 °C Gyári beállítás: 20 °C**

A **téli/nyári átállás** funkció csak akkor aktív, ha csatlakoztatva van egy külső hőérzékelő.

A **téli/nyári átállás** funkció esetlegesen leállítja a fűtést, fűtési üzemmódban optimalizálva a költségeket. Amennyiben a külső középhőmérséklet a beállított téli/ nyári átállás hőmérséklete fölött van, a fűtés készenléti állapotba kapcsol. Amennyiben a külső középhőmérséklet a beállított téli/nyári átállás hőmérséklete alatt van, a kazán automatikus üzembe kapcsol. A külső középhőmérséklet számításának időintervalluma az A04 paraméterrel állítható.

### **18.2.3 ECO/ABS beállítása**

**Beállítási határok: -10–40 °C Gyári beállítás: 10 °C**

Az **ECO/ABS** funkció csak akkor aktív, ha csatlakoztatva van egy külső hőérzékelő.

Amennyiben a külső középhőmérséklet a beállított ECO/ABS hőmérséklet fölött van, a takaréküzemben a fűtő-/keverőkör készenléti állapotba kapcsol. Amennyiben a külső középhőmérséklet a beállított ECO/ABS hőmérséklet alá kerül, a szabályozás ismét takaréküzembe megy át. Az ECO/ABS beállítást csakis a szakszervizzel történő megbeszélés alapján módosítsa!

### **18.2.4 A nappali hőmérséklet (a helyiség-hőmérséklet) beállítása**

**Beállítási határok: 5–30 °C Gyári beállítás: 20 °C**

A nappali hőmérséklet-szabályozás csak akkor aktív, ha ehhez a fűtő-/keverőkörhöz a helyiséghatás aktiválva van, és a BM-2 a fali aljzatba van szerelve. Anappali hőmérséklettel állítja be a kívánt belső hőmérsékletet a fűtési üzemmódban, party-funkcióban és az automatikus üzem különböző fűtési fázisaiban. Csökkentett takaréküzemnél és automatikus üzemmódnál csökkentési fázisban a belső hőmérséklet meghatározásához a nappali hőmérsékletből levonja a takarékfaktort (lásd a 18.2.1 pontot).

### **18.2.5 Helyiséghatás fűtés**

### **Beállítási lehetőség: Be/Ki Gyári beállítás: Ki**

A helyiséghatás csak akkor aktív, ha a BM-2 kezelőmodul távirányítóként a helyiségben van beszerelve.

A helyiséghatással lehet kiegyenlíteni a helyiség idegen hőtől vagy idegen hidegtől származó hőmérséklet-változásait (pl. besütő Nap, tűzhely vagy nyitott ablak).

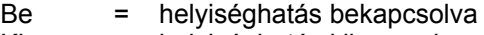

Ki = helyiséghatás kikapcsolva

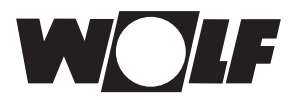

# **18.2.6 Helyiséghatás hűtés**

- A helyiséghatás hűtés csak akkor aktív, ha figyelembe vették a következőt e fűtő-/ keverőkörre vonatkozóan:
	- A BM-2 kezelőmodul fali aljzattal távirányítóként van felszerelve.
	- A "Körtípus = hűtőkör" vagy "Körtípus = fűtőkör+fűtőkör" a "szerviz" menüben.
- A helyiséghatás hűtés beállítása a helyiség-hőmérséklet változását külső hőhatás vagy külső hőelvonás (például napsugárzás vagy nyitott ablak) esetén kiegyenlíti .
	- Be = helyiséghatás bekapcsolva
	- Ki = helyiséghatás kikapcsolva
- Helyiséghatás hűtés bekapcsolása esetén a nappali hűtési hőmérséklet beállítása, (hűtési üzem esetén) az alapbeállításokban lehetséges.

## **18.2.7 Nappali hőmérséklet hűtési üzemben**

- A nappali hűtési hőmérséklet csak akkor aktív, ha figyelembe vették a következőt e fűtő-/keverőkörre vonatkozóan:
	- A BM-2 kezelőmodul fali aljzatban távirányítóként van felszerelve.
	- Helyiséghatás hűtés aktiválva van
	- A "Körtípus = hűtőkör" vagy "Körtípus = fűtőkör+fűtőkör" a "szerviz" menüben.
- A nappali hűtési hőmérséklet segítségével a kívánt szobahőmérséklet beállítható a megfelelő üzemmódokban aktív hűtéssel, mint pl. automatikus üzem során hűtés esetén.
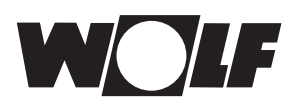

# **18.3 Nyelv**

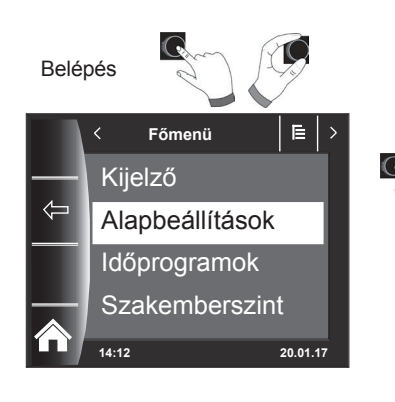

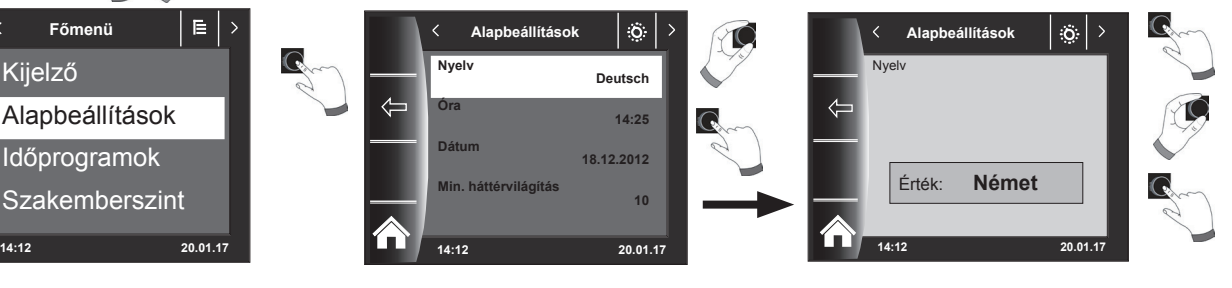

A nyelv almenüben 25 különböző nyelv közül választhat.

### **A beállítható nyelvek:**

német, angol, francia, holland, spanyol, portugál, olasz, cseh, lengyel, szlovák, magyar, orosz, görög, török, bolgár, horvát, lett, litván, norvég, román, svéd, szerb, szlovén, dán, észt., Iráni, kínai

### **Gyári beállítás: német**

# **18.4 Pontos idő**

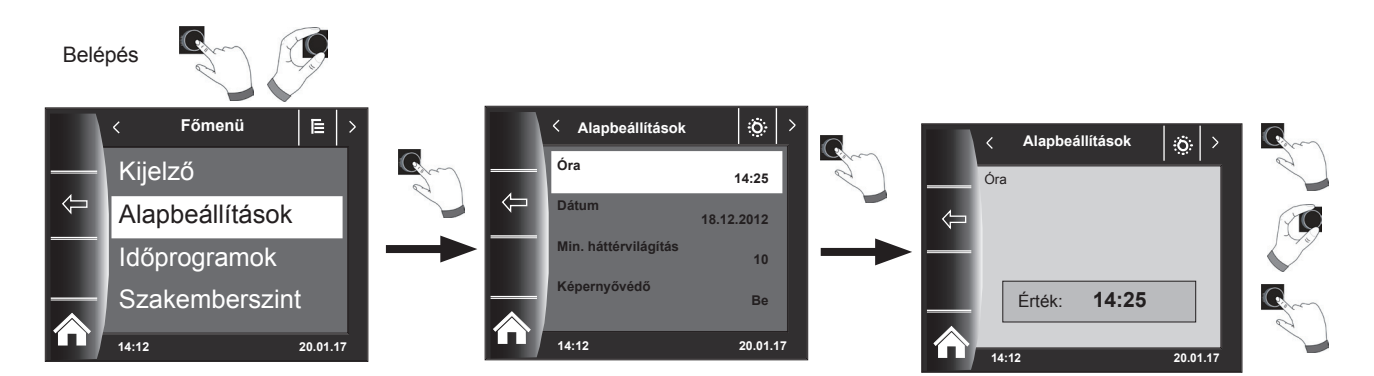

# **18.5 Dátum**

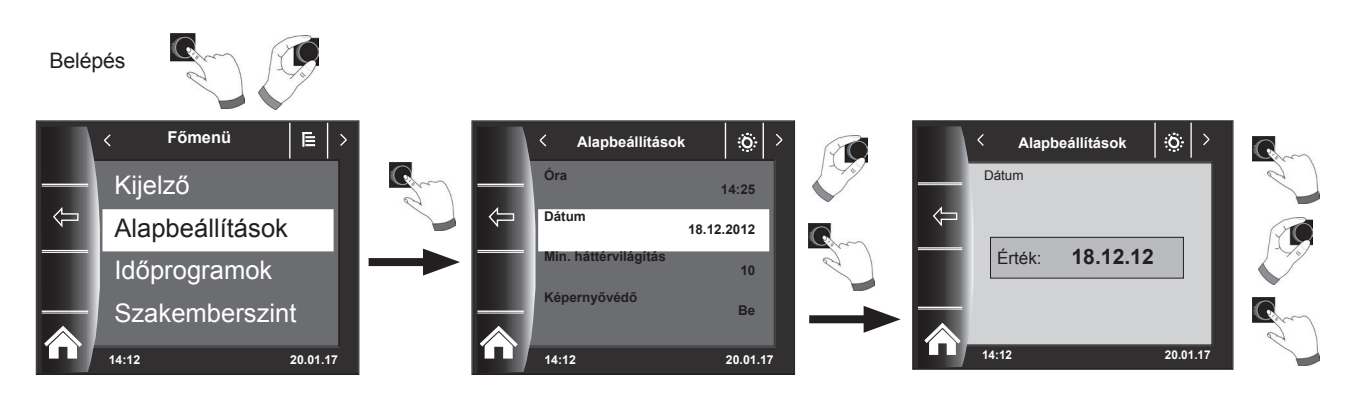

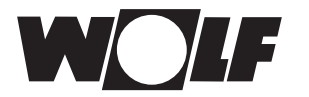

# **18.6 Téli/nyári átállás**

Beállítási tartomány: Automatikus / kézi Gyári beállítás: Automatikus

A BM-2 kezelőmodul beépített öröknaptárral rendelkezik. Ez azt jelenti, hogy a BM-2 kezelőmodul az átállást nyári időszámításról normál (téli) időszámításra és fordítva automatikusan elvégzi "Automatikus" beállításban.

A normál időszámításról nyári időszámításra való átállás március utolsó vasárnapján 1 órakor (UTC), azaz a közép-európai időzónában hajnali 2 óráról (CET) 3 órára (CEST) való átállással történik.

A nyári időszámításról normál időszámításra való átállás október utolsó vasárnapján 1 órakor (UTC), azaz a közép-európai időzónában hajnali 3 óráról (CEST) 2 órára (CET) való átállással történik.

Ha a BM-2 kezelőmodul alkalmazására nem a fenti szabályok szerinti időátállítást végrehajtó területeken kerül sor (például Oroszországban), a Téli / nyári átállás alapbeállítás értéke "Kézi" módra állítható. Ezzel a beállítással nem történik automatikus időátállítás.

### **18.7 Minimális háttérvilágítás**

**Beállítási határok: 0% –15% Gyári beállítás: 10%**

Amennyiben a BM-2 kezelőn nem végez semmilyen további beállítást, a kijelző egy perc elteltével a minimális háttérvilágítás szintjére sötétedik el.

### **18.8 Képernyőkímélő**

Lehetőség van képernyővédő aktiválására is. A kijelző háttérvilágítása egy perc elteltével a minimális fényerőre vált. Maga az aktiválás 5 percig tart, ennek során a következő értékek jelennek meg:

- $\blacktriangleright$  Pontos idő
- ► Kazánhőmérséklet (BM-2 a fűtőkészülékben)
- $\blacktriangleright$  Rendszernyomás (BM-2 a fűtőkészülékben)
- ▶ Külső hőmérséklet (külső hőérzékelő csatlakoztatva és a BM-2 a fali készülékben)
- ▶ Szobahőmérséklet (BM-2 a fali aljzatba szerelve)
- ► Előremenő hőmérséklet (BM-2 az MM-2 vagy KM-2 egységben)
- ► Kollektor-hőmérséklet (BM-2 az SM1/2-2 egységben)

### **18.9 Billentyűzár**

A billentyűzár megakadályozza a fűtőberendezés akaratlan átállítását (pl. gyermek vagy portörlés által).

Amennyiben a billentyűzár funkció be van kapcsolva, a billentyűzár az utolsó beállítást követő egy perc elteltével aktiválódik.

Be = a billentyűzár bekapcsolva<br>Ki = a billentyűzár kikapcsolva

- Ki = a billentyűzár kikapcsolva
- f A billentyűzárat átmenetileg úgy oldhatja föl, ha a jobb oldali forgató-nyomógombot 3 másodpercen keresztül benyomva tartja.

### **18.10 Felhasználói felület**

#### **Beállítási tartomány: Bővített / egyszerűsített Gyári beállítás: Bővített**

### **Egyszerűsített üzemmód:**

Csökkentett beállítási lehetőségek. A hőmérséklet-korrekció és programválasztás szempontjából az összes kör csak együtt kezelhető. Az A24 paraméter (programválasztó kapcsoló hozzárendelése) egyszerűsített üzemmódban nem jelenik meg. Csak egy státuszoldal van, amelyen az összes adat megjelenik. Partifunkció és időleges csökkentett üzem nem lehetséges. Ezenkívül a csökkentett üzemmód NEM használható, ha csatlakoztatva van CWL vagy ISM7/8 i/e!

#### **Bővített üzemmód:**

Az összes funkció rendelkezésre áll!

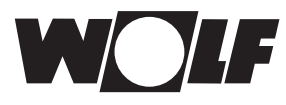

# **19 Időprogramok**

Az "Időpogramban" állíthatja be, mikor álljon a HMV rendelkezésre a beállított melegvíz-hőmérsékletnek megfelelően. A kapcsolási időkön kívül a HMV-tárolót a fűtőberendezés nem melegíti.

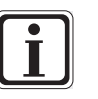

Amennyiben napkollektoros támogatású fűtőberendezéssel rendelkezik, a HMVtároló a kapcsolási időkön kívül is felmelegedhet napenergiával.

Funkciónként 3 különböző szabadon programozható időprogram áll rendelkezésre. Ezenkívül külön időprogram választható ki a fűtéshez és aktivált hűtés esetén a hűtéshez is.

Minden naphoz legfeljebb 3 kapcsolási időtartam határozható meg.

A következőkben mutatjuk be az előre beállított kapcsolási időket.

# **19.1 Előre programozott kapcsolási idők**

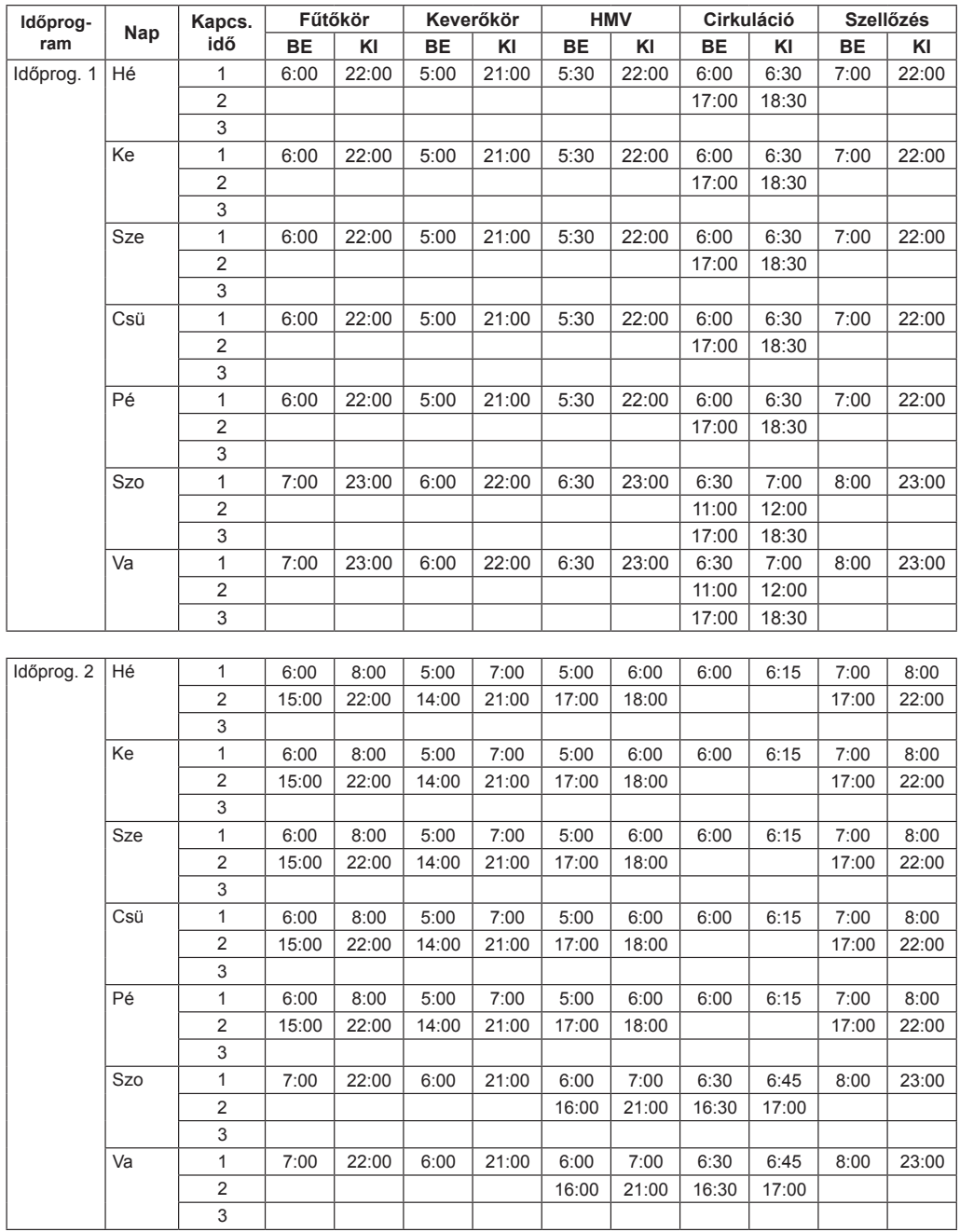

# **19.1 Előre programozott kapcsolási idők**

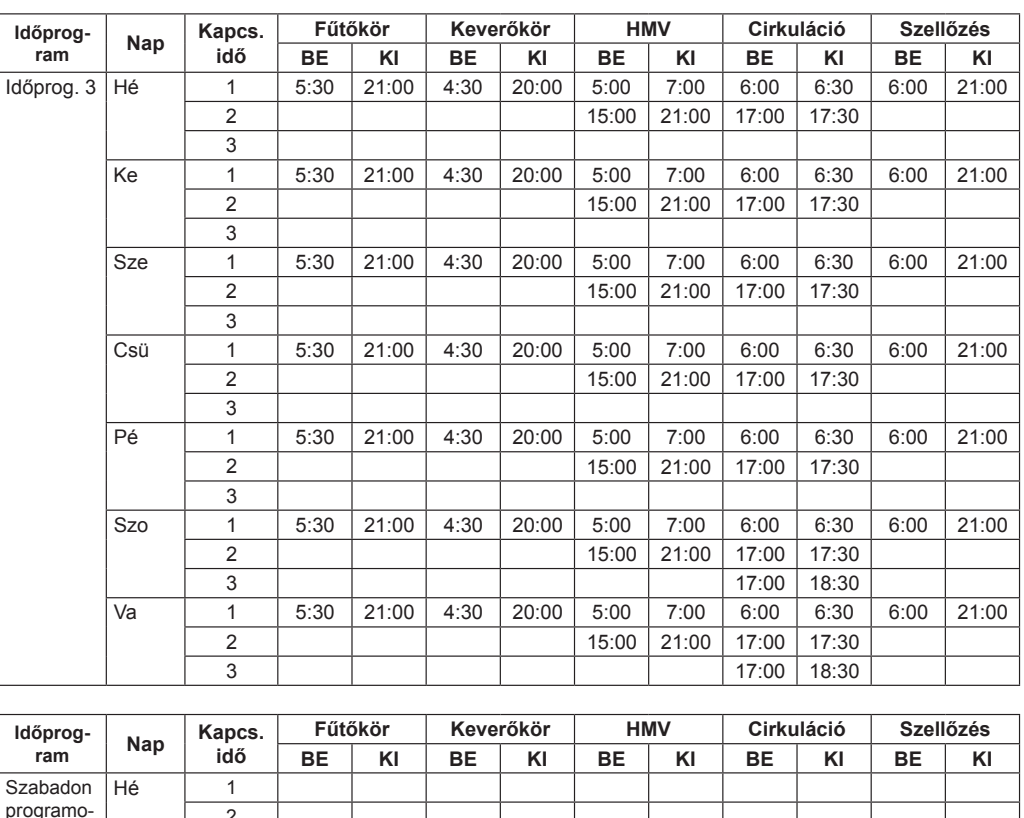

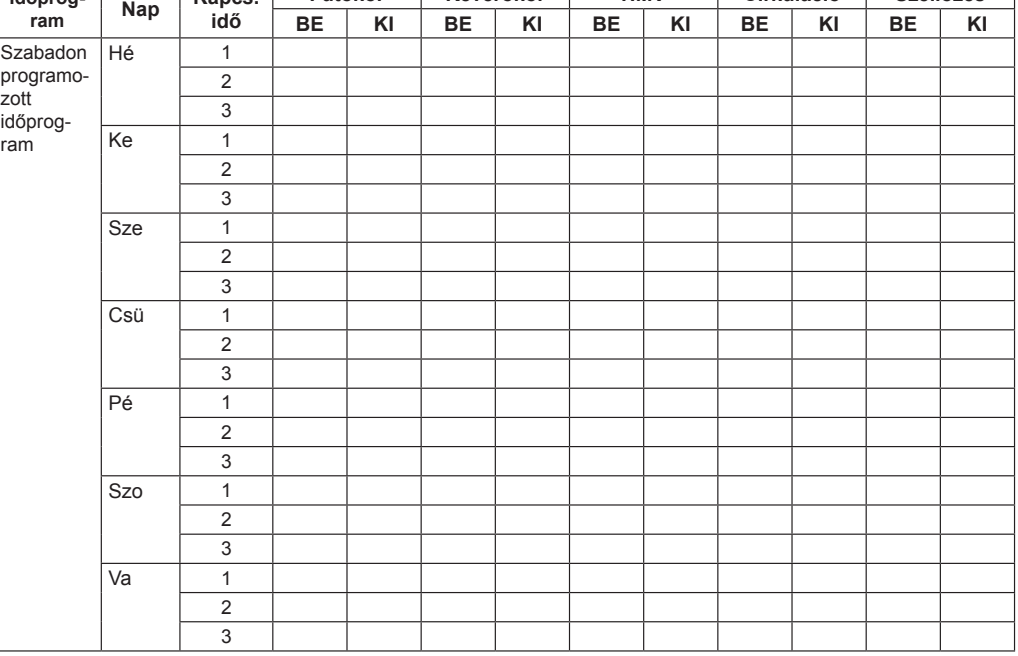

# **19.2 Időprogram kiválasztása**

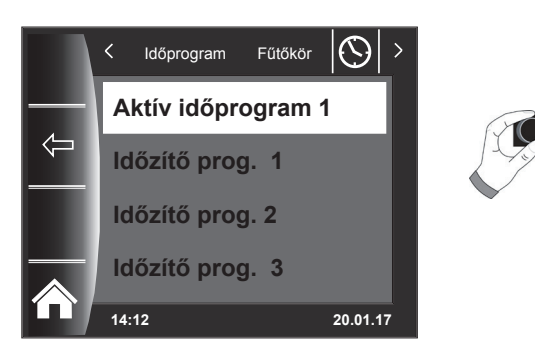

Minden menüponthoz (fűtőkör, keverőkör, használati melegvíz, cirkuláció és szellőzés) meghatározható az aktív időprogram! Ennek során az 1., a 2. és a 3. időprogram választható ki. A mindenkori "Aktív időprogram" a 19.3. fejezetben leírtaknak megfelelően beállítható.

Az aktivált hűtéssel rendelkező rendszerek esetén egy "Aktív hűtési időprogram," is kiválasztható.

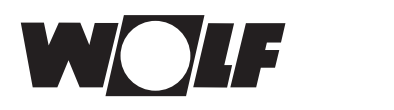

# **19.3 A kapcsolási idők kijelzése/kiválasztása**

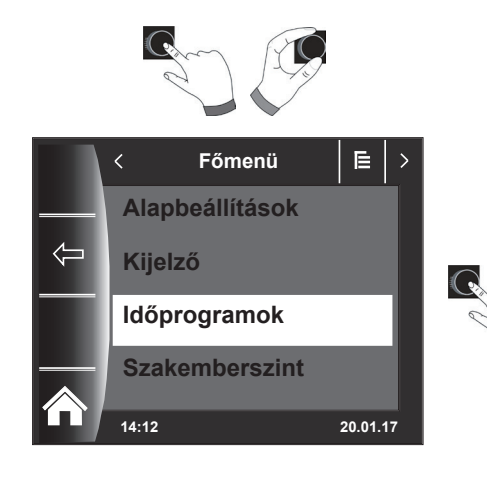

A kapcsolási idők megjelenítéséhez a forgató-nyomógomb megnyomásával és elforgatásával kell az Időprogram almenübe belépni.

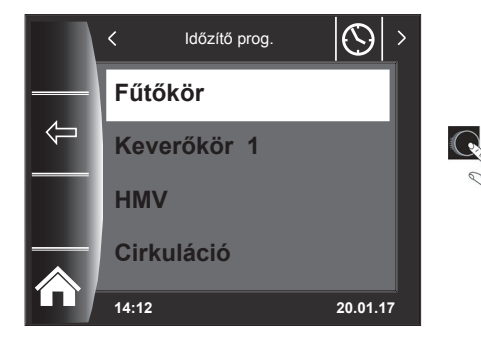

A forgató-nyomógomb forgatásával/megnyomásával hívhatja elő a kívánt fűtési kört (itt pl. a fűtőkört).

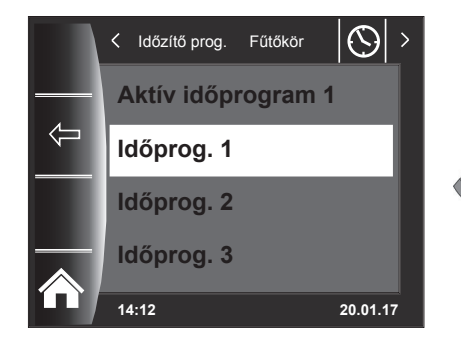

A forgató-nyomógomb forgatásával válassza ki a kívánt kapcsolási időprogramot, majd a belépéshez nyomja meg a gombot!

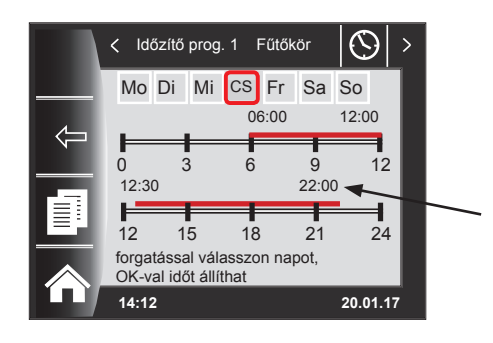

Így az aktuális kapcsolási időprogram kerül kijelzésre.

A be- és kikapcsolási időpontok a kapcsolási időszak kezdetén és végén állnak! Rövid kapcsolási időszakok esetében < 4 órára az időszak eleje és vége jelenik meg.

# **19.4 A kapcsolási idők módosítása**

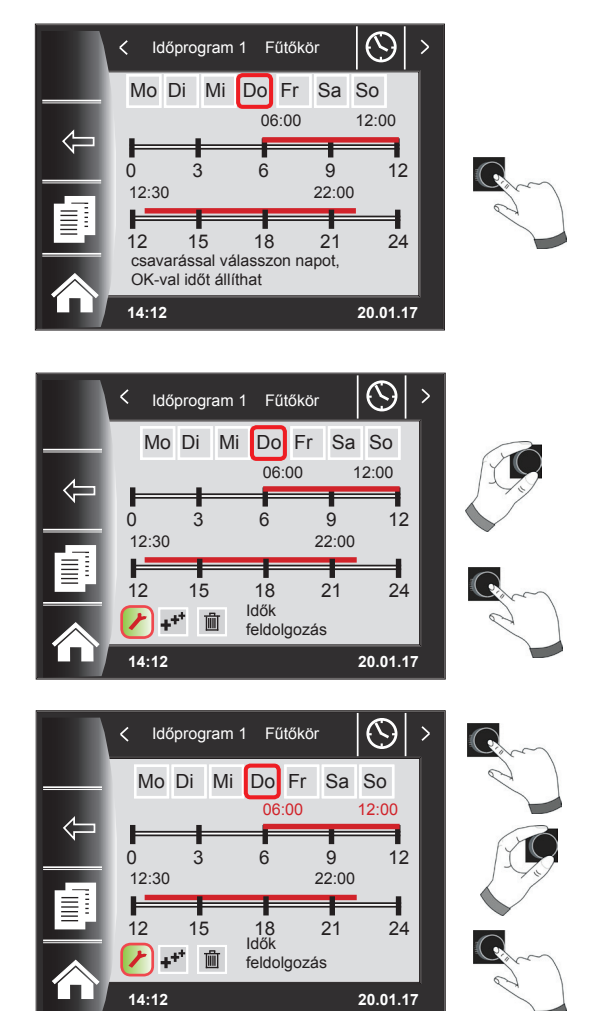

A forgató-nyomógomb elforgatásával válassza ki a napot, amelyet módosítani akar!

A forgató-nyomógomb megnyomásával kapcsoljon át a módosítási módba (megjelenik a kulcs szimbóluma)!

A forgató-nyomógomb ismételt megnyomásával indítsa el a kiválasztott nap bekapcsolási időpontjának a módosítását!

Az időpontok módosítása elforgatással. Ezt követően a gomb megnyomásával keresse ki a módosításokat! Ezzel eljut a kikapcsolási időponthoz, ahol hasonlóképpen járjon el! A 2. vagy 3. időszakhoz a forgatónyomógomb többszöri megnyomásával érhetünk el, eközben először mindig a kezdési időpont, majd a kikapcsolási idő lesz bejelölve módosításra.

# **19.5 A kapcsolási idők hozzáadása**

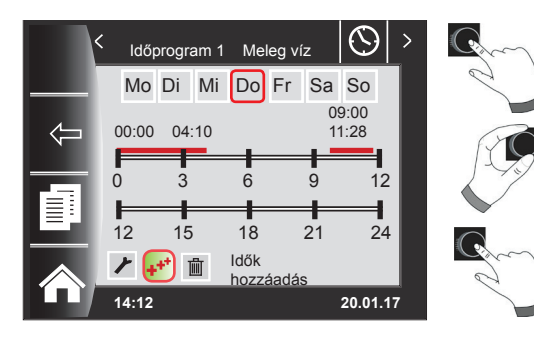

A módosítandó kapcsolási időprogram előhívásához válassza ki a kívánt napot, és a forgató-nyomógomb megnyomásával kapcsoljon át a módosítási üzembe (megjelenik a kulcs szimbóluma), a forgató-nyomógomb elforgatásával kapcsoljon tovább a szimbólumra , i, és erősítse meg nyomással!

Megjelenik egy új kapcsolási idő 00:00-val, amit a forgatónyomógomb elforgatásával és megnyomásával módosíthat! Végül a program a forgató-nyomógomb megnyomásával lesz tárolva.

# **19.6 A kapcsolási idő törlése**

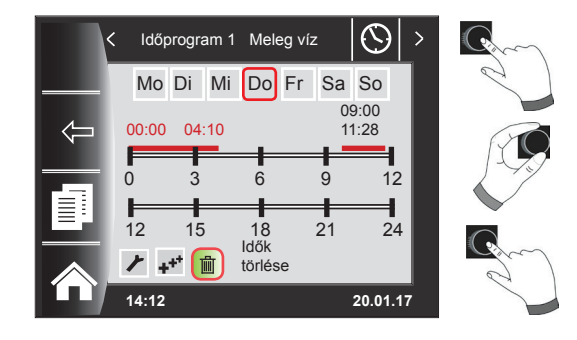

Hívja elő a kapcsolási időprogramot, és válassza ki a kívánt napot, majd a forgókapcsoló elforgatásával és megnyomásával módosíthatja (megjelenik a kulcs szimbóluma)! A forgatónyomógomb forgatásával kapcsoljon tovább a szimbólumra i, majd azt megnyomással nyugtázza!

Ha az első kapcsolási időblokkot kiválasztotta, a forgatónyomógomb elforgatásával egy másik kapcsolási időblokkot választhat ki! Befejezésképpen a kapcsolási időblokk megnyomással

törölhető!

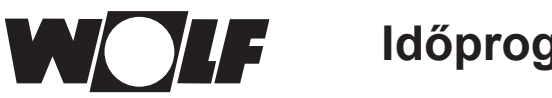

# **Időprogramok**

# **19.7 A kapcsolási idő másolása**

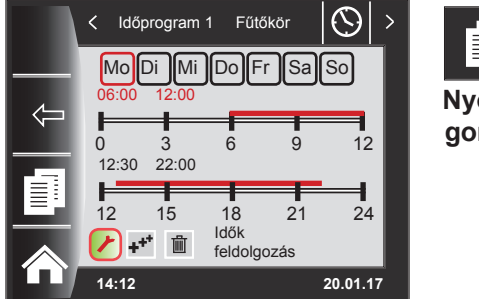

를 **Nyomógomb 3** Egy nap kapcsolási időinek másolásához a forgató-nyomógomb forgatásával válassza ki a kívánt napot, amelyet másolni szeretne!

Ezt követően nyomja meg a gyorsindító másolási szimbólummal ellátott nyomógombot (két "oldal"), és átjut a másolás szintre!

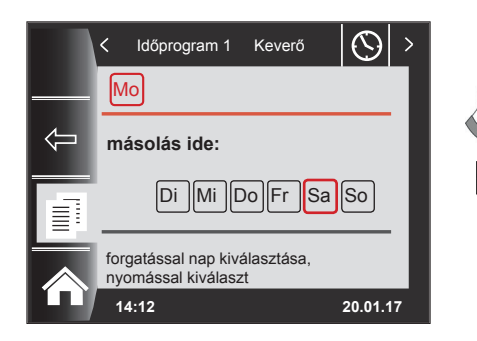

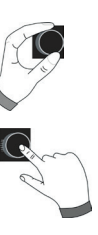

Forgatással és gombnyomással kiválaszthatja a kívánt napot (pirossal kiemelve), amelyre a napi programot másolni szeretné.

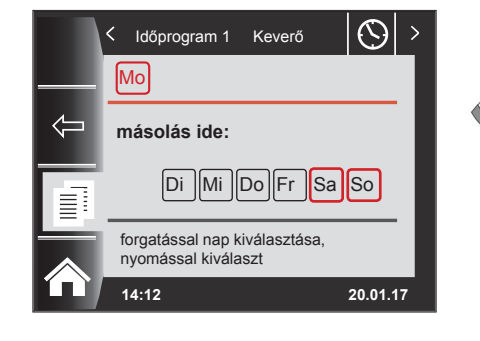

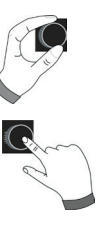

Ismételt tekeréssel és megnyomással további napokat választhat ki (pirossal kiemelve).

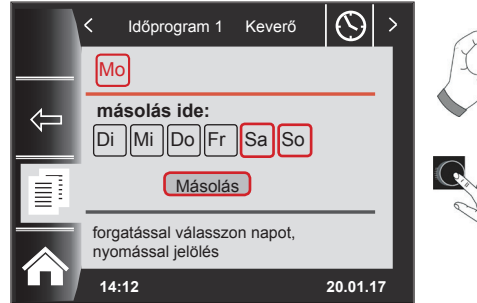

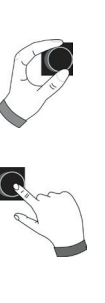

Forgasson tovább a Másolás lehetőségig, és erősítse meg a folyamatot a forgató-nyomógomb megnyomásával! A napi programot ezzel az összes kiválasztott napra elmentette.

# **20 Jelszó a szakember szinthez**

A szakember szintre történő belépéshez meg kell adni a forgató-nyomógomb segítségével az **1111 jelszót** a jogosultság megszerzéséhez. A jogosultság megerősítését követően megnyílik a "Szakember szint" menüpont. Ezen a szinten állíthat be vagy kérdezhet le berendezésspecifikus paramétereket.

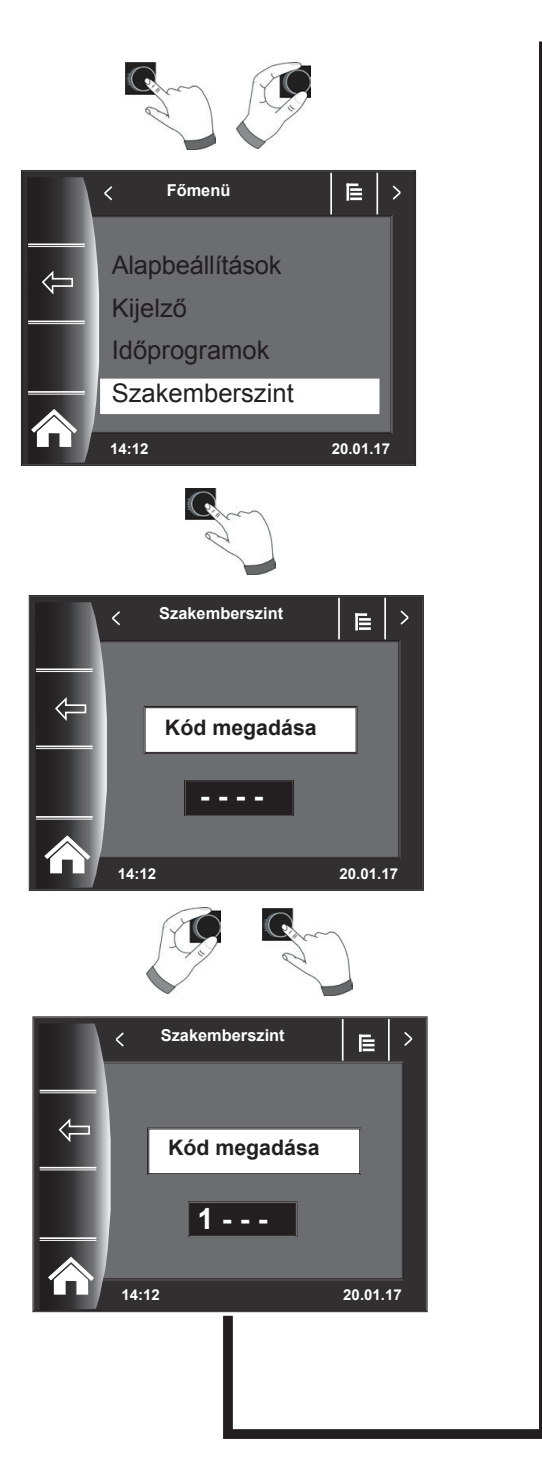

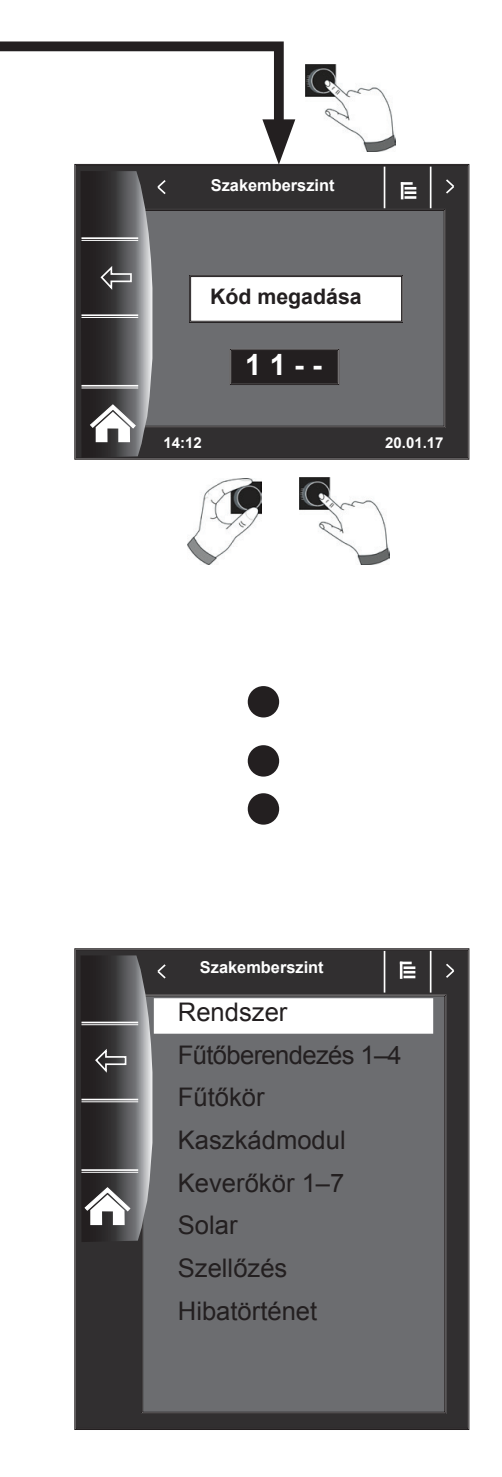

# **21 Menüstruktúra – a szakember szint**

A jelszó megadását követően csak a csatlakoztatott berendezések láthatók.

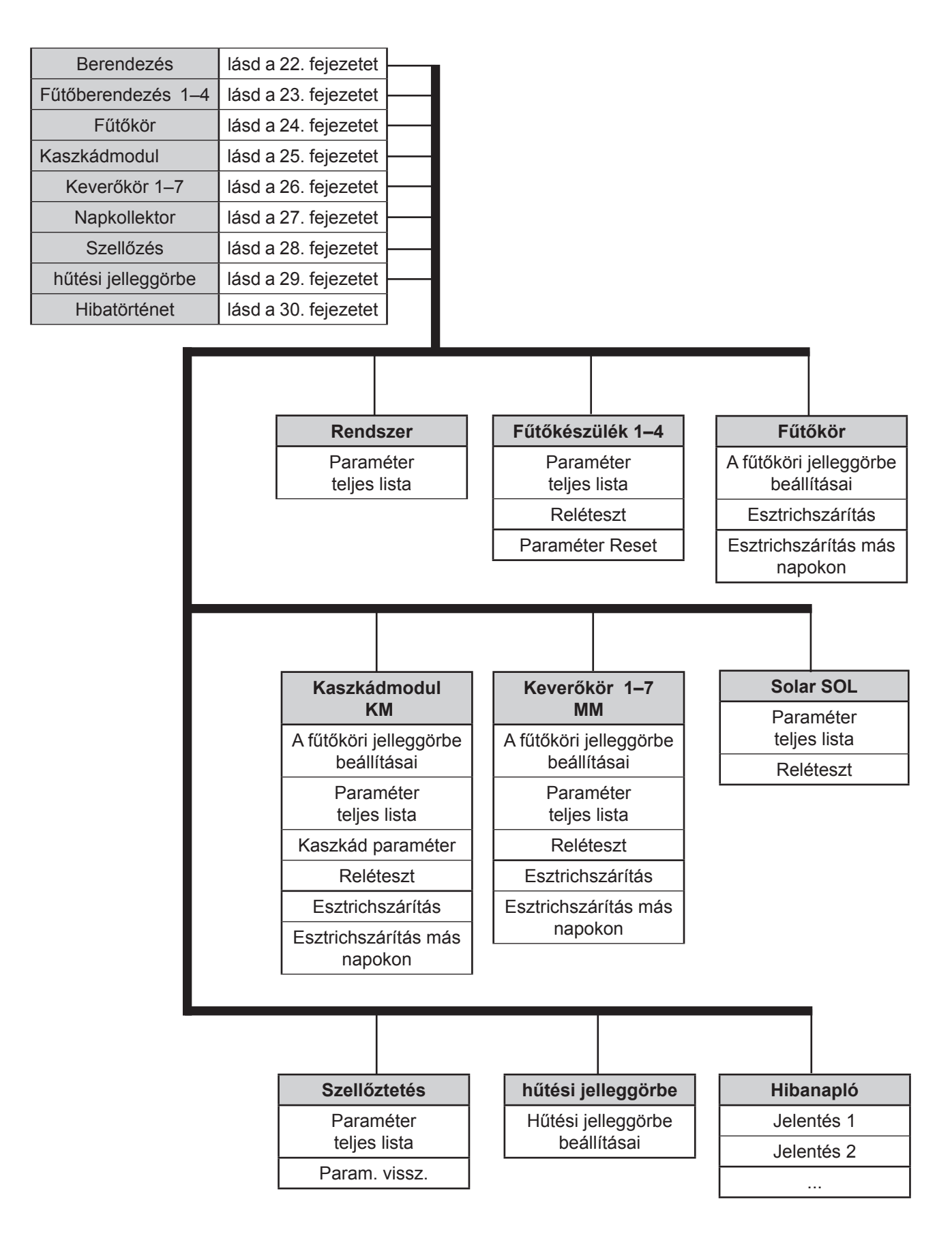

# **22 A szakember szint – berendezés**

# **22.1 Példa a berendezés paraméterének a beállítására**

A BM-2 kezelőmodul segítségével lehet beállítani a WRS szabályozórendszer paramétereit (pl. párhuzamos üzemeltetés engedélyezése).

A paraméterek eltérhetnek egymástól a fűtőkészülékek függvényében.

A közvetlenül hozzárendelt kezelőmodulok esetében a berendezés paraméterei nem jelennek meg.

# **Példa párhuzamos üzemeltetés engedélyezésének a beállítására (A10)**

A szakember kódjának a megadását követően jutunk el a szakember szintre, és ott lehet ismételt megnyomással előhívni a berendezést.

Itt jelenik meg az összes aktív paraméter, és itt lehet azokat módosítani.

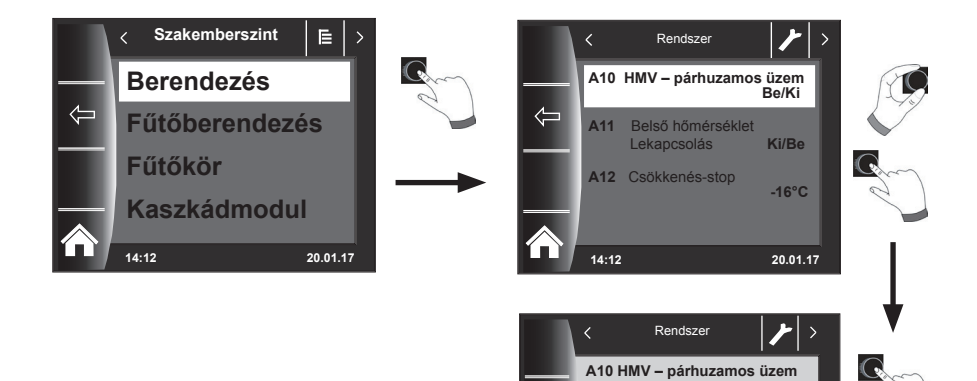

**14:12 20.01.17**

Gyári beállítás: Ki Érték: **Be**

Beállítási határok: **Ki/Be**

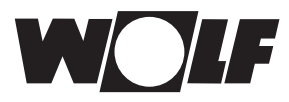

# **22.2 A berendezés paramétereinek teljes jegyzéke**

A berendezés következő paraméterlistája módosítható a szakember szinten:

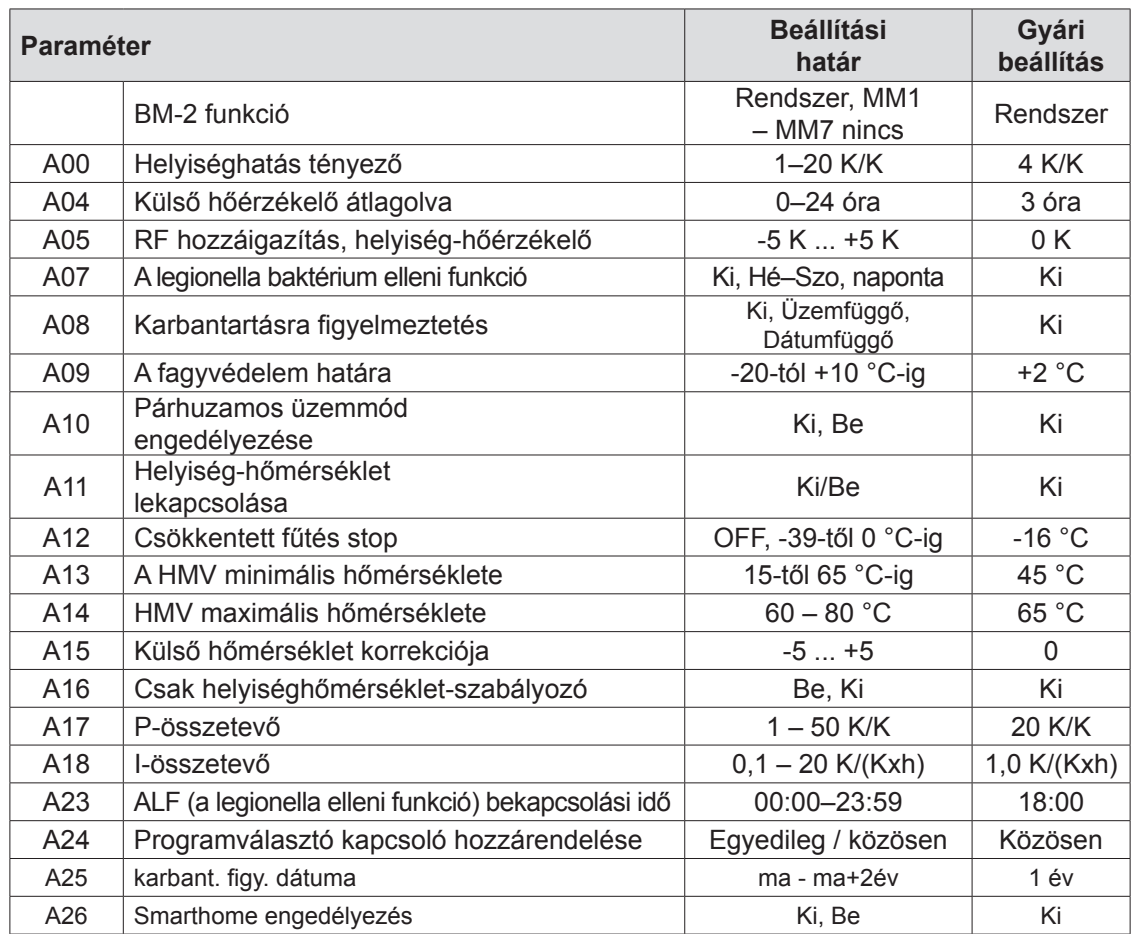

# **22.2.1 A BM-2 funkciója (e-busz cím)**

A BM-2 kezelőmodul már gyárilag a "rendszer" e-busz címre van beállítva, hogy az összes csatlakoztatott fűtőberendezés-komponenst a BM-2-ről lehessen irányítani.

### **Gyári beállítás: Rendszer Beállítások: MM1... MM7, rendszer, nincs hozzárendelve**

Amennyiben a WRS-ben több közvetlen kör, mint pl. MM1... MM7 lenne üzemeltetve, ezeket az MM modulokat közvetlenül lehet egy BM-2 segítségével, "MM1... MM7" beállítással üzemeltetni.

**Csakis a hozzárendelt keverőköri modul paraméterei érhetők el.**

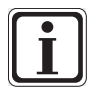

- Győződjön meg arról, hogy legalább egy BM-2 kezelőmodul van "rendszer" e-busz címmel a rendszerben!
- − Mindegyik további keverőkörhöz használhatja távirányítóként (a vonatkozó helyi-ségben aljzatba beépítve) a BM-2 kezelőmodult, ehhez a "BM-2 funkció" beállításban a kívánt MM1... MM7 keverőt kell hozzárendelni.
- − Győződjön meg arról, hogy mindegyik e-busz cím csak egyszer lett kiosztva a berendezésben!

# **22.3 A berendezés paramétereinek a leírása**

# **22.3.1 A helyiséghatás tényező beállítása (A00)**

**Gyári beállítás: 4 K Beállítási tartomány: 1–20 K**

A helyiséghatás csak akkor aktív, ha a BM-2 kezelőmodul távirányítóként van beszerelve, és beállítottuk az alapbeállításokban (18.3.5 fejezet) a helyiséghatást. A helyiséghatással lehet kiegyenlíteni a helyiség idegen hőtől vagy idegen hidegtől származó hőmérséklet-változásait (pl. besütő Nap, tűzhely vagy nyitott ablak). A helyiség-hőmérséklet integrált érzékelője segítségével kerül kompenzálásra a he-lyiség beállított hőmérséklete a valós értékkel (napi hőmérséklet vagy takarékfaktor). A fűtési jelleggörbe szerinti értéktől való eltérést szorozzuk a helyiséghatással, és ennek alapján emelkedik vagy csökken az előremenő hőmérséklet.

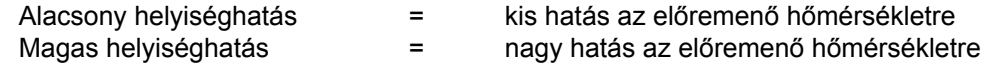

# **22.3.2 A külső hőérzékelő átlagszámítási idejének a beállítása (A04)**

#### **Gyári beállítás: 3 óra Beállítási tartomány: 0–24 óra**

Egyes automatikus funkciókhoz (mint pl. téli/nyári átkapcsolás, ECO/ABS) a BM-2 kezelőmodul átlagolja a külső hőmérsékletet, és nem az aktuális hőmérsékletet veszi figyelembe. A "külső érzékelő átlagolása" paraméter segítségével állítja be a számítási időtartamot.

Amennyiben 0 órára állítjuk, a BM-2 kezelőmodul nem fog középértéket számolni, hanem a középérték mindig az aktuális külső hőmérséklettel lesz azonos. A külső hőmérséklet nem lesz kijelezve az első kezelőszinten.

# **22.3.3 Szoba-hőérzékelő (RF) hozzáigazítása (A05)**

**Gyári beállítás: 0 K Beállítási tartomány: -5 K ... +5 K**

A "Helyiség-hőérzékelő hozzáigazítása" paraméterrel a hőmérséklet-kijelzés a beépítési körülményekhez igazítható. A korrigált megjelenítési érték az összes fontos funkció számítása során figyelembe lesz véve.

Példa:

A kijelzőn 20 °C jelenik meg, a szobában 22 °C mérhető. → Áhhoz, hogy a kijelzőn 22 °C jelenjen meg, állítsa a paramétert 2 °C-ra.

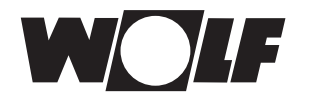

# **22.3.4 A legionella baktérium elleni funkció beállítása (A07) – ALF**

**Gyári beállítás: Ki Beállítási tartomány: Ki, Hé–Szo, naponta**

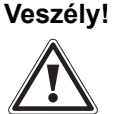

#### **Leforrázás veszélye a forró víz miatt!**

f Ha aktív a legionella elleni funkció, az elvárt vízhőmérséklet 65 °C-ra van beállítva egészen addig, amíg a valós vízhőmérséklet folyamatosan ≥ 60 °C értéken van tartva. Amennyiben a legionella elleni funkció aktiválva van, a BM-2 kezelőmodul feszültségmentesítésével vagy az A07 paraméter módosításával lehet deaktiválni. A HMV-cirkulációs szivattyú a legionella elleni funkció időtartama alatt ugyanígy aktív. Amennyiben egy idegen forrásból (pl. Solar) a HMV valós hőmérséklete eléri a ≥ 65 °C értéket, és ezt egy órán keresztül folyamatosan tartja, erre a napra a legionella elleni funkció zárolva lesz. Tájékoztassa a fogyasztót a legionella elleni funkció időpontjáról!

Az A07 paraméterrel választhatjuk ki azt a napot, amelyiken a legionella elleni funkciónak el kell indulnia. pl. A07 = naponta – ALF minden nap elindul

Az A23 paraméterrel lehet megadni, hogy az aktuális napon mikor induljon be az ALF (a legionella elleni funkció).

### **22.3.5 Karbantartásra figyelmeztetés (A08)**

#### **Gyári beállítás: Ki Beállítási tartomány: Ki/Üzemfüggő/ Dátumfüggő**

Üzemfüggő: Az üzemfüggő karbantartási üzemet esetén az égő üzemidejétől és az égőindítások számától függően egy "Karbantartási üzenet szükséges" üzenet jelenik meg az "Üzenet" státuszoldalon. Az üzenet legkorábban 10 hónap, legkésőbb 15 hónap múlva jelenik meg.

Dátumfüggő: A dátumfüggő opció kiválasztásakor megjelenik az "A25 karbantartási üzenet, dátum" rendszerparaméter. Az A25 alatt megadható az a dátum, amelyen a "Karbantartás szükséges" üzenet megjelenik.

A karbantartási üzenet a szervizmenüben a "Karbantartási üzenet visszaállítása" menüpontban visszaállítható

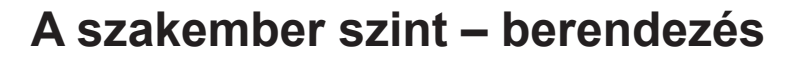

# **22.3.6 A fagyvédelemhatár beállítása (A09)**

**Gyári beállítás: 2 °C Beállítási tartomány: -20-tól +10 °C-ig**

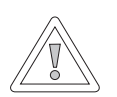

#### **Figyelem! Fagykár!**

- A fagy miatt lefagyhat a fűtőberendezés, és ez károsíthatja a berendezést és a helyiséget is.
- ► Ügyeljen a fűtőberendezés fagyvédelem-beállítására!
- ▶ Gondoskodjon a berendezés megfelelő fagyvédelméről!
- ▶ Tájékoztassa a felhasználót a megfelelő fagyvédelmi intézkedésekről!
- ▶ Gondoskodjon arról, hogy a fűtőberendezés állandó áramellátás alatt legyen!

Amennyiben a külső hőmérséklet eléri a beállított értéket, a fűtőkör szivattyúja állandóan jár.

Amennyiben a kazán vízhőmérséklete az előre beállított +5 °C érték alá csökken, bekapcsol az égő, és a kazánt a beállított min. hőmérséklet értékéig melegíti fel.

# **22.3.7 A párhuzamos üzemű HMV-készítés beállítása (A10)**

#### **Gyári beállítás: Ki Beállítási tartomány: Ki/Be**

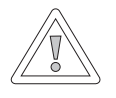

#### **Figyelem!**

#### **Károsodás veszélye a magas előremenő hőmérséklet miatt!** A melegvíz-párhuzamos üzemmód miatt a fűtőkör előremenő hőmérséklete magasabb lehet a beállított értéknél, ami károsodáshoz vezethet. Keverőszelep nélküli padlófűtés esetén mindig állítsa be a HMV-előnykapcsolást!

### **HMV-előnykapcsolás**

A HMV-készítés előnyt élvez a fűtéssel szemben. Amíg a HMV-készítés folyik, a fűtés nem működik. Amennyiben a kazánban a vízhőmérséklet 5 °C-kal magasabb, mint a HMV-tárolóban levő vízé, úgy beindul a HMV-tároló szivattyúja. Amikor a HMV hőmérséklete eléri a beállított értéket, kikapcsol az égő, és bekapcsol a fűtőkör szivattyúja. A tároló szivattyúja a HG19 paraméterben (a HMV-tároló utánfutása) beállított ideig működik.

### **HMV-készítés – párhuzamos üzemmód**

A fűtés és HMV-készítés párhuzamosan működik. A párhuzamos üzemmód miatt a fűtőkör a szükségesnél vagy a beállítottnál magasabb hőmérsékletre is felmelegedhet.

- 0 = Meleg víz előnykapcsolás
- 1 = Meleg víz párhuzamos üzemmód

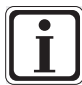

Kombi falikazán esetén a melegvízkészítéshez ennek a paraméternek nincs funkciója.

**A szakember szint – berendezés**

# **22.3.8 A helyiséghőmérséklet-hatás lekapcsolása (A11)**

#### **Gyári beállítás: Be Beállítási tartomány: Be/Ki**

A funkció csak aktivált "Csak helyiséghőmérséklet-szabályozó" (A16) vagy "Helyiséghatás be" (alapbeállítások) esetén érvényes.

Aktivált helyiséghőmérséklet-szabályozás esetén a szóban forgó fűtő-/keverőkör hőmérséklete + 0,5 K-kal túllépi a helyiség-hőmérsékletet, ilyenkor a készülék lekapcsol.

Ha a hőmérséklet a beállított helyiség-hőmérséklet alá csökken, akkor fog a fűtő-/ keverőköri szivattyú ismét bekapcsolni.

A helyiséghatással lehet kiegyenlíteni a helyiség idegen hőtől vagy idegen hidegtől származó hőmérséklet-változásait (pl. besütő Nap, tűzhely vagy nyitott ablak).

### **Példa 1**

Amennyiben bekapcsolt helyiséghőmérséklet-hatásnál a lakás ezen részét egyedül a fűtőberendezés fűti, a hőmérséklethatás funkció segítségével megakadályozzuk a terület túlmelegedését.

### **Példa 2:**

Amennyiben bekapcsolt helyiséghatásnál a lakást még egy hőtermelő is fűti, a belső hőmérséklet-szabályozás lekapcsolja a kazánt, és ezzel megakadályozzuk a terület túlfűtését.

# **22.3.9 A fűtéscsökkentés-stop beállítása (A12)**

#### **Gyári beállítás: -16 °C Beállítási tartomány: -30-tól 0 °C-ig**

Ha az átlagos külső hőmérséklet a beállított érték alá esik, a BM-2 kezelőmodul átkapcsolja a fűtést csökkentett üzemmódból fűtési üzemmódba.

# **22.3.10 A HMV minimális hőmérsékletének a beállítása (A13)**

#### **Gyári beállítás: 45 °C Beállítási tartomány: 25-től 65 °C-ig**

A HMV minimum hőmérséklete lefelé korlátozza a beállítási lehetőségeket, azaz a kívánt használati melegvízhőmérsékletet nem lehet hidegebbre állítani, mint a melegvíz minimális hőmérsékletét. A napkollektoros bővítő modullal csatlakoztatva a következő kiegészítő funkció támogatott még.

A napkollektorok segítségével a HMV-tároló felfűthető a beállított HMVhőmérsékletnél magasabb hőmérsékletre is, azaz sikeresen működött a napkollektoros rendszer.

Sikeres napkollektoros HMV-készítés esetén a fűtőberendezés addig nem fűti fel a HMV-tárolót, amíg annak hőmérséklete nem csökken a beállított minimális HMVhőmérséklet alá, illetve a következő nap 14 óráig. Ezután az időpont után a HMVtároló hőmérséklete függvényében a kazán elkezdi a tároló fűtését. Amikor a minimális HMV-hőmérséklet alá kerül a tároló hőmérséklete, akkor fűti fel a fűtőberendezés a tárolót.

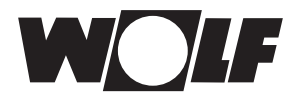

# **22.3.11 HMV maximális hőmérséklete (A14)**

#### **Gyári beállítás: 65 °C Beállítási tartomány: 60 – 80 °C**

Az A14 paraméterrel a HMV maximális hőmérséklete állítható be. A HMV maximális hőmérséklete a használati meleg víz felhasználó által beállítható legmagasabb hőmérséklete.

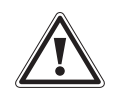

 **Veszély! Forró víz okozta forrázásveszély!** A 65 °C fölötti melegvíz-hőmérséklet forrázást okozhat. ▶ Ne állítsa a használati meleg víz hőmérsékletét 65 °C fölé.

# **22.3.12 Külső hőmérséklet korrekciójának beállítása (A15)**

#### **Gyári beállítás: 0 K Beállítási tartomány: +5 K ... -15 K**

A külső hőmérsékletnek az érzékelő beszerelési körülményeihez vagy más hőérzékelőkhöz igazítása érdekében a mért érték korrekciós értékkel (+/-5) helyesbíthető (lásd a diagramot). A korrekciós érték a külső hőmérséklettől függ. A korrigált megjelenítési érték az összes fontos funkció számítása és kijelzése során figyelembe lesz véve. Minden más csatlakoztatott távvezérlő (például AFB) is ezt az értéket használja.

#### Példa:

Diagram különböző korrekciós értékekkel. Az egyenesek számításához a külső hőmérséklet -15 °C-nál a korrekciós értékkel lesz eltolva. 20 °C-tól a külső hőmérséklet-érzékelőnél nem kerül sor korrekcióra.

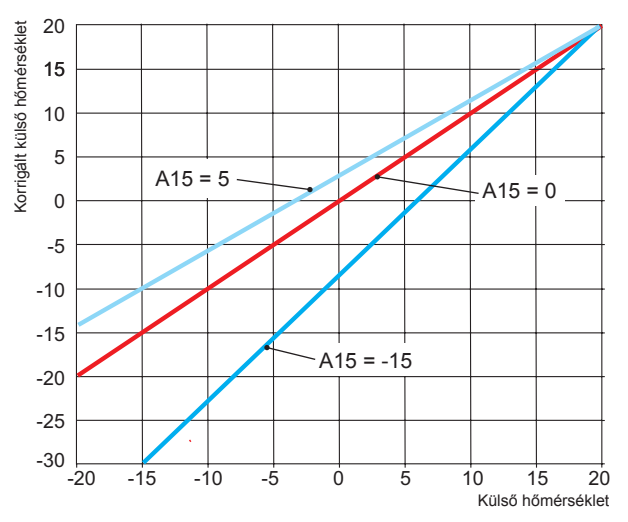

### **22.3.13 Csak helyiséghőmérséklet-szabályozó (A16)**

#### **Gyári beállítás: Ki Beállítási tartomány: Be / Ki**

Be = szobahőmérséklet PI-szabályozója bekapcsolva<br>Ki = szobahőmérséklet PI-szabályozója kikapcsolva = szobahőmérséklet PI-szabályozója kikapcsolva

Ha csak a helyiséghőmérséklet-szabályozó aktív (BM-2 kezelőmodul a fali aljzatban), az összes kör, amelyiket ez szabályozza, csak a szobahőmérsékletnek megfelelően működik. Ugyanakkor a külső hőmérséklet a státuszoldalon továbbra is megjelenik.

**A szakember szint – berendezés**

# **22.3.14 P összetevő (A17) csak helyiséghőmérséklet-szabályozóhoz**

**Gyári beállítás: 20 K/K Beállítási tartomány: 1 K/K ... 50 K/K**

A P összetevő segítségével az előírt szobahőmérsékletnek a szoba tényleges hőmérsékletétől való eltérése esetén az előírt előremenő hőmérséklethez egy rögzített érték adható hozzá.

Példa: Előírt szobahőmérséklet: 21,0 °C Tényleges szobahőmérséklet: 20,5 °C → Eltérés: 0,5 K 20 K/K gyári beállítással a számított előírt előremenő hőmérséklethez  $0.5 K \times 20 K/K = 10 K$  érték lesz hozzáadva.

P összetevő növelése  $\rightarrow$  PI szabályozó gyorsabban reagál<br>P összetevő csökkentése  $\rightarrow$  PI szabályozó lassabban reagál  $\rightarrow$  PI szabályozó lassabban reagál

### **22.3.15 I összetevő (A18) csak helyiséghőmérséklet-szabályozóhoz**

**Gyári beállítás: 1,0 K/(K/h) Beállítási tartomány: 0,1 K/(K/h) ... 20 K/(K/h)**

I összetevő használata esetén időtartamfüggően lesz az előírt előremenő hőmérséklethez egy érték hozzáadva.

Példa: Előírt szobahőmérséklet: 21,0 °C Tényleges szobahőmérséklet: 20,0 °C → Eltérés: 1 K Ennek megfelelően 0,6 K/(K/h) beállításnál 10 percenként 0,1 °C lesz az előírt előremenő hőmérséklethez hozzáadva. Óránként 0,6 K lesz az előírt értékhez hozzáadva (1 K eltérés).<br>Lösszetevő növelése I összetevő növelése  $\rightarrow$  PI szabályozó pontosabban reagál lásszetevő csökkentése  $\rightarrow$  PI szabályozó pontatlanabbul reagál PI szabályozó pontatlanabbul reagál

### **22.3.16 A legionella baktérium elleni funkció bekapcsolási ideje (A23)**

**Gyári beállítás: 18:00 óra Beállítási tartomány: 00:00–23:59**

Az A23 paraméterrel lehet beállítani a legionella baktérium elleni funkció bekapcsolási idejét a kiválasztott napon (A07).

### **22.3.17 Programválasztó kapcsoló hozzárendelése (A24)**

#### **Gyári beállítás: Közösen Beállítási tartomány: Egyedileg / közösen**

Az A24 paraméter csak a felhasználói felület "Bővített" beállítása esetén jelenik meg! Az "Egyedileg" beállítás eredményeként a programválasztás szempontjából minden fűtő- és keverőkör, illetve hőmérséklet-korrekció külön állítható be.

Példa:<br>Fűtőkör: Fűtőkör: Automatikus, hőmérséklet-korrekció = +1<br>Keverőkör 1: Készenlét, hőmérséklet-korrekció = -1 Készenlét, hőmérséklet-korrekció = -1

Ha a keverőkört tartós üzemre állítja be, a fűtőkör továbbra is automatikus üzemmódban marad.

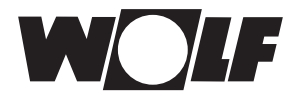

# **22.3.18 Karbant. figy. dátuma (A25)**

**Gyári beállítás: Aktuális dátum + 1 év beállítási tartomány: Aktuális dátum ....... Aktuális dátum + 2 év**

Ha az A08 karbantartási üzenet alatt a "Dátumfüggő" opciót választják ki, az A25 rendszerparaméter jelenik meg. Ebben a szakképzett szervizes kiválaszthatja, hogy melyik időpontban jelenjen meg a "Karbantartás szükséges" figyelmeztetés az üzenetek státuszoldalán.

### **22.3.19 SmartHome engedélyezés (A26)**

#### **Gyári beállítás: Be Beállítási tartomány: Ki-/be**

Az A26 rendszerparaméter segítségével a rendszer kívülről állítható véletlen paraméterezése megakadályozható. A paraméter csak az ISM7/8 i/o, LinkHome, LinkPro interfésszel rendelkező rendszereknél állítható be.

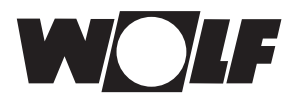

# **23 A szakember szint – fűtőberendezés**

# **23.1 A fűtőberendezés beállítása**

A BM-2 kezelőmodul segítségével állíthatja be a fűtőberendezés összes rendelkezésre álló paraméterét (pl. maximális tárolóhőmérséklet, Bemenet 1, Kimenet 1).

A fűtőberendezés paraméterei eltérhetnek egymástól a különféle fűtőberendezések függvényében.

Az egyes paraméterekkel kapcsolatos beállítási lehetőségek és magyarázat a fűtőberendezés szerelési útmutatójában található.

A paraméter kiválasztását követően az adatok kiolvasásra kerülnek a fűtőberendezés szabályozásából, és kb. 5 másodperc múlva a kijelzőn jelennek meg.

Amennyiben a paraméter elérhető a fűtőberendezés szabályozásában, az aktuálisan beállított érték a kijelzőn jelenik meg, majd módosítható.

#### **A fűtőberendezés paramétereinek a módosítása**

A szakember kódjának a megadását követően jutunk el a szakember szintre, és ott a gomb forgatásával és megnyomásával hívjuk elő az 1–4 fűtőberendezéseket.

A beállítás azonos, mint a fűtési rendszer paraméterei esetében. (A beállítás ismétlődik a kaszkádmodulnál, a fűtőkörnél, a keverőkörnél, a szellőzésnél és a napkollektornál):

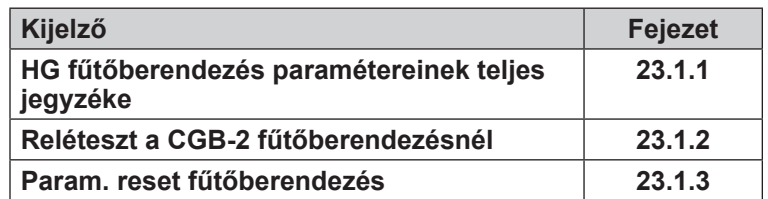

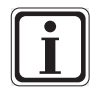

### **Vegye figyelembe a fűtőberendezés szerelési útmutatójában található beállításokat!**

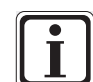

Amennyiben valamelyik paraméter nem elérhető, úgy a paraméter nem jelenik meg a kijelzőn.

# **23.1.1 A fűtőberendezések paramétereinek teljes jegyzéke**

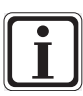

# **A beállítási értékeket és leírást lásd a Fűtőberendezés szerelési útmutatójában!**

Amennyiben valamelyik paraméter nem elérhető, úgy a paraméter nem jelenik meg a kijelzőn.

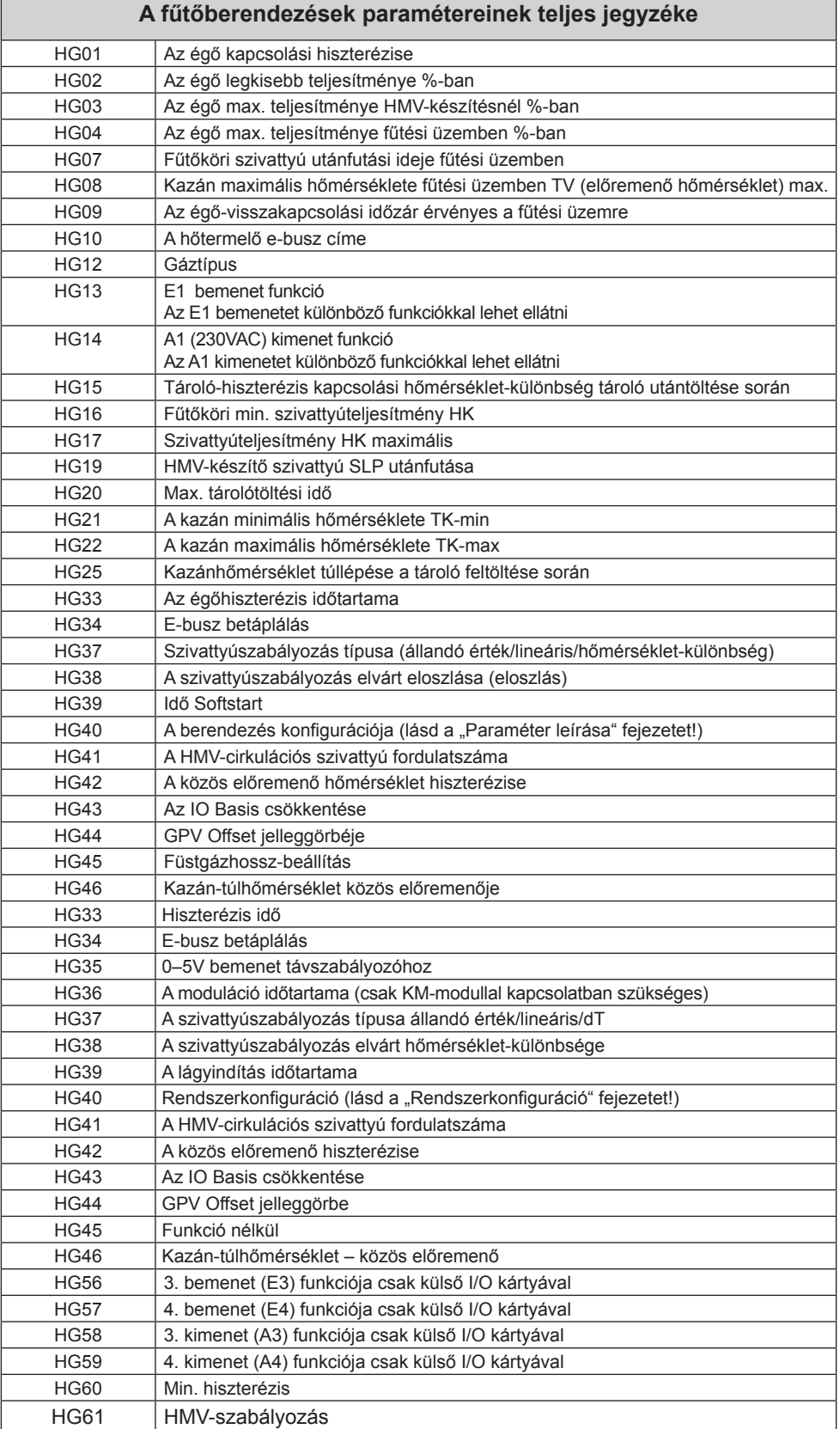

**Minden egyes fűtőberendezésnél a HG-paraméterek egy speciális összetétele érhető el.**

# **23.1.2 Reléteszt a CGB-2 fűtőberendezésnél**

A szakember kódjának a megadását követően jutunk el a szakember szintre, és a gomb ismételt forgatásával és megnyomásával hívjuk elő a fűtőberendezéseket (1–4).

A gomb forgatásával és megnyomásával lehet előhívni és módosítani a relétesztet.

A reléteszt paramétere a BM-2 kezelőmodulon csak abban az esetben aktív, ha ez a fűtőberendezésbe be van szerelve.

Amennyiben a kezelőmodult távirányítóként használják, a reléteszt paramétere az AM kijelzőmodulon jelenik meg.

### **Azonos az eljárás mindegyik reléteszt esetén.**

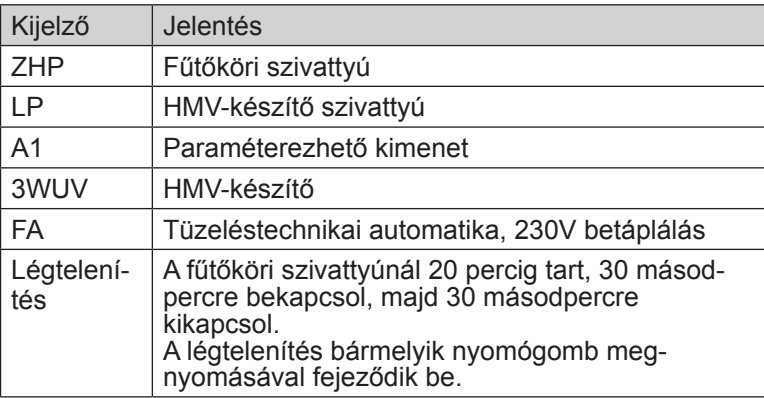

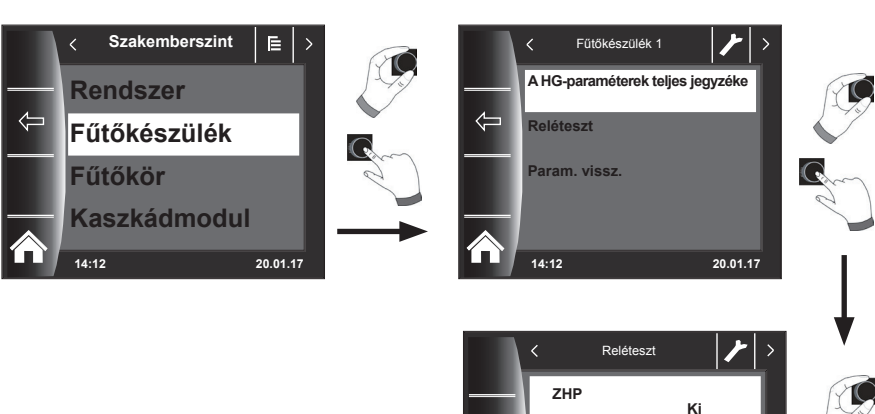

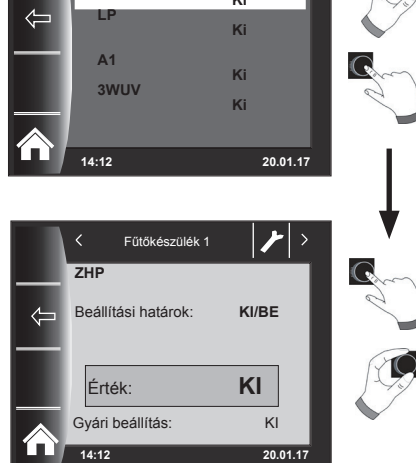

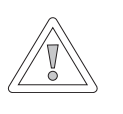

#### **Figyelem! Fennáll a fűtőkészülék sérülésének a lehetősége!**

A fűtőberendezés paramétereinek hibás beállításai a fűtőberendezés károsodásához vezethetnek.

# **23.1.3 A fűtőkészülék paraméter-resetje**

A BM-2 kezelőmodul egyéni HG-paramétereinek a beállításait visszaállíthatja gyári beállításra.

A szakember kódjának a megadását követően jutunk el a szakember szintre, és ott a gomb ismételt forgatásával és megnyomásával hívjuk elő a fűtőberendezéseket (1–4).

A gomb forgatásával és megnyomásával végre lehet hajtani a resetet.

A reset paraméter a BM-2 kezelőmodulon csak abban az esetben aktív, ha ez a fűtőberendezésbe be van szerelve.

Ha a kezelőmodult távirányítóként használják, a paraméter - visszaállítás a fűtőkészüléken lévő modulon jelenik meg.

**14:12 20.01.17**

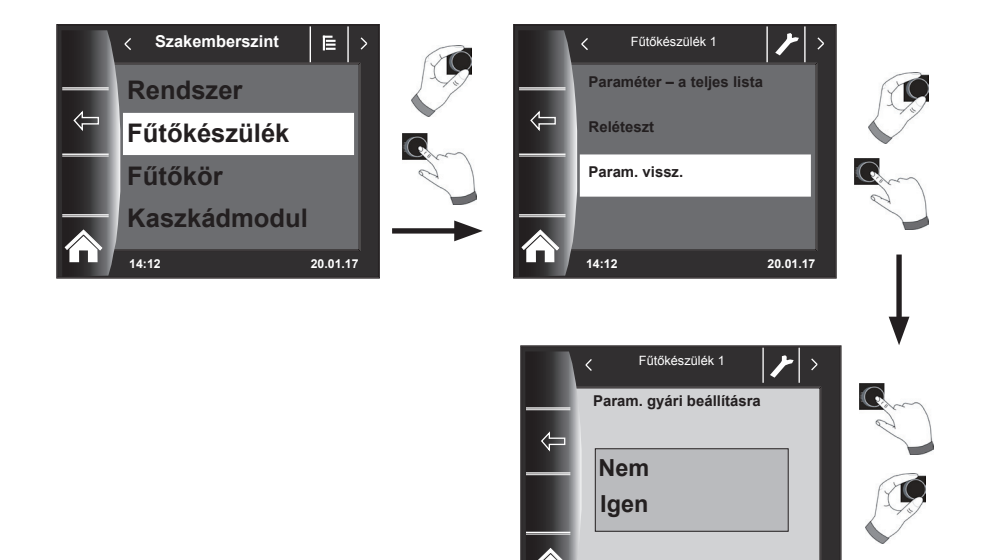

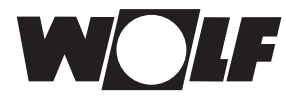

# **24 A szakember szint – fűtőkör**

A fűtőkör menüben a következő beállításokat lehet végrehajtani:

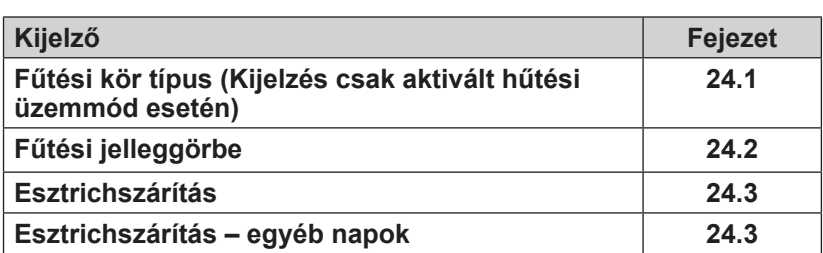

### **24.1 Fűtési kör típus**

- A fűtő- vagy keverőkör funkciójának beállítása lehetséges: fűtésre, fűtésre vagy hűtésre vagy csak hűtésre.
- Gyári beállítás az összes fűtő- vagy keverőkörhöz: "Fűtőkör" ill. "fűtés".
- A hűtésre is használt fűtő vagy keverőkörökhöz állítsa be a "fűtőkör+hűtőkör" vagy "hűtőkör" körtípust.
- Csak a hűtőköri kiválasztással rendelkező körtípusnál lehetséges a "Helyiséghatás hűtés" és a "Nappali hűtési hőmérséklet" alapbeállítások.

# **24.2 A fűtési jelleggörbe beállítása**

**Azonos az eljárás, mint a keverőköri/kaszkád fűtési jelleggörbe esetében.**

A fűtési jelleggörbe almenü csakis a csatlakoztatott külső hőérzékelővel ellátott készülékeknél jelenik meg.

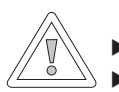

### **Figyelem!**

Javaslat: Általában tartsa be a padlóburkolat gyártójának hőmérséklet előírásait. f A túl magas előremenő hőmérsékletek károkat okozhatnak.

Ezt a beállítást szervizes végzi el a fűtőberendezés, az épület hőszigetelése és a klimatikai zóna alapján, mindegyik fűtőkörre külön-külön. A következő beállítások segítségével lehet a fűtővíz hőmérsékletét ezekhez a feltételekhez igazítani.

A fűtési jelleggörbe beállítható utólagosan is.

**-4... +4 hőmérséklet kiválasztással (párhuzamos eltolással) és takaréktényezővel 0... 10 (csökkentés takaréküzemben)**

A szakember kódjának a megadását követően a gomb forgatásával és megnyomásával aktiválja a fűtőkört, és hívja elő gombnyomással a fűtési jelleggörbe beállítását!

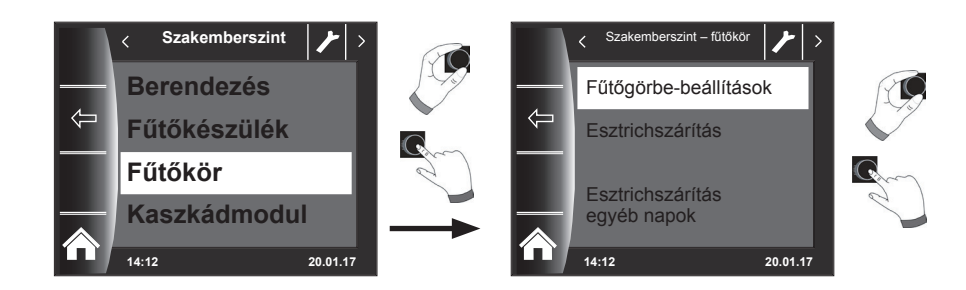

# **24.3 A fűtési jelleggörbe működésének a leírása**

**(A további leírást lásd a 30. fejezetben!) Megjelenik a kijelzőn az aktuális fűtési jelleggörbe. A gomb megnyomásával és forgatásával módosíthatja a jelleggörbéket.**

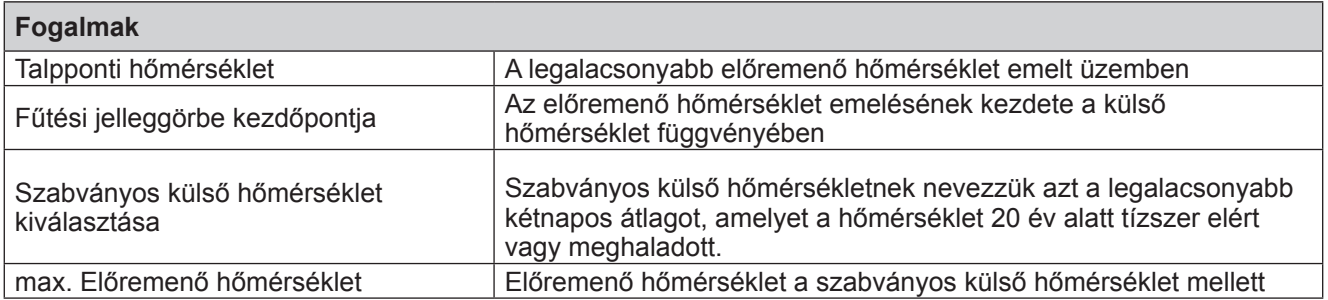

**A kijelzőn látható jelleggörbe a beállítás függvényében változik. Azonos eljárás a keverőkör/kaszkád jelleggörbe beállításához.**

### **Példa: Fűtési jelleggörbe beállítása – fűtőkör**

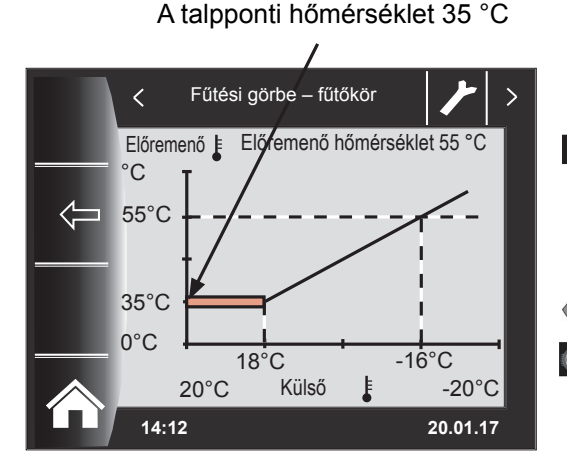

A fűtési jelleg görbe kezdete 12 °C

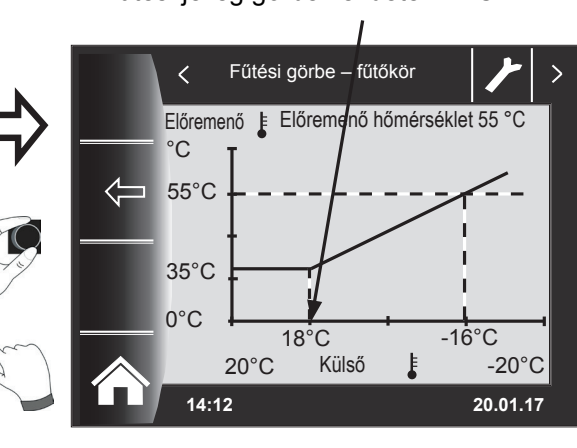

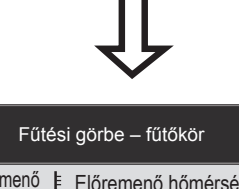

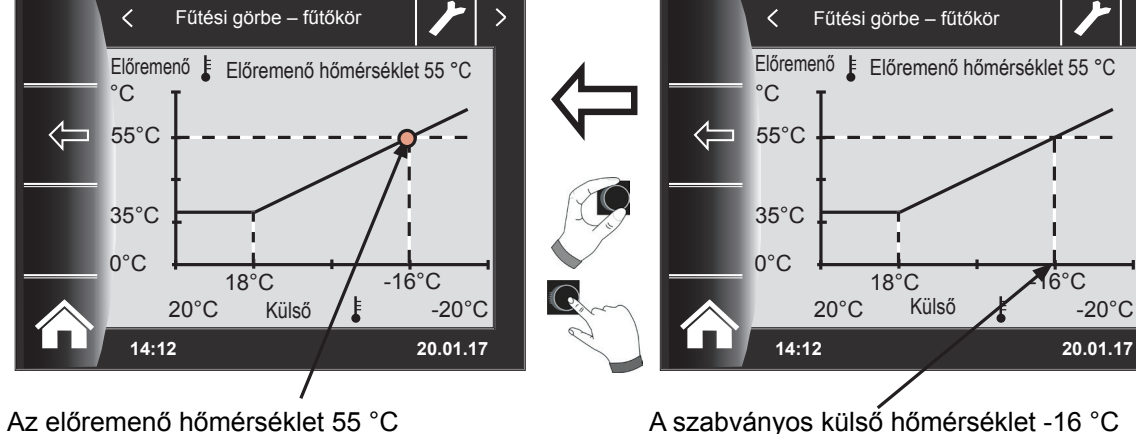

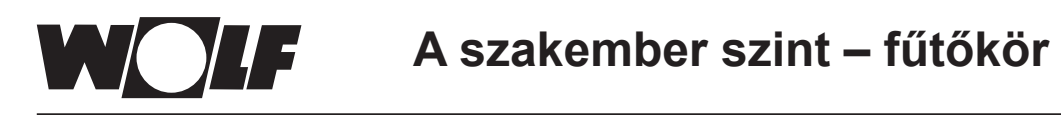

# **24.4 Az esztrichfűtés beállítása**

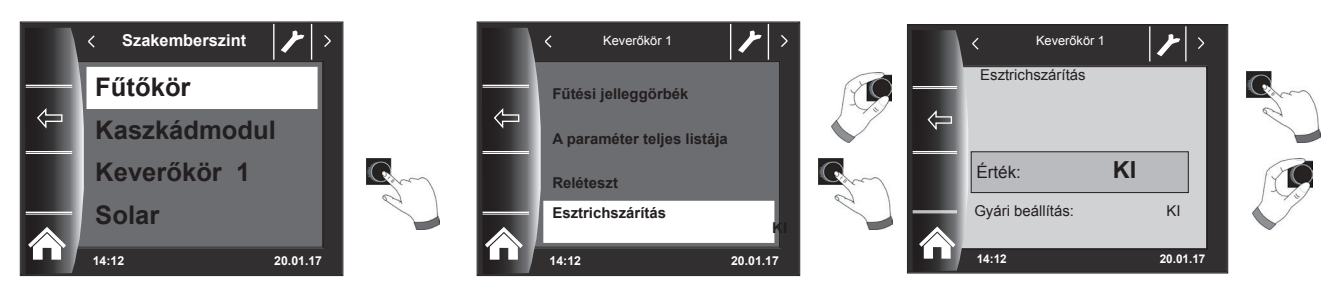

### **Gyári beállítás: Ki**

# **Beállítások: Ki/állandó hőmérséklet/automatikus / műveleti fűtés / időprogram**

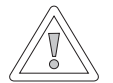

# **Figyelem!**

#### **Fennáll az esztrich sérülésének a lehetősége!**

A szárítási folyamat időbeli lefutását és a maximális előremenő hőmérsékletet az esztrichkészítővel kell megbeszélnünk, különben károkat okozhat az esztrichben, repedések keletkezhetnek. Áramkimaradást követően az esztrichszárító program folytatódik. "Automatikus" beállításnál a kijelzőn (BM-2) napokban kifejezve jelenik meg a hátralévő idő.

Amennyiben az új épületnél a fűtést először üzemelték be, lehetséges, hogy az előremenő hőmérsékletet a külső hőmérséklettől függetlenül konstans értékre állítsuk be, vagy az előremenő hőmérsékletet automatikus esztrichszárító programmal vezéreljük.

# **24.4.1 Az esztrichfűtés kikapcsolása**

Az esztrichszárító funkció kikapcsolva.

### **24.4.2 Az esztrichfűtés automatikus üzeme**

Az első két napon az előírt előremenő hőmérséklet 25 °C állandó értéken marad. Ezután ez az érték automatikusan naponta (0:00 órakor) 5 °C-onként nő az előremenő-vezeték maximális korlátozása (HG08) mínusz a minimális hiszterézis (HG60, gyári beállítás = 7 K) értékig, amely ezután két napig változatlan marad. Ezt követően az előírt előremenő hőmérséklet automatikusan naponta 5 °C-onként 25 °C értékre csökken. Két további nap után a program befejeződik. A fűtőkörbe ezen túlmenően egy 55 °C-os értékkorlát is be van építve!

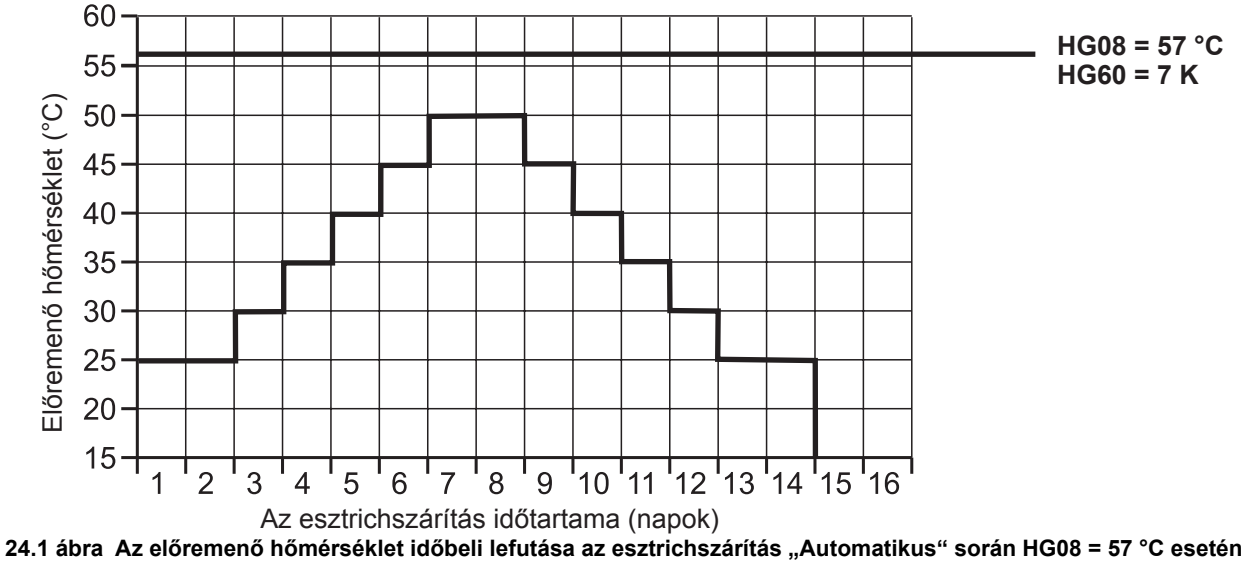

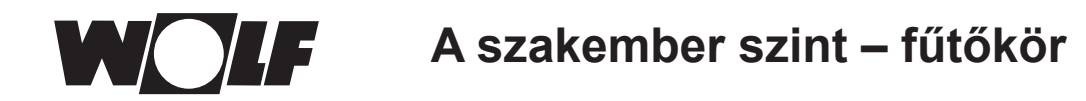

# **24.4.3 Az állandó előremenő hőmérséklet**

A fűtőkör a fixen beállított HG21 minimális hőmérsékletre konstans módon került beállításra.

# **24.4.4 A műveleti fűtés időtartama (nap)**

Az első 3 napon az előírt előremenő hőmérséklet 20 °C állandó értéken marad. A 4.–7. nap során a szabályozás az előremenő-vezeték maximális korlátozása (HG08) mínusz minimális hiszterézis (HG60, gyári beállítás 7 K) értéket állítja be.

A fűtőkörbe ezen túlmenően egy 55 °C-os értékkorlát is be van építve!

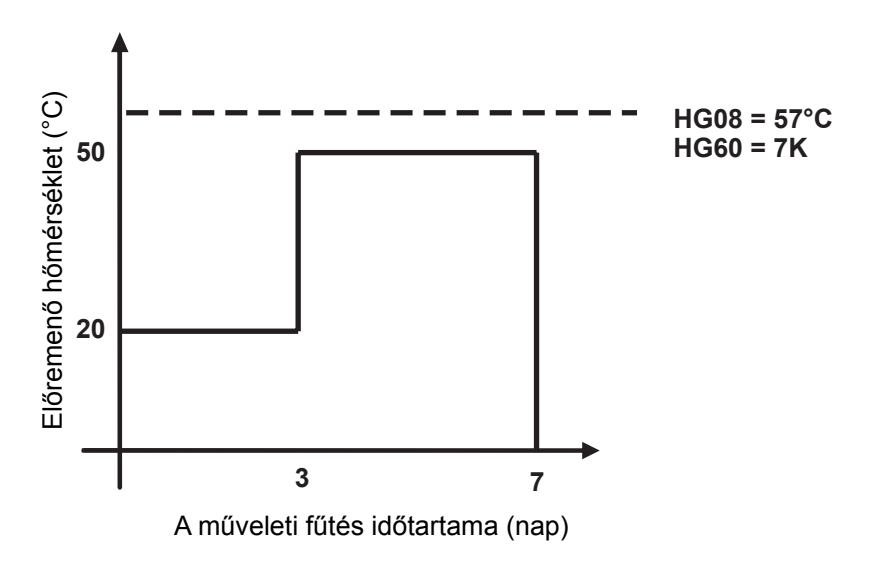

**24.2 A fűtési előremenő hőmérséklet időbeli lefutása a műveleti fűtés során.**

# **24.4.5 Esztrichszárítás időprogramja – fűtőkör**

A szervizszinten lévő "Fűtőkör" menüben az esztrichopció időprogramjának kiválasztása esetén a Szervizszint menü az "Esztrichszárítás időprogram" ponttal bővül.

Az "Esztrichszárítás időprogram" aktiválásakor a következő oldal nyílik meg:

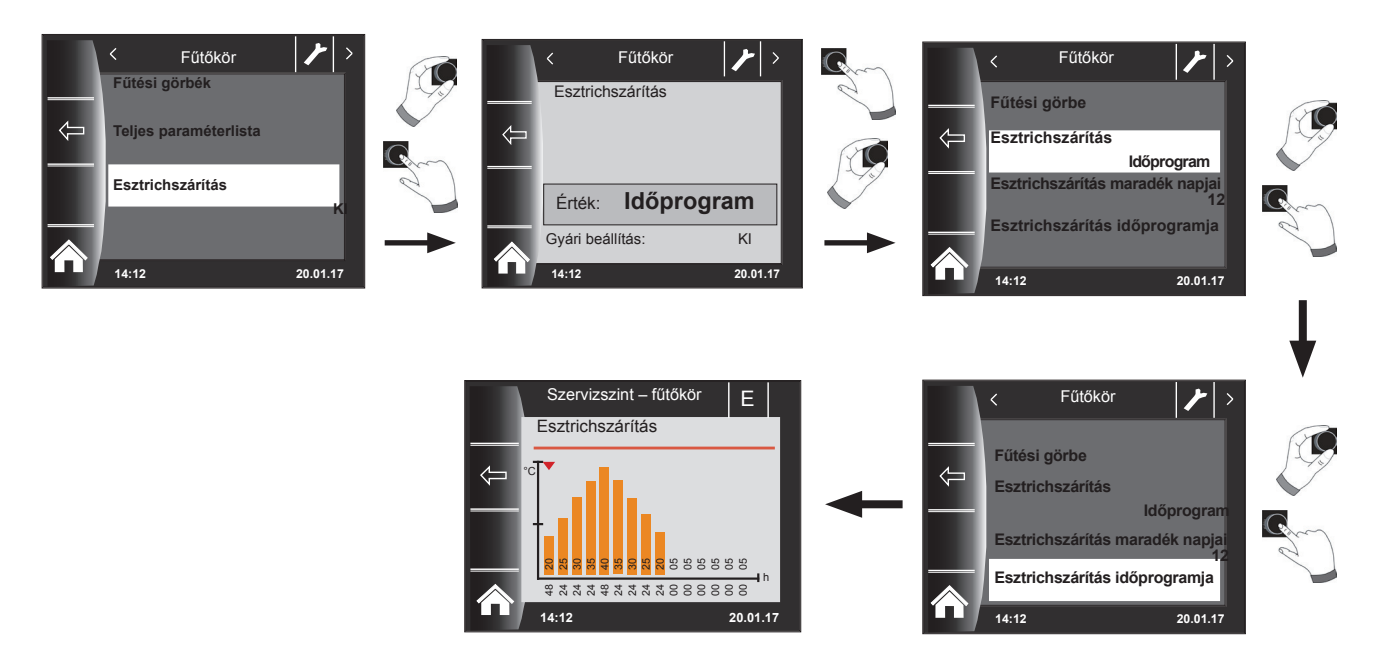

Az időprogram segítségével 15 különböző hőmérséklet és fűtési idő határozható meg.

Az oszlopok alatt a működési időtartam órában van megadva, és az oszlopban megadott hőmérséklet tartásának időtartamát jelzi. A forgató-nyomógomb forgatásával az oszlopok fölötti piros nyíl mozgatható, míg a forgatógomb nyomva tartott forgatásával az oszlop értékei módosíthatók.

Újbóli megnyomással lehetséges a beállítások tárolása, amelyek a diagramban jelennek meg.

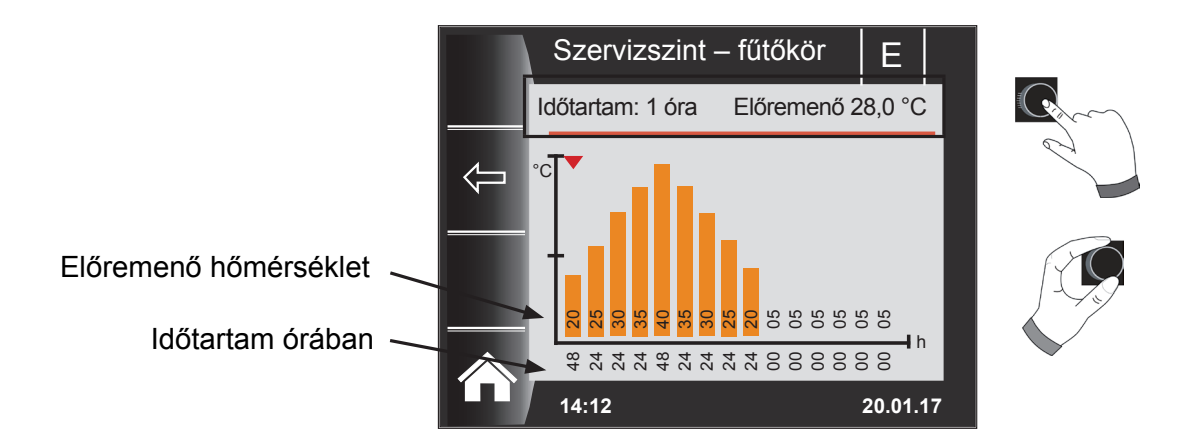

**Az esztrichszárítási görbe előre beállított értékeit a minimális kazánhőmérséklet (HG21) és a TV-max (HG08) hőmérséklet határozza meg. A kezdőérték (HG21) 48 óra, ezután az esztrichszárítás hőmérséklete 5 K-enként 24 órán keresztül addig nő, mígnem eléri a minimális hiszterézis (HG60) beállított értékével csökkentett TV-max (HG08) hőmérsékletet. Ez 48 órán keresztül megmarad, majd újból 24 órán keresztül 5 K-enként az előremenő hőmérsékletekre csökken. Az esztrichszárítás végén a minimális kazánhőmérséklet 48 óráig megmarad. Bármelyik beállítás bármikor módosítható.**

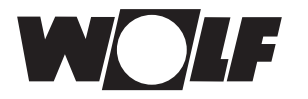

# **A szabályozás az esztrichszárítás során az előremenő hőmérsékletet felügyeli.**

Ha ez a hőmérséklet valamely fűtéspont esetén a beállított időszak 10%-ánál hosszabb ideig 3 K-nel a beállított hőmérséklet alá csökken, azt a fűtéspontot a szabályozás nem elfogadhatóként jelöli. Ez a státuszoldalon piros oszlopként jelenik meg.

Ha az előremenő hőmérséklet eléri a kívánt értéket, ez a fűtéspont zöld színűként jelenik meg.

Amíg az esztrichszárítás aktív, a fűtőkör státuszoldalán az esztrichszárítás aktuális állapotát megjelenítő áttekintő táblázat jelenik meg.

Az esztrichszárítás befejezését követően a 3-as gombbal az áttekintés nyugtázható, ami után a normál státuszoldal jelenik meg.

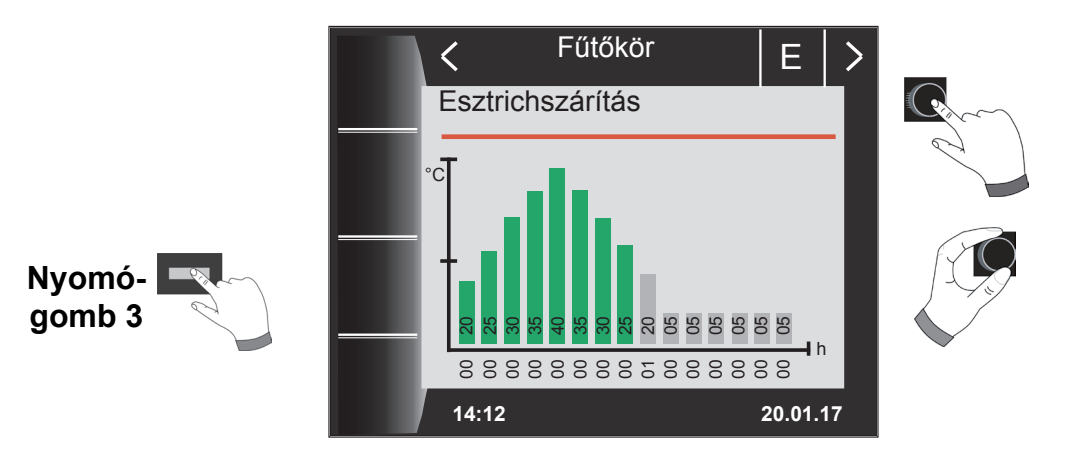

# **24.4.6 Adatrögzítés esztrichszárítási funkcióban**

Ha az esztrich szárítás közben egy micro SD vagy SDHC (max.32GB) kártyát helyez a nyílásba, a következő értékeket rögzíti a rendszer.

Dátum, pontos idő, előremenő hőmérséklet direkt fűtőkör, előremenő hőmérséklet 1. keverőkör, előremenő hőmérséklet 2. keverőkör, előremenő hőmérséklet 3. keverőkör, előremenő hőmérséklet 4. keverőkör, előremenő hőmérséklet 5. keverőkör, előremenő hőmérséklet 6. keverőkör, előremenő hőmérséklet 7. keverőkör, kazánhőmérséklet, visszatérő hőmérséklet fűtőkészülék modulációs foka, direkt fűtőkör előírt hőmérséklet, 1. keverőkör előírt hőmérséklet, 2. keverőkör előírt hőmérséklet, 3. keverőkör előírt hőmérséklet, 4. keverőkör előírt hőmérséklet, 5. keverőkör előírt hőmérséklet, 6. keverőkör előírt hőmérséklet, 7. keverőkör előírt hőmérséklet, előírt kazánhőmérséklet.

A rendszer minden másodpercben a FLOORDR.TXT fájlban egy adatsort tárol le, a rögzítés addig tart, amíg az esztrichszárítási funkció be nem fejeződik. A nem mérhető adatok helyére egy -3276-os érték kerül. A következőkben egy példafájl bemutatására kerül sor. Ez a fájl tovább dolgozható fel a számítógépen Excel program segítségével.

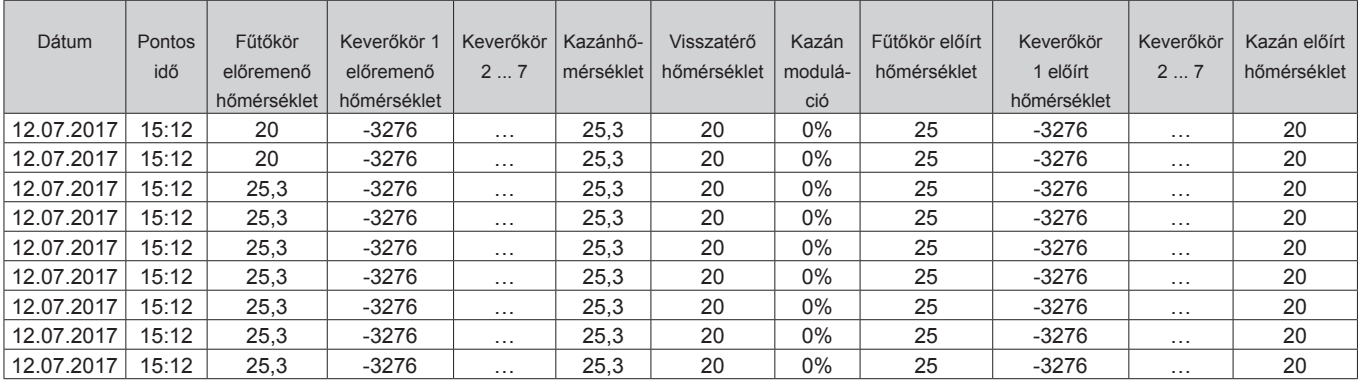

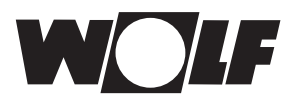

# **25 A szakember szint – kaszkádmodul**

Ha nincs a rendszerbe kaszkádmodul kapcsolva, a Kaszkád menüszint nem jelenik meg.

A BM-2 kezelőmodul segítségével a következő beállításokat (pl. konfiguráció) lehet alkalmazni.

Beállítási lehetőségek és magyarázat az egyes paraméterekkel kapcsolatban a keverőköri modul vagy kaszkádmodul szerelési útmutatójában található.

A paraméter kiválasztását követően az adatok a keverőköri modulból vagy kaszkádmodulból kiolvasásra kerülnek, és kb. 5 másodperc elteltével a kijelzőn jelennek meg. Amennyiben a paraméter elérhető a fűtőberendezés szabályozásában, az aktuálisan beállított érték a kijelzőn jelenik meg, majd módosítható.

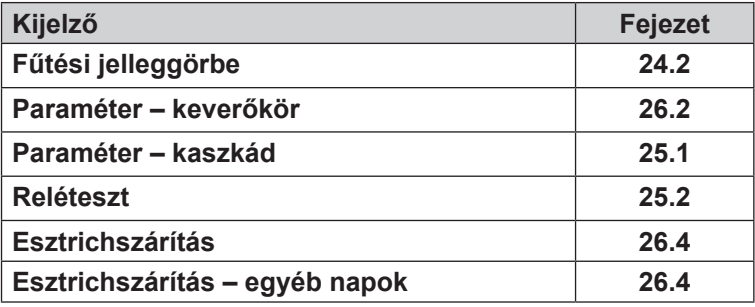

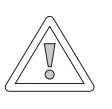

### **Figyelem!**

**Sérülhet a keverőköri modul MM/kaszkádmodul KM!**

A keverőköri modul/kaszkádmodul paramétereinek hibás beállításai károkat okozhatnak.

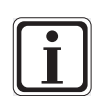

**Vegye figyelembe a fűtőkészülék szerelési útmutatójában található utasításokat!**

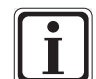

Amennyiben valamelyik paraméter nem elérhető, úgy a paraméter nem jelenik meg a kijelzőn.

# **25.1 A kaszkádmodul paramétereinek teljes jegyzéke**

F

### **A beállítási értékeket és leírást lásd a kaszkádmodul KM szerelési útmutatójában!**

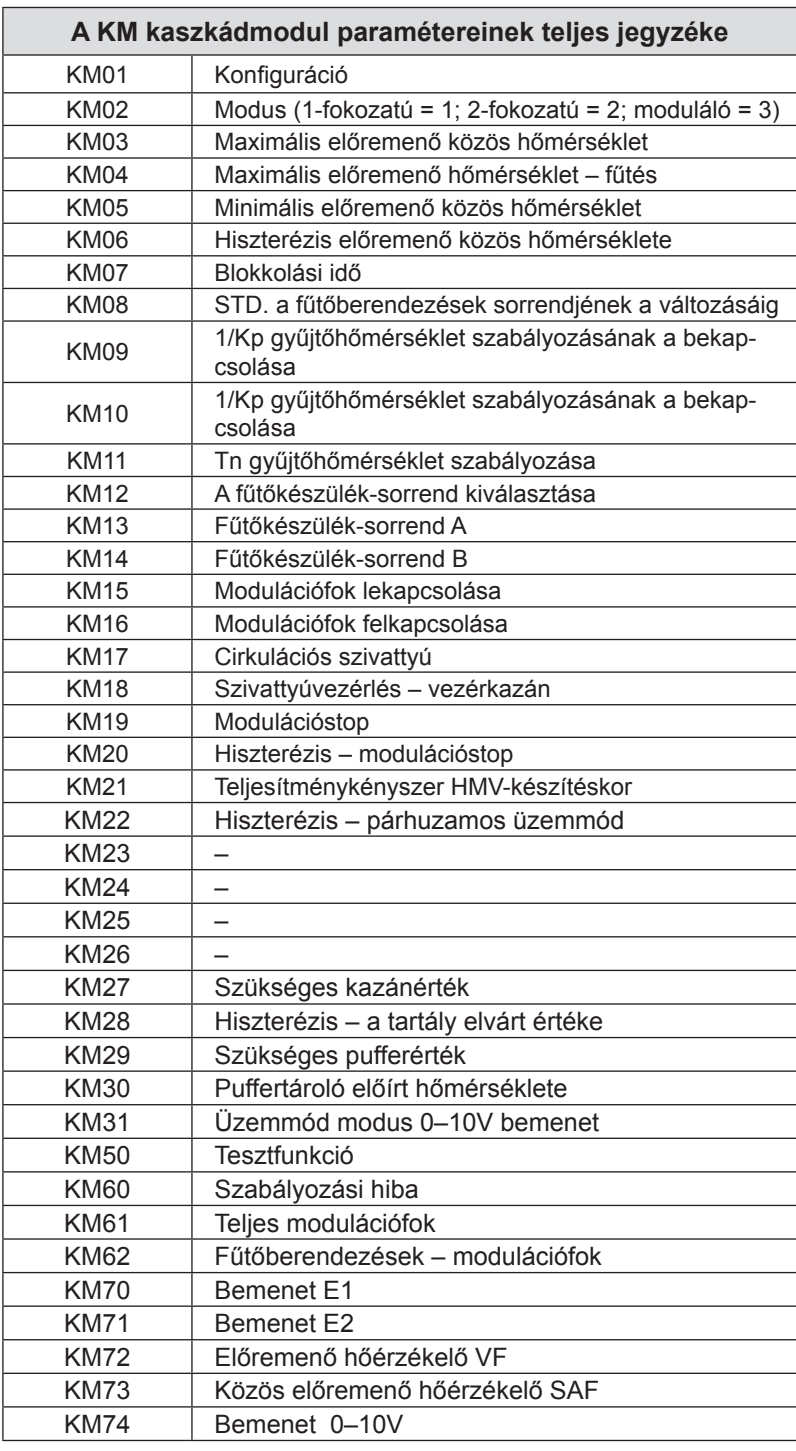

# **25.2 Reléteszt – kaszkádmodul**

### **A leírást lásd a fűtőberendezés reléteszt "23.1.2" fejezetében!**

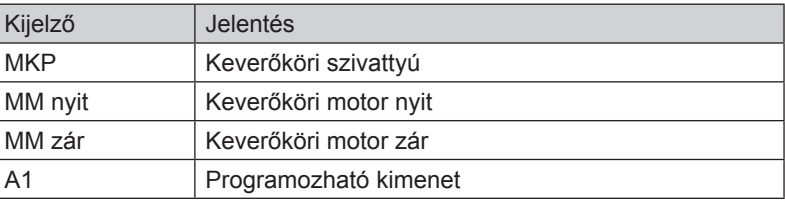

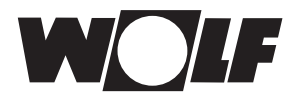

# **26 A szakember szint – keverőkör**

Amennyiben nem elérhető sem a keverőmodul, sem a kaszkádmodul, a keverőköri menüszint nem látható. A BM-2 kezelőmodul segítségével lehet az 1–7 keverőkörök paramétereit (pl. konfiguráció, fűtési jelleggörbe távolsága) beállítani.

Az egyes paraméterekkel kapcsolatos beállítási lehetőségek és magyarázat a keverőköri modul szerelési útmutatójában található.

A paraméter kiválasztását követően az adatok kiolvasásra kerülnek a keverőköri modulból, és kb. 5 másodperc múlva a kijelzőn jelennek meg.

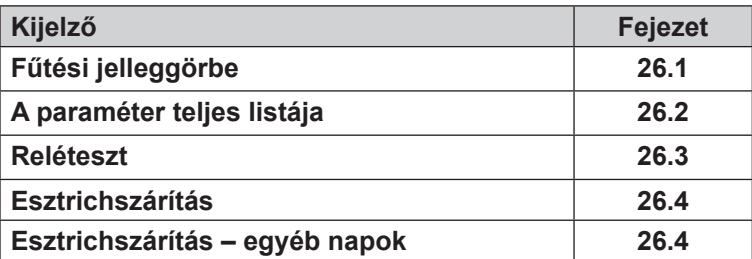

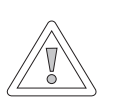

### **Figyelem!**

#### **Sérülhet a keverőköri modul MM!**

A keverőköri modul paramétereinek hibás beállításai károkat okozhatnak.

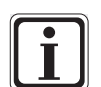

**Vegye figyelembe a fűtőkészülék szerelési útmutatójában található utasításokat!**

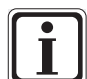

Amennyiben valamelyik paraméter nem elérhető, úgy a paraméter nem jelenik meg a kijelzőn.

# **26.1 A keverőkör fűtési jelleggörbéje**

A leírást lásd a fűtési jelleggörbe "24.2" fejezetben!

# **26.2 A keverőköri modul paramétereinek teljes jegyzéke**

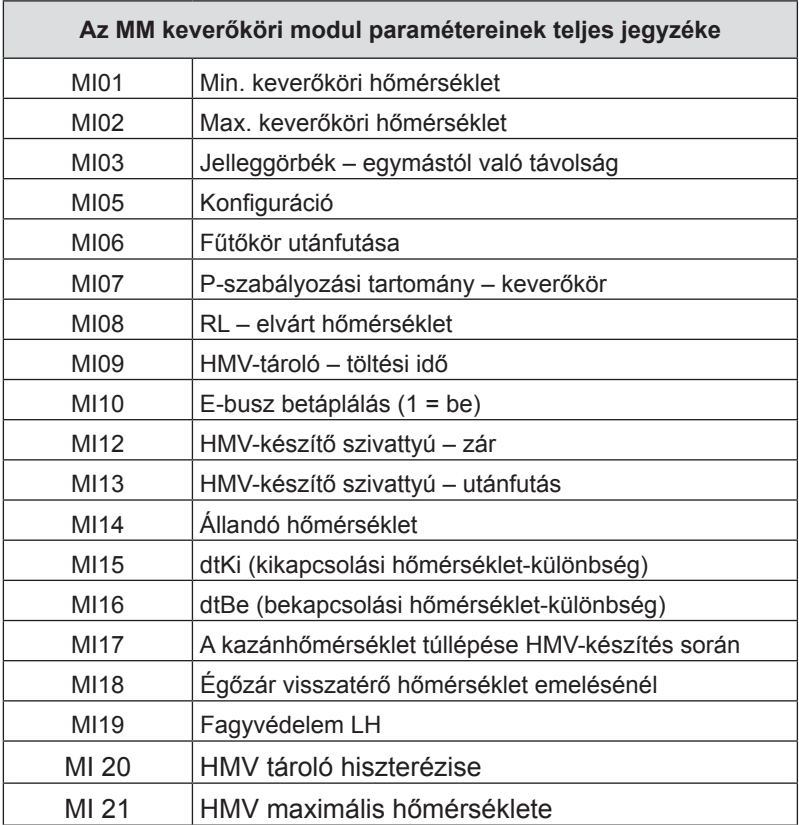

#### **A beállítási értékeket és leírást lásd a keverőköri modul MM szerelési útmutatójában!**

# **26.3 Keverőköri reléteszt**

### **A leírást lásd a fűtőberendezés reléteszt "23.1.2" fejezetében!**

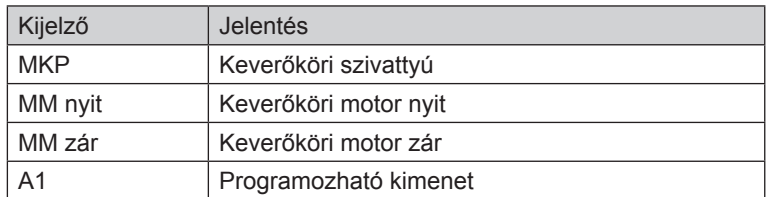

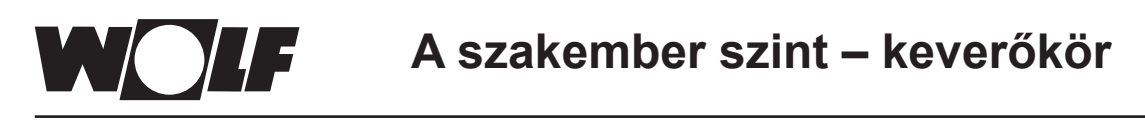

# **26.4 Az esztrichfűtés keverőköri beállítása**

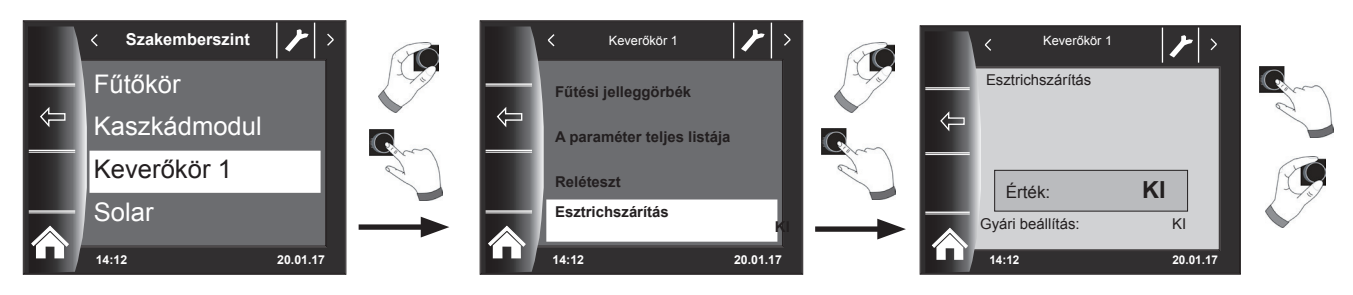

#### **Gyári beállítás: Ki**

#### **Beállítások: Ki/állandó hőmérséklet/automatikus / műveleti fűtés / időprogram**

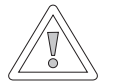

# **Figyelem!**

### **Fennáll az esztrich sérülésének a lehetősége!**

A fűtés időbeli lefutását és a maximális előremenő hőmérsékletet az esztrichkészítővel kell megbeszélnünk, különben károkat okozhat az esztrichben, különösképpen repedések keletkezhetnek. Áramkimaradást követően az esztrichszárító program tovább működik.

"Automatikus" beállításnál a kijelzőn (BM-2) napokban kifejezve jelenik meg a hátralévő idő.

Amennyiben az új építésű háznál a padlófűtést először helyezték üzembe, fennáll a lehetősége annak, hogy az előremenő elvárt hőmérsékletet a külső hőmérséklettől függetlenül állandó értékre állítsuk be, vagy az előremenő elvárt hőmérsékletet automatikus esztrichszárító programmal vezéreljük.

### **26.4.1 Az esztrichfűtés kikapcsolása**

Esztrichszárító funkció kikapcsolva

### **26.4.2 Esztrichfűtés – automatikus üzem**

Az első két napon az előremenő hőmérséklet 25 °C értéken konstans marad. Ezt követően naponta automatikusan (0:00 órakor) 5 °C-kal nő az előremenő hőmérséklet, egészen a maximális keverőköri hőmérsékletig (MI 02), amelyet azután a berendezés két napig tart. Ezt követően az előremenő hőmérséklet automatikusan naponta 5 °C-kal, 25 °C-ra csökken. További két nap elteltével a program befejeződik.

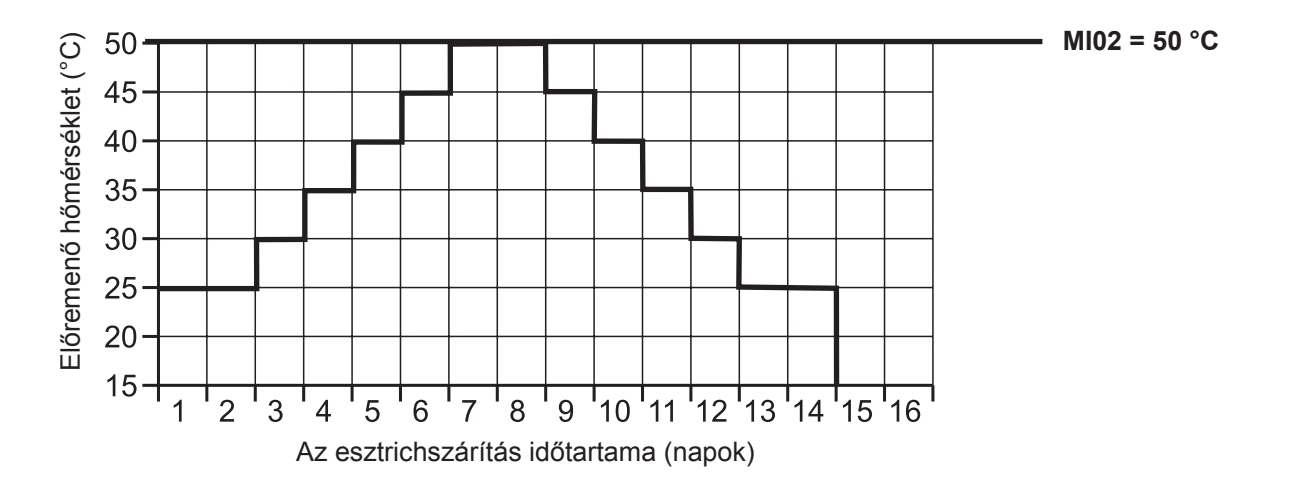

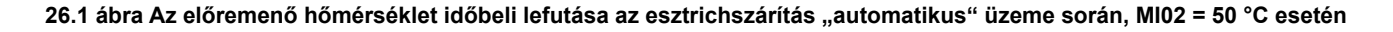

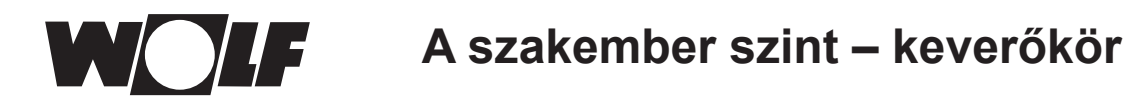

### **26.4.3 Az állandó előremenő hőmérséklet**

A keverőkör a fixen beállított MI01 minimális hőmérsékletre, állandó értékre szabályoz.

# **26.4.4 A műveleti fűtés időtartama (nap)**

Az első 3 napon az előírt előremenő hőmérséklet 20 °C állandó értéken marad. A 4.–7. nap során a szabályozás a keverőkör maximális hőmérsékletét (MI02) állítja be.

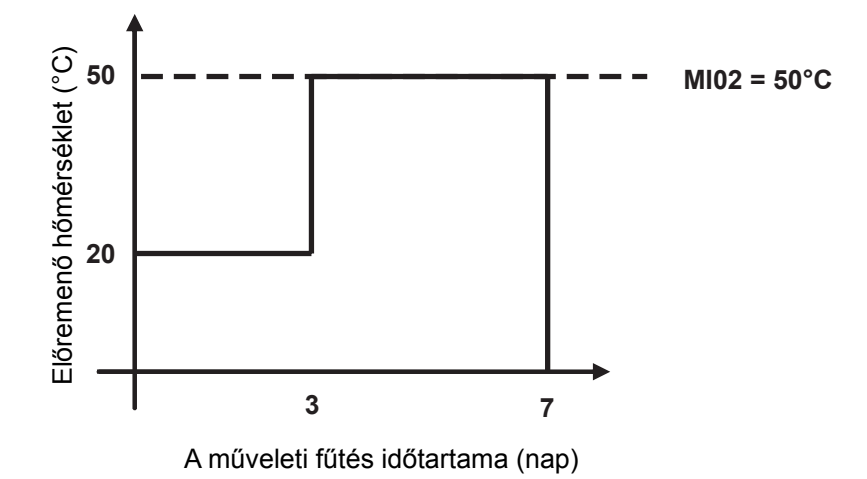

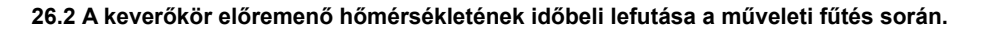

# **26.4.5 Esztrichszárítás időprogramja – keverőkör**

A szervizszinten lévő "Keverőkör 1" menüben az esztrichopció időprogramjának kiválasztása esetén a Szervizszint menü az "Esztrichszárítás időprogram" ponttal bővül.

Az "Esztrichszárítás időprogram" aktiválásakor a következő oldal nyílik meg:

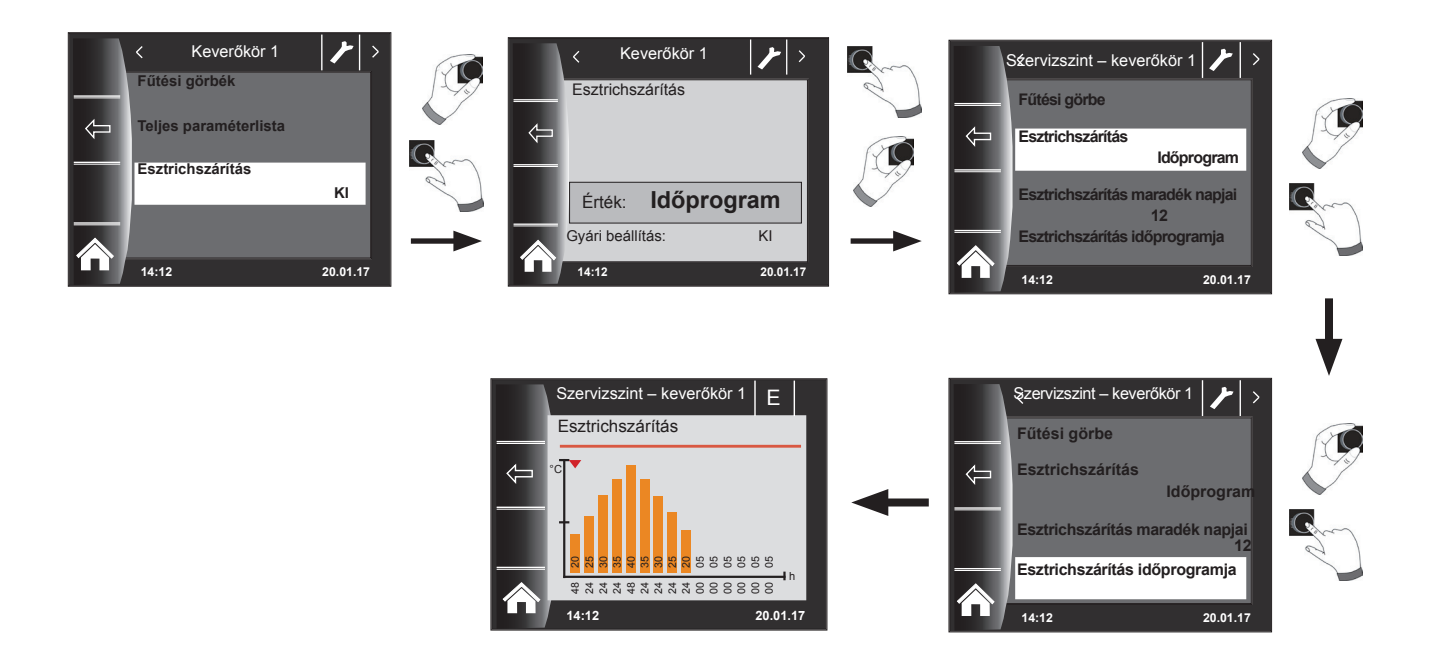

Az időprogram segítségével 15 különböző hőmérséklet és fűtési idő határozható meg.

Az oszlopok alatt a működési időtartam órában van megadva, és az oszlopban megadott hőmérséklet tartásának időtartamát jelzi. A forgató-nyomógomb forgatásával az oszlopok fölötti piros nyíl mozgatható, míg a forgatógomb nyomva tartott forgatásával az oszlop értékei módosíthatók.

Újbóli megnyomással lehetséges a beállítások tárolása, amelyek a diagramban jelennek meg.

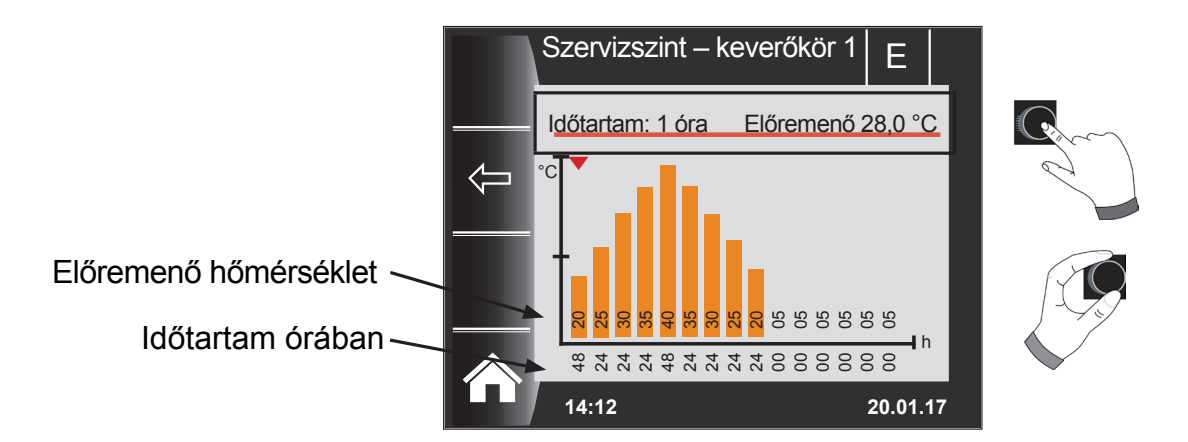

**Az esztrichszárítási görbe előre beállított értékeit a minimális keverőköri hőmérséklet (MI01) és a maximális keverőköri hőmérséklet (MI02) határozza meg. A kezdőérték (MI01) 48 óra, ezután az esztrichszárítás hőmérséklete 5 K-enként 24 órán keresztül addig nő, mígnem eléri a maximális keverőköri hőmérsékletet (MI02). Ez 48 órán keresztül megmarad, majd újból 24 órán keresztül 5 K-enként az előremenő hőmérsékletekre csökken. Az esztrichszárítás végén a minimális keverőköri hőmérséklet 48 óráig megmarad. Bármelyik beállítás bármikor módosítható.**

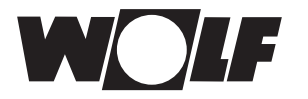

### **A szabályozás az esztrichszárítás során az előremenő hőmérsékletet felügyeli.**

Ha ez a hőmérséklet valamely fűtéspont esetén a beállított időszak 10%-ánál hosszabb ideig 3 K-nel a beállított hőmérséklet alá csökken, azt a fűtéspontot a szabályozás nem elfogadhatóként jelöli. Ez a státuszoldalon piros oszlopként jelenik meg.

Ha az előremenő hőmérséklet eléri a kívánt értéket, ez a fűtéspont zöld színűként jelenik meg.

Amíg az esztrichszárítás aktív, a keverőkör státuszoldalán az esztrichszárítás aktuális állapotát megjelenítő áttekintő táblázat jelenik meg.

Az esztrichszárítás befejezését követően a 3-as gombbal az áttekintés nyugtázható, ami után a normál státuszoldal jelenik meg.

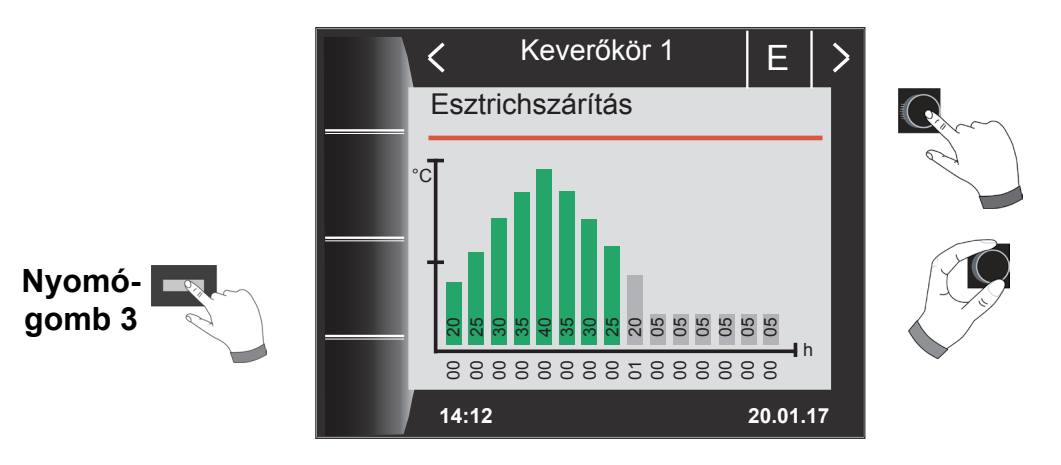

# **26.4.6 Adatrögzítés esztrichszárítási funkcióban**

BHa az esztrich szárítás közben egy micro SD vagy SDHC (max.32GB) kártyát helyez a nyílásba, a következő értékeket rögzíti a rendszer.

Dátum, pontos idő, előremenő hőmérséklet direkt fűtőkör, előremenő hőmérséklet 1. keverőkör, előremenő hőmérséklet 2. keverőkör, előremenő hőmérséklet 3. keverőkör, előremenő hőmérséklet 4. keverőkör, előremenő hőmérséklet 5. keverőkör, előremenő hőmérséklet 6. keverőkör, előremenő hőmérséklet 7. keverőkör, kazánhőmérséklet, visszatérő hőmérséklet fűtőkészülék modulációs foka, direkt fűtőkör előírt hőmérséklet, 1. keverőkör előírt hőmérséklet, 2. keverőkör előírt hőmérséklet, 3. keverőkör előírt hőmérséklet, 4. keverőkör előírt hőmérséklet, 5. keverőkör előírt hőmérséklet, 6. keverőkör előírt hőmérséklet, 7. keverőkör előírt hőmérséklet, előírt kazánhőmérséklet.

A rendszer minden másodpercben a FLOORDR.TXT fájlban egy adatsort tárol le, a rögzítés addig tart, amíg az esztrichszárítási funkció be nem fejeződik. A nem mérhető adatok helyére egy -3276-os érték kerül. A következőkben egy példafájl bemutatására kerül sor. Ez a fájl tovább dolgozható fel a számítógépen Excel program segítségével.

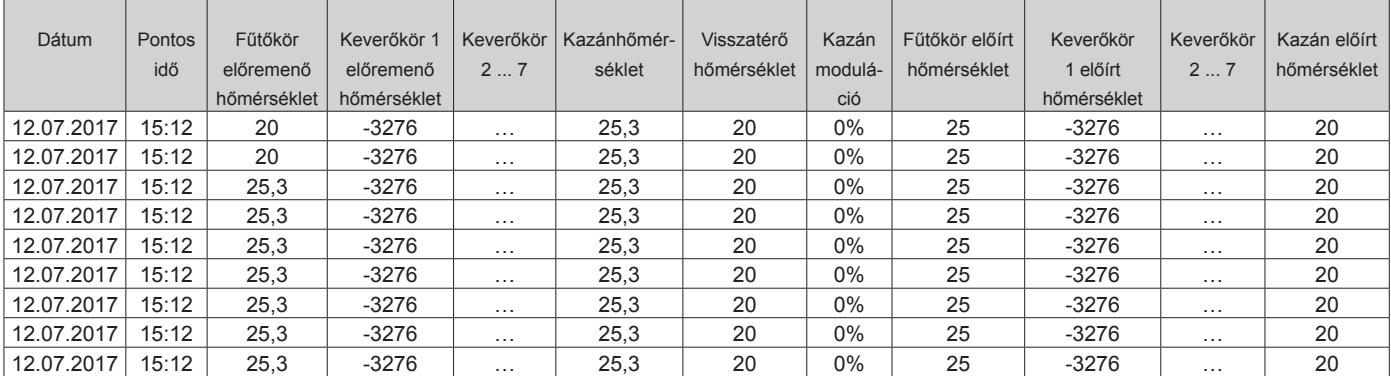
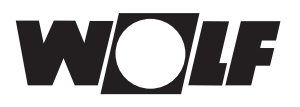

## **27 A szakember szint – napkollektoros rendszer**

A napkollektoros menü csak abban az esetben jelenik meg, ha csatlakoztatva van egy napkollektoros modul. A BM-2 kezelőmodulon keresztül lehet beállítani a rendszer paramétereit (pl. bekapcsolási különbség, kikapcsolási különbség).

A paraméter kiválasztását követően az adatok kiolvasásra kerülnek a modulból, és kb. 5 másodperc múlva a kijelzőn jelennek meg.

▶ Tartsa be a napkollektoros modul szerelési útmutatójában található utasításokat és beállítási **lehetőségeket.**

#### **27.1 Reléteszt, napkollektoros kör**

A szervizkód bevitele után megjelenik a szervizszint.

A szervizkód bevitele után megjelenik a szervizszint.

A forgató-nyomógomb forgatásával és megnyomásával indítható a reléteszt, ezenkívül a különböző kimenetek, illetve beavatkozók kézzel is vezérelhetők.

A menüből való kilépéskor vagy az összes kimenet deaktiválása esetén a vezérlés ismét Automatikus üzemre vált. A beállított értékek érvénybe lépéséhez legalább egy kimenetnek aktívnak kell lennie.

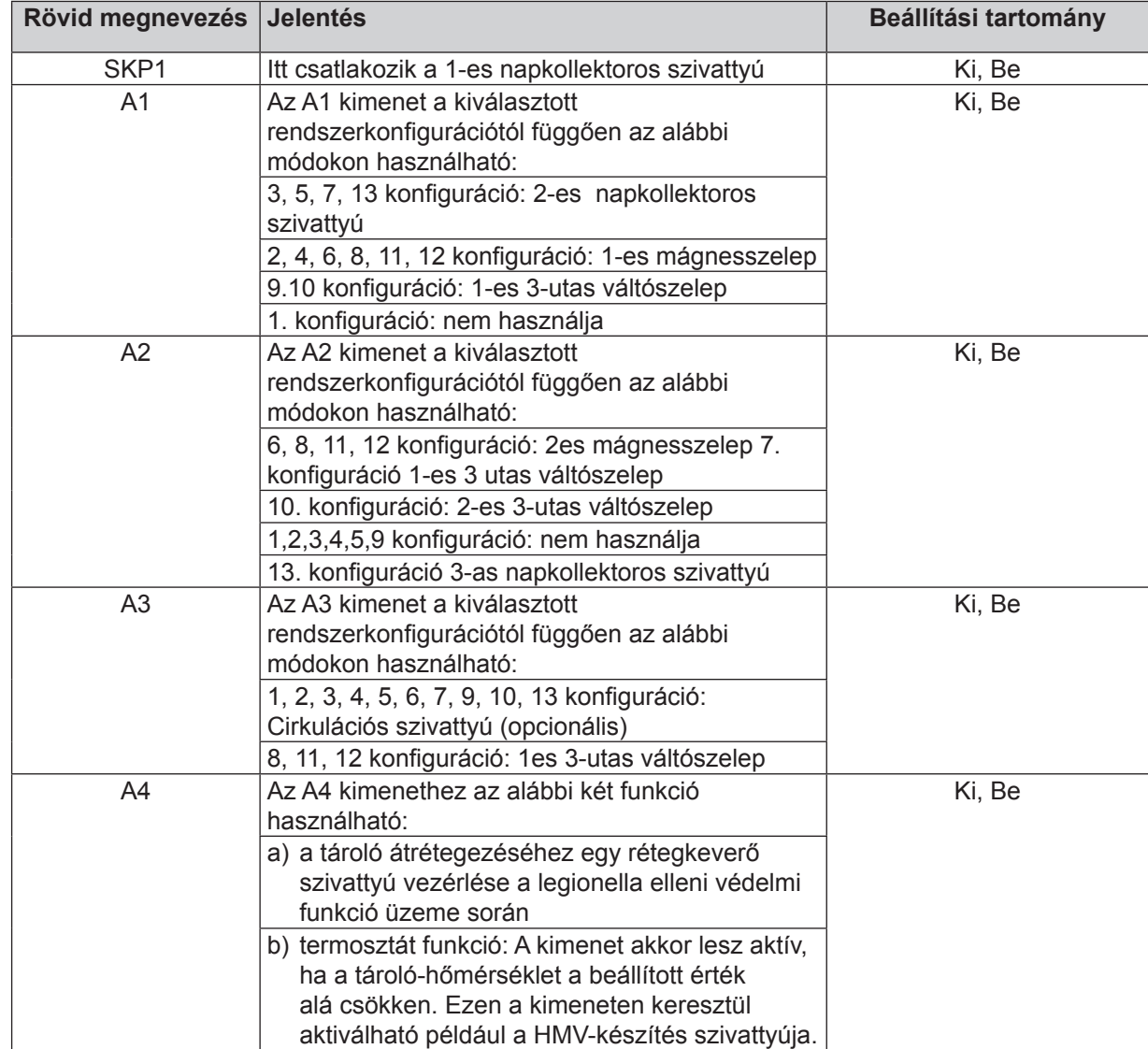

Az A1–A4 kimenet csak akkor választható ki, ha a BM-2 Solar kezelőmodul egy SM2-2 modulhoz kapcsolódik. SM1-2 modul esetén csak az SKP1 menüpont áll rendelkezésre.

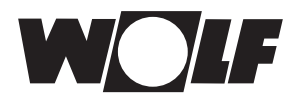

## **27.2 A napkollektoros modul paramétereinek teljes listája**

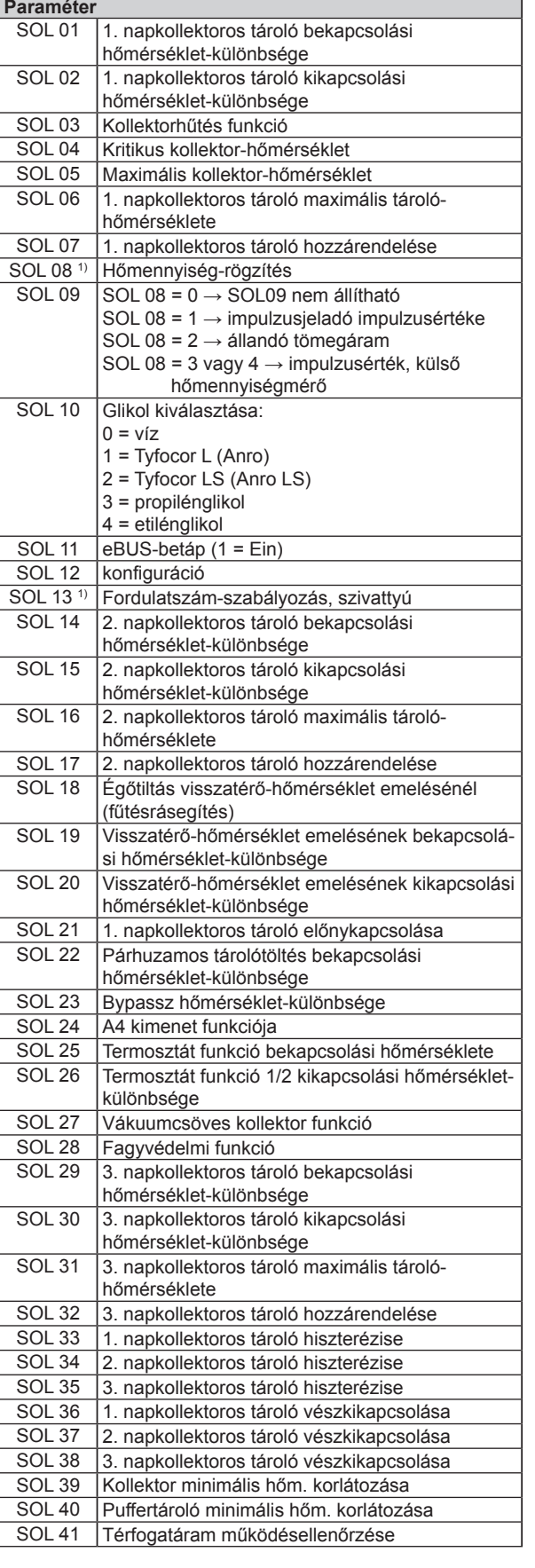

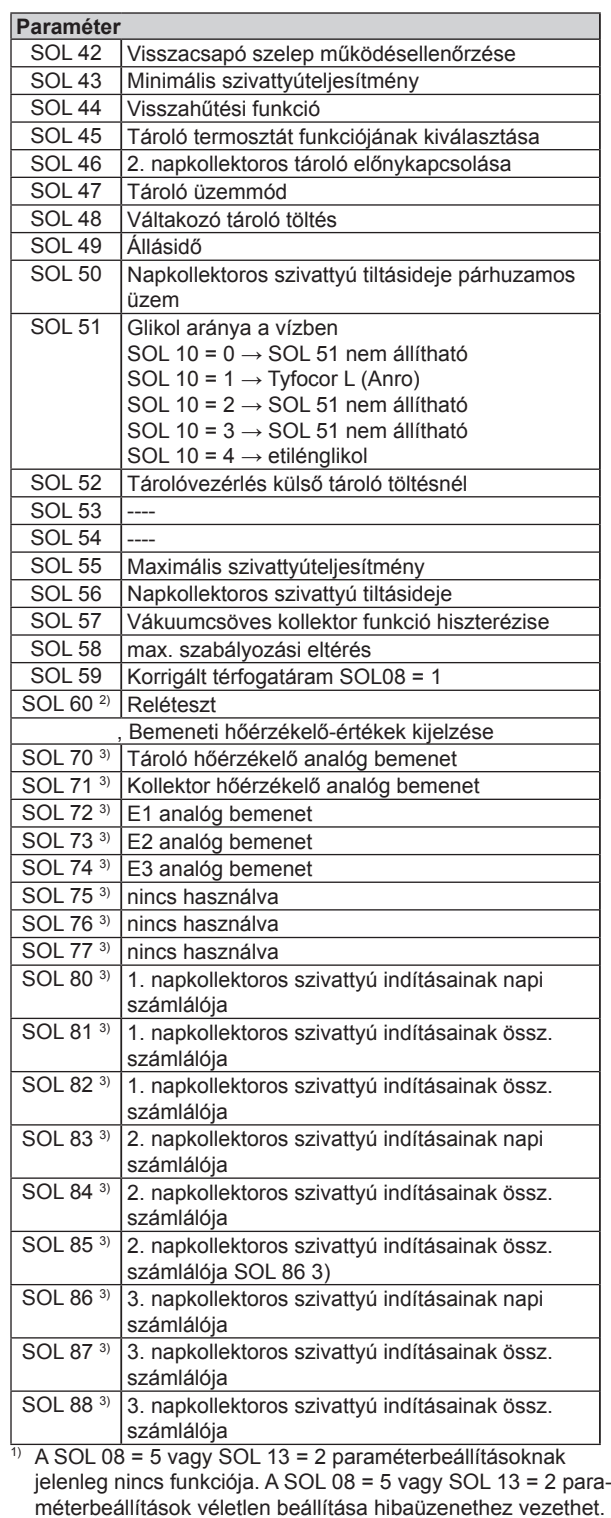

méterbeállítások véletlen beállítása hibaüzenethez vezethet. Ilyen esetben a paraméter értékét helyesen kell beállítani, és a rendszert újra kell indítani.

<sup>2)</sup> Megtalálható a BM-2 esetén:

Főmenü → Szervizszint → Napkollektor → Reléteszt A BM-2 Megtalálható a BM-2-Solar esetén: Főmenü → Szervizszint → Reléteszt

3) ZMegtalálható a BM-2 esetén Főmenü → Kijelzők → Napkollektor

Megtalálható a BM-2- Solar esetén: Főmenü → Kijelzők

## **28 A szakember szint – szellőzés**

A lakásszellőztető berendezés státuszoldala megjelenik, ha egy CWL Excellent vagy CWL-2 csatlakozik az e-busz egységre.

A BM-2 kezelőmodulon lehet a szellőzőberendezés paramétereit (pl. csökkentett, normál szellőzés) beállítani.

A beállítási lehetőségeket és magyarázatot az egyes paraméterekkel kapcsolatban lásd a lenti táblázatban!

A szellőzés paraméterének a kiválasztását követően az adatok kiolvasásra kerülnek a szellőzőberendezésből, és kb. 5 másodperc múlva a kijelzőn jelennek meg, ahol ezt követően módosítani lehet azokat.

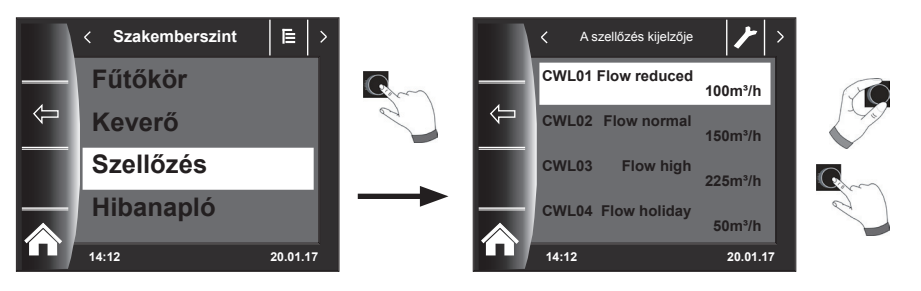

#### **Beállítási lehetőségek**

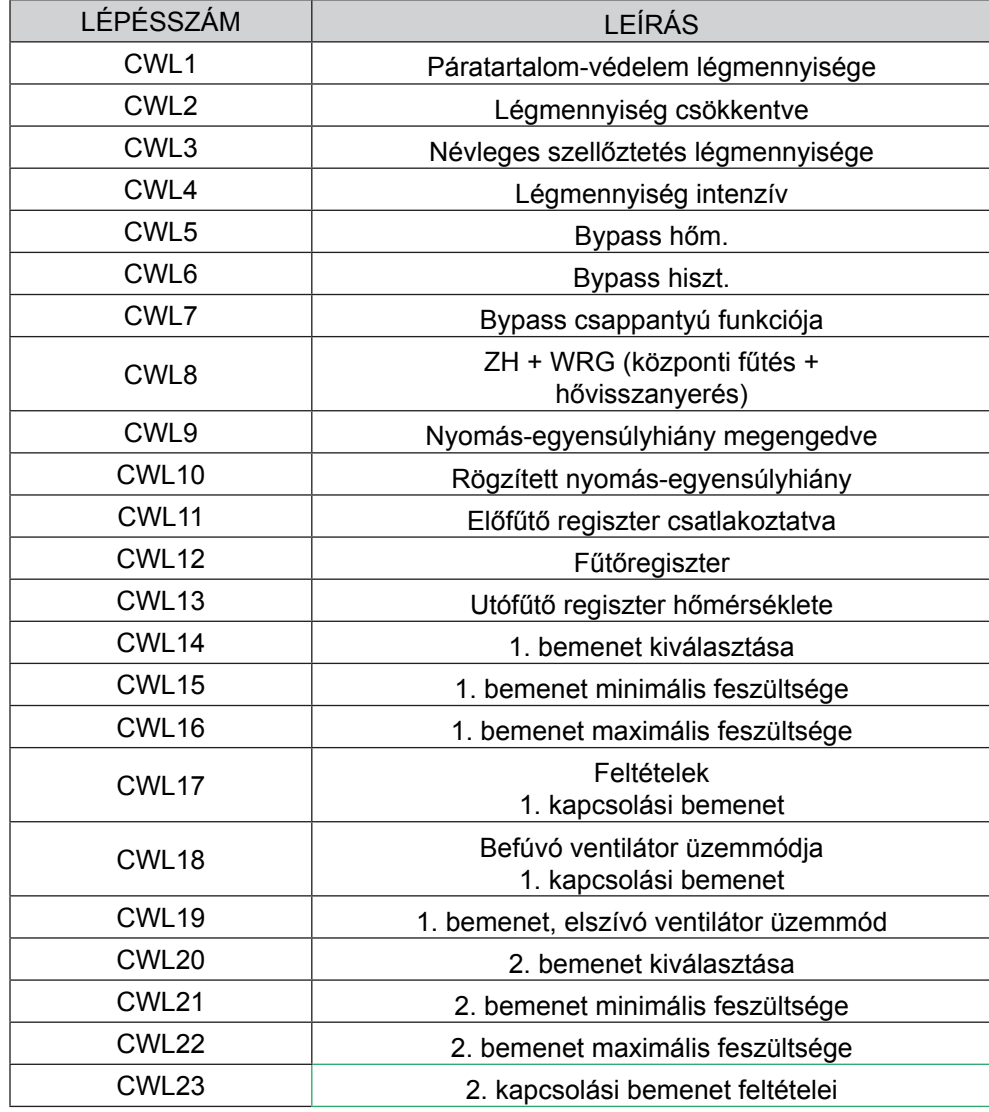

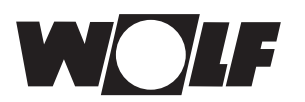

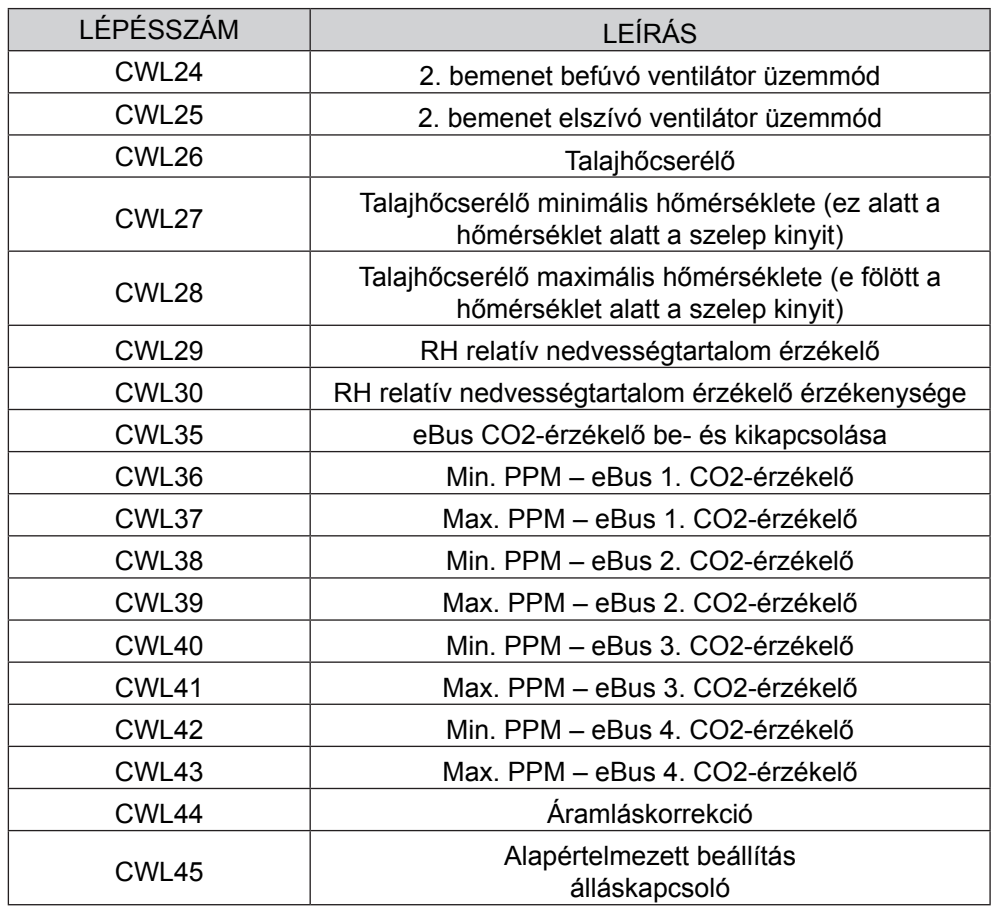

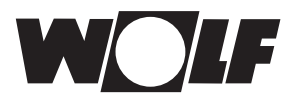

## **Magyarázat (Lásd még a szellőzőgép főmenüjét!)**

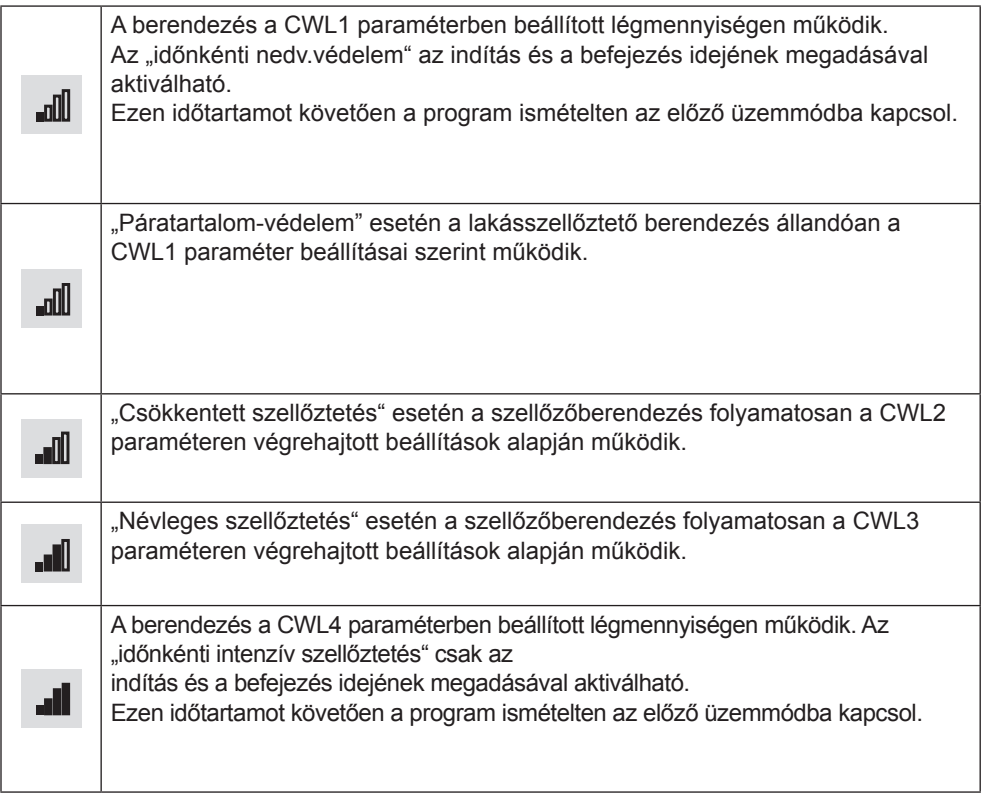

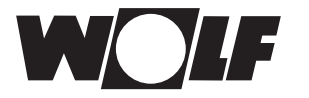

Gyári beállítás

# **29 A hűtési jelleggörbe szervizszintje**

A levegő-víz split hőszivattyú a fűtési / HMV üzem mellett aktív hűtés üzemmódban is üzemeltethető. Aktív hűtésnél a hőszivattyú hűtőteljesítménye a fűtési rendszernek adódik át.

A hűtési jelleggörbe almenü a szervizszinten akkor jelenik meg, ha az aktív hűtés alapbeállítása megtörtént.

A következő táblázat és diagram segítségével leírható a hűtési görbe funkcionalitása. A hűtési üzemmódra vonatkozó szükséges előírások és beállítási utasítások a megfelelő készülék használati útmutatójában találhatók.

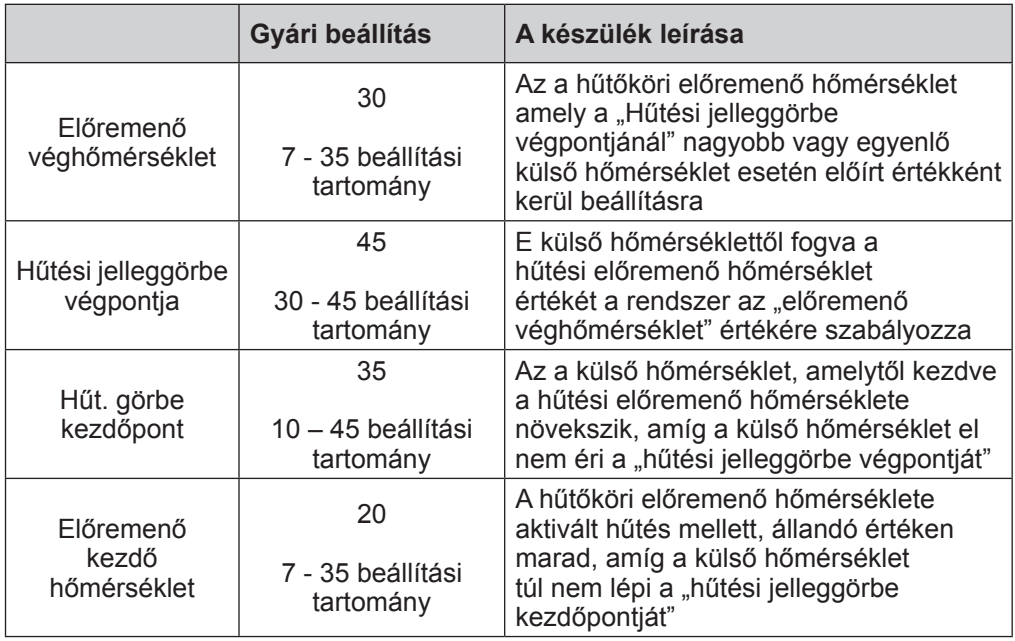

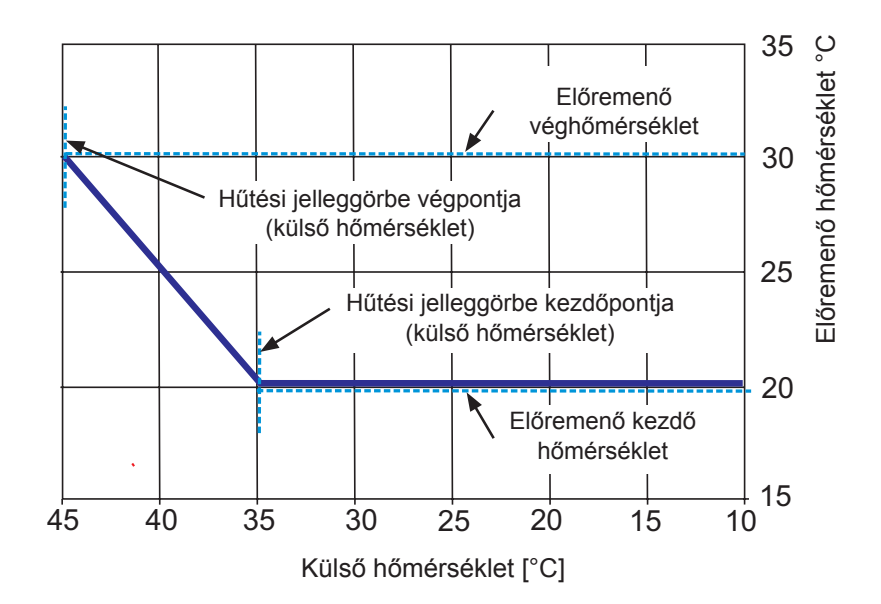

## **30 A szakember szint – hibatörténet**

Az összes hibát és jelentést le lehet olvasni hibakódok segítségével a hibatörténetben, és szükség esetén akár telefonon is be lehet olvasni a szerelőnek. Emellett a hibákat kezdettől végig dátummal és idővel jegyzőkönyvezi. Sok esetben a hiba telefonon keresztül is megszüntethető anélkül, hogy szakembernek kellene kiszállnia a helyszínre. A fűtőberendezéseknél a gyors reakció meghatározó lehet.

A hibatörténet legföljebb 40 hibát jegyez fel.

A szakember kódjának a megadását követően a forgató-nyomógomb elforgatásával és megnyomásával aktiválhatja a hibatörténetet.

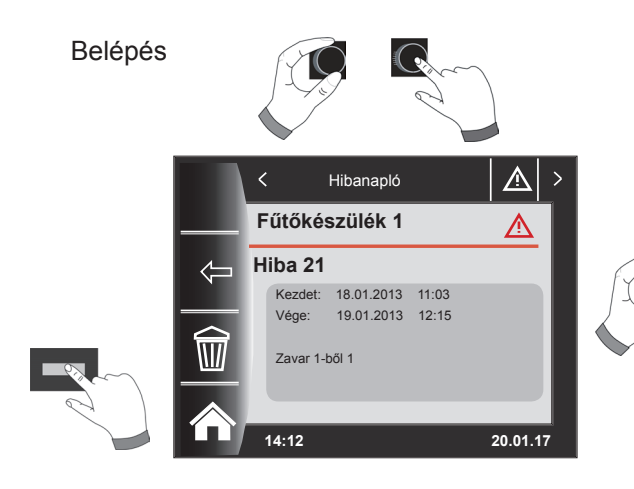

A gomb forgatásával az összes hibajelzés megjeleníthető.

A hibaelhárítást követően a "Papírkosár" nyomógomb segítségével a teljes hibatörténetet törölheti.

# **31 Fűtési jelleggörbe/csökkentett fűtés faktor**

# **31.1 A fűtési jelleggörbék áttekintése**

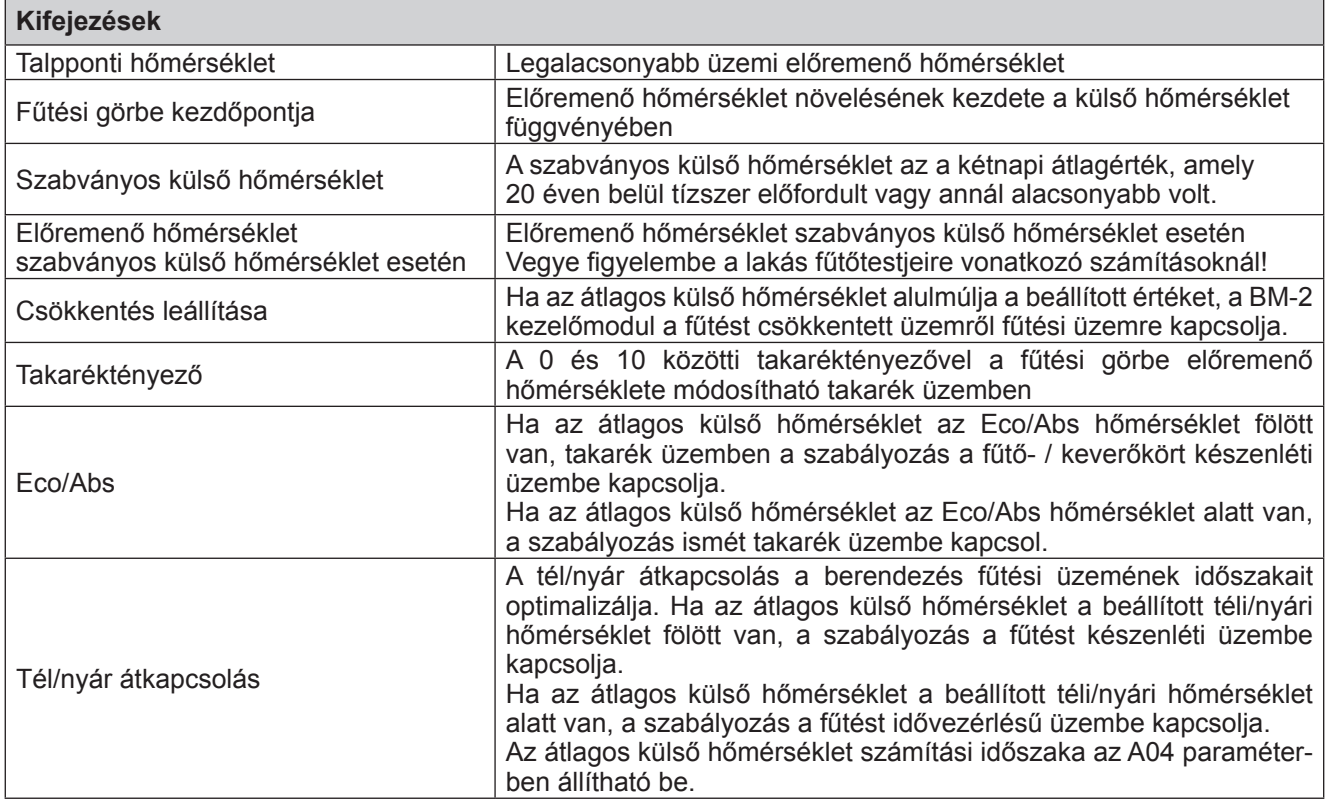

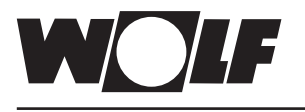

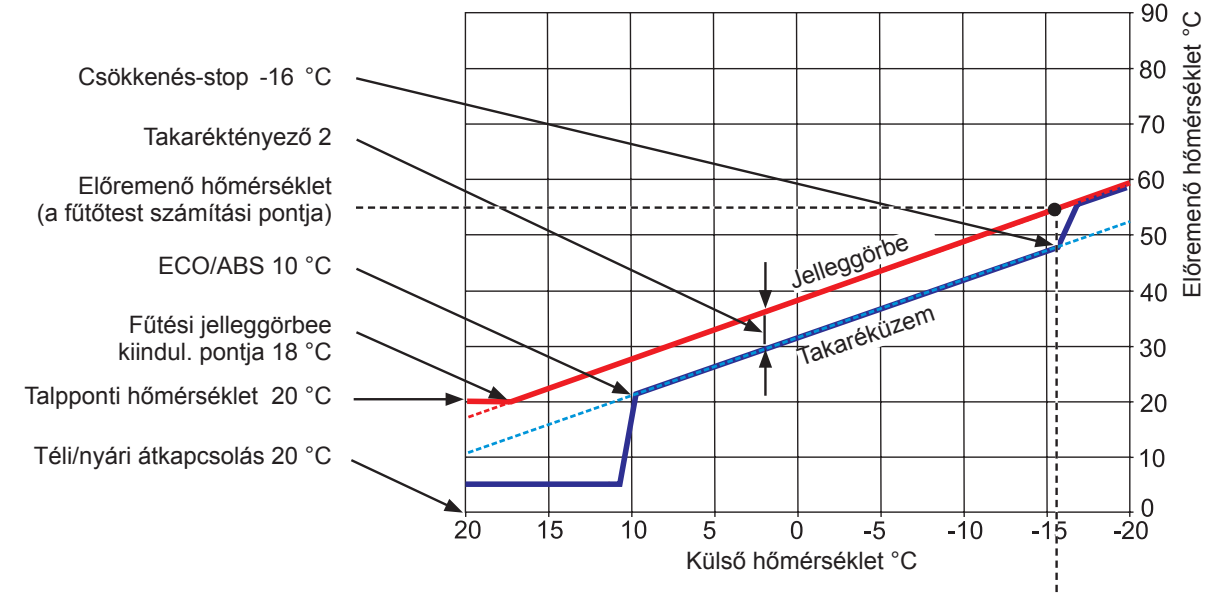

Normál külső hőmérséklet -16 °C

## **31.2 A fűtőköri hőmérséklet kiválasztása -4... +4**

**A "-4...+4 hőmérséklet-választás" (azaz a hőmérséklet-korrekció) segítségével a fűtési görbe előremenő hőmérséklete fűtési üzemben az alábbiak szerint módosítható:**

#### **Fűtőkör jelleggörbéje (gyári beállítás):**

Takaréktényező 2 **Hőmérséklet-korrekció 0**

| Szabványos külső hőmérséklet16 °C<br>Előremenő hőmérséklet szabványos külső |  |
|-----------------------------------------------------------------------------|--|
| (a fűtőtest kiválasztási hőmérséklete)                                      |  |

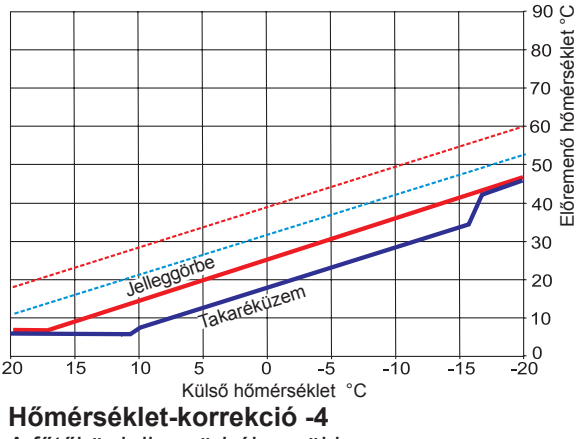

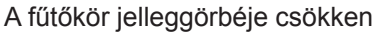

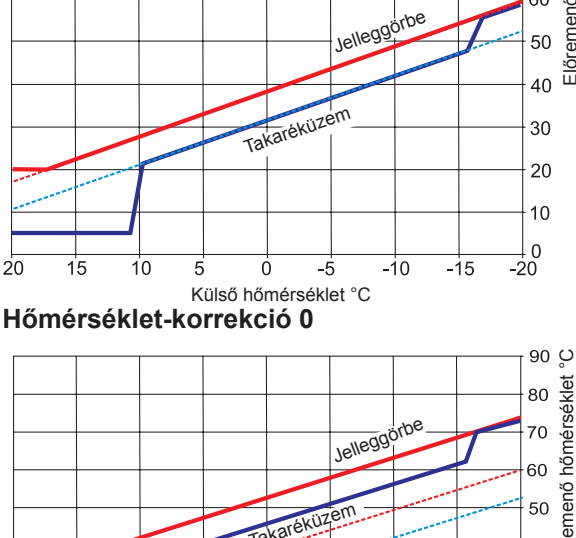

Előremenő hőmérséklet °C

Ξő

hőmérséklet 80 70 60 **Sremenő** 

 $90\degree$ 

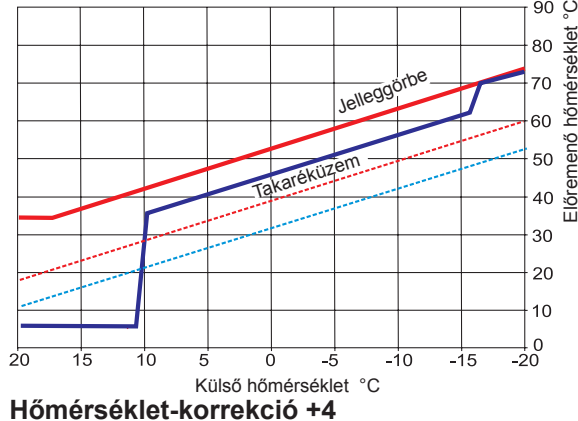

A fűtőkör jelleggörbéje emelkedik

## **-4 ... +4 hőmérséklet-választás számítása**

#### **Képlet:**

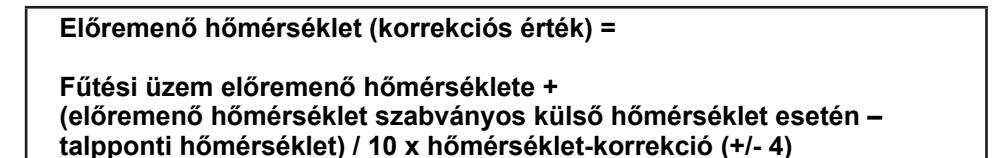

#### **Példa: +2-es hőmérséklet-korrekció**

-10 °C külső hőmérséklet esetén a fűtési görbe szerint fűtési üzemben 48,2 °C előremenő hőmérséklet adódik.

Előremenő hőmérséklet 2-es hőmérséklet-korrekció esetén  $= 48.2 °C + (55 °C - 20 °C) / 10 × 2$  $= 48.2 °C + (35 °C / 10) \times 2$  $= 48.2 °C + 3.5 K \times 2$  $= 48.2 \text{ °C} + 7 \text{ K} = 55.2 \text{ °C}$ 

## **31.3 Fűtőköri csökkentett fűtés faktor 0–10**

**A 0 és 10 közötti takaréktényezővel a fűtési görbe előremenő hőmérséklete takarék üzemben az alábbiak szerint módosítható:**

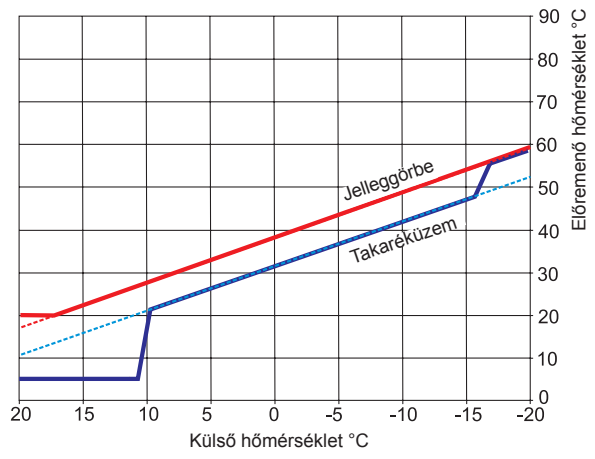

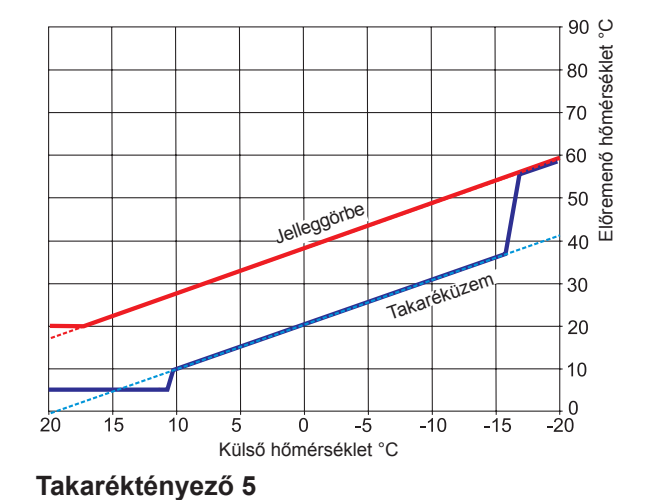

**Takaréktényező 2**

Csökkentett fűtés üzemmód (gyári beállítás)

#### **Takaréktényező számítása:**

#### **Képlet:**

**Előremenő hőmérséklet (takarék üzem) =** 

**Fűtési üzem előremenő hőmérséklete + (előremenő hőmérséklet szabványos külső hőmérséklet esetén - talpponti hőmérséklet) / 10 x (- takaréktényező)**

#### **Példa: 2-es takaréktényező**

20 °C-os talpponti hőmérséklet Fűtési görbe kezdőpontja 18 °C külső hőmérséklet esetén Szabványos külső hőmérséklet esetén az előremenő hőmérséklet 55 °C (fűtőtestek méretezési értéke) A szabványos külső hőmérséklet -10 °C A takaréktényező 2 A hőmérséklet-választás 0

-10 °C külső hőmérséklet esetén a fűtési görbe szerint fűtési üzemben 48,2 °C előremenő hőmérséklet adódik.

Takarék üzemben a következő előremenő hőmérséklet adódik

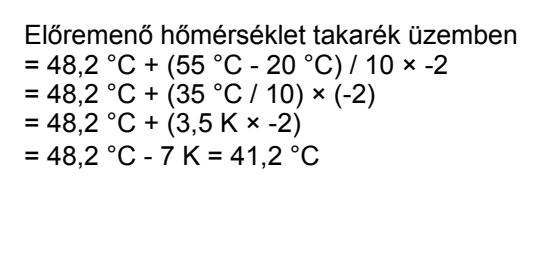

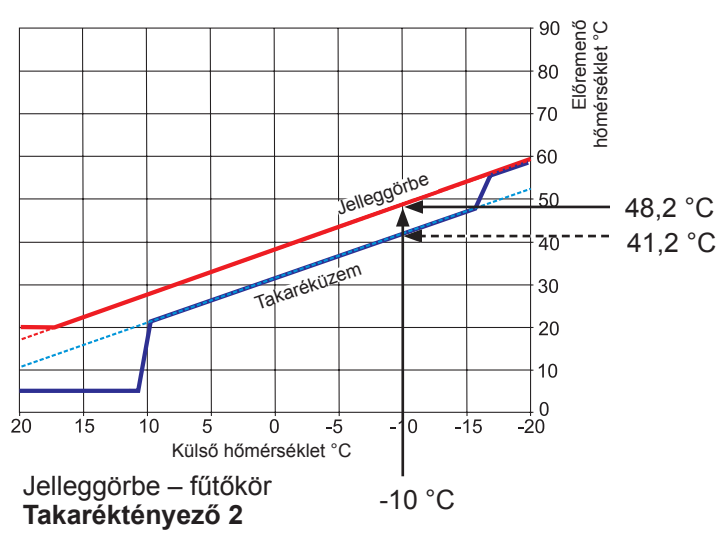

## **31.4 A keverőköri hőmérséklet kiválasztása -4...+4**

#### **A "hőmérséklet-választás -4...+4" segítségével módosíthatjuk a keverőkör előremenő hőmérsékletét/ jelleggörbéjét a következőképpen:**

## **A keverőkör jelleggörbéje (gyári beállítás):**

#### Takaréktényező 2 **Hőmérséklet-korrekció 0**

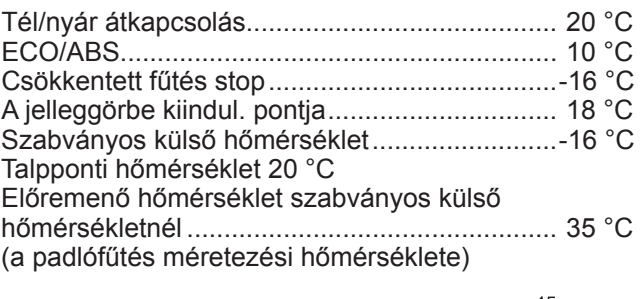

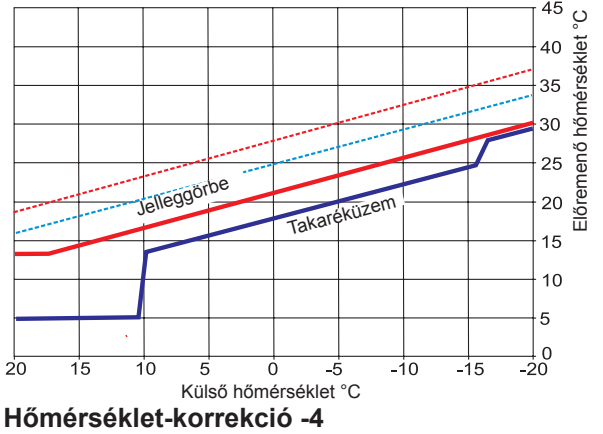

A keverőkör jelleggörbéje csökken

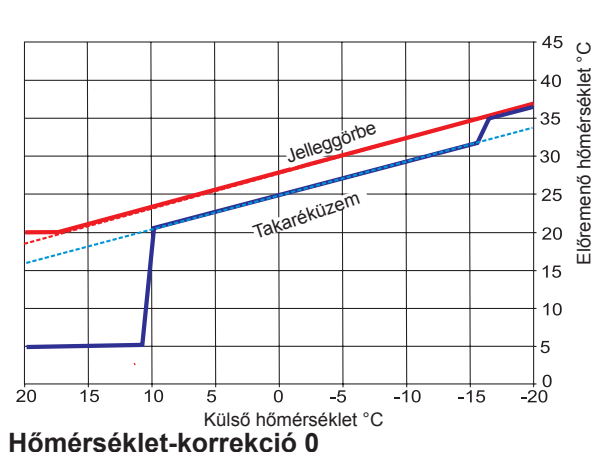

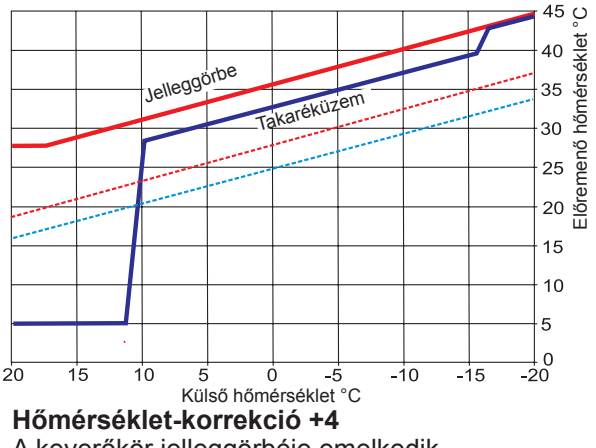

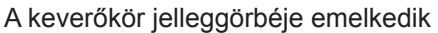

## **31.5 A keverőköri csökkentett fűtés faktor 0–10**

**A takaréktényező 0–10 értékével módosítjuk a csökkentett fűtés üzem előremenő hőmérsékletét a következőképpen:**

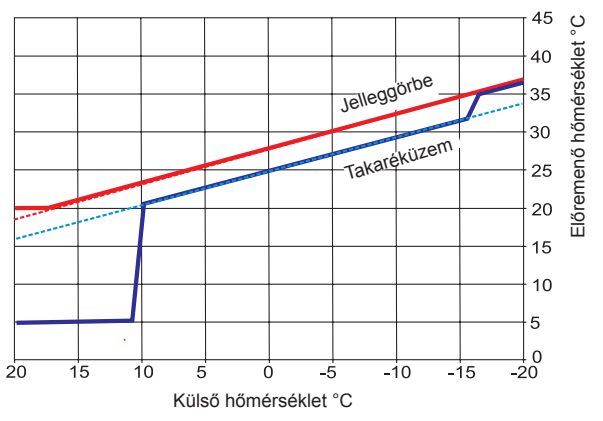

**Külső hőmérséklet 2** Csökkentett fűtés üzem (gyári beállítás)

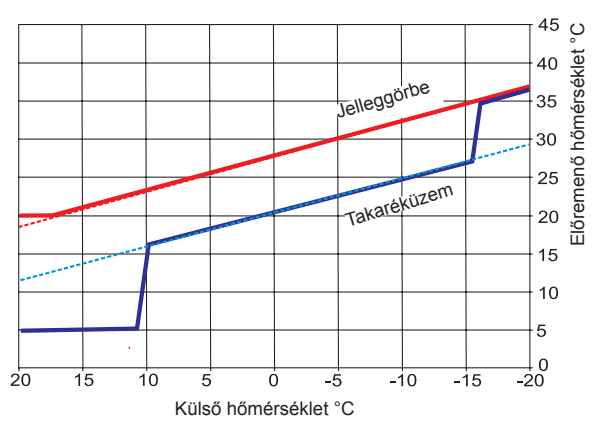

**Külső hőmérséklet 5** (csökkentett fűtés üzem esetén csökken)

# **32 Beállítható, helyiség-hőmérséklet szabályozás**

## **32.1 Helyiséghatás**

Aktivált helyiség hőmérséklet hatás esetén a szabályozás továbbra is a fűtési jelleggörbe szerint történik. Ennek során a külső hőmérsékletnek megfelelően kerül sor az előremenő hőmérséklet kiszámítására a beállított fűtési jelleggörbe szerint. Ugyanakkor a helyiség tényleges hőmérsékletét a szabályozás összehasonlítja a helyiség előírt hőmérsékletével, a különbséget megszorozza a helyiséghatástényezővel és hozzáadja a jelleggörbe szerinti előremenő hőmérséklethez. Ezáltal a külső hő- vagy a külső hideghatás (kandalló, napsugárzás vagy nyitott ablak) nagyon jól kiegyenlíthető.

Szükséges beállítások

- − BM-2 a fali aljzatban a referenciahelyiségben
- − Alapbeállítások fűtőkör, keverőkör 1-7
- − Helyiséghatás fűtés
- − Nappali hőmérséklet °C-ban
- − A00 Helyiséghatás-tényező
- − Fűtési jelleggörbe

## **32.2 Helyiség hőmérséklet szabályozó**

Ilyenkor a szabályozó csak a szobahőmérsékletet használja az előremenő hőmérséklet kiszámításához. Ennek során PI szabályozóként működik. A P-rész megadja, hogy mennyivel emelkedik az előremenő hőmérséklet egy adott előírt aktuális hőmérsékleti eltérésnél. Az I-rész megadja, hogy mennyivel módosuljon az előremenő hőmérséklet az idő függvényében.

Szükséges beállítások

- − BM-2 a fali aljzatban a referenciahelyiségben
- − Alapbeállítások fűtőkör, keverőkör 1-7
- − Helyiséghatás fűtés
- − Nappali hőmérséklet °C-ban
- − A16 helyiség hőmérséklet szabályozó
- − A17 P összetevő
- − A18 I összetevő

#### **32.3 Helyiségtermosztát-funkció**

Mindkét szabályozási módban az A11 szervizparaméteren keresztül (Szobahőmérséklet szerinti lekapcsolás) egy további helyiségtermosztát-funkció aktiválható. Ha a beállított szobahőmérsékletet a rendszer 0,5K értékkel túllépi, a fűtő-/keverőköri szivattyú lekapcsol. Ha a szobahőmérséklet a beállított szobahőmérséklet alá csökken, a lekapcsolt kör újra bekapcsol. Szükséges beállítások

− A11 szobahőmérséklet szerinti lekapcsolás

## **33 Hűtés, keverőkörönként**

Az új CHA hőszivattyú- MM2 V2 keverőköri modulokkal együtt alkalmas keverőkörönkénti hűtésre.

Ennek során az alábbi funkciók választhatók ki minden körre:

- − Fűtőkör
- − Hűtőkör<br>− Eűtőkör
- − Fűtőkör+hűtőkör

A következő beállítások szükségesek a hőszivattyú hűtéshez történő aktiválásához. Ennek során a következő lépéseket kell végrehajtani:

- − WP058 engedélyezés aktív hűtés → Be
- − WP053 külső hőmérséklet. Hűtés engedélyezése → 25°C

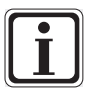

#### **Beállítások**

Ettől a külső hőmérséklettől fogva a hűtés automatikusan működik.

- − A Szerviz => Fűtőkör → Körtípus alatt a fűtőkör+hűtőkör vagy hűtőkör beállítása.
- − A szervizmenü hűtési jelleggörbe almenüjében a külső hőmérséklettől függően meghatározható a kívánt előremenő hőmérséklet.

A hűtési jelleggörbe menüpont vagy a szervizmenü hűtési jelleggörbe alatt található, ekkor a beállítás minden körre hat,

vagy

a Keverőkör1,2,3... menüpontban, ott a beállítás csak a kiválasztott keverőkörre hat.

- − Minden hűtőkörként meghatározott körre a programválasztásban az Állandó hűtés kiválasztható . Ennek során a rendszer nem veszi figyelembe a WP053 (külső hőmérséklet) értéket.
- − Ezenfelül az automatikus üzem beállítással a rendszer automatikusan átkapcsol a fűtés és a hűtés között a külső hőmérséklettől függően.

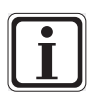

#### **Beállítások**

f A beállításokat a hidraulikus kapcsolási rajzoknak megfelelően kell elvégezni.

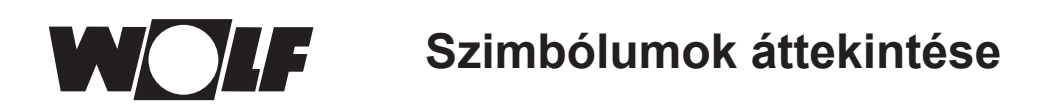

# **34 Szimbólumok áttekintése**

## **34.1 Szimbólumok a gyorsindító gomboknál**

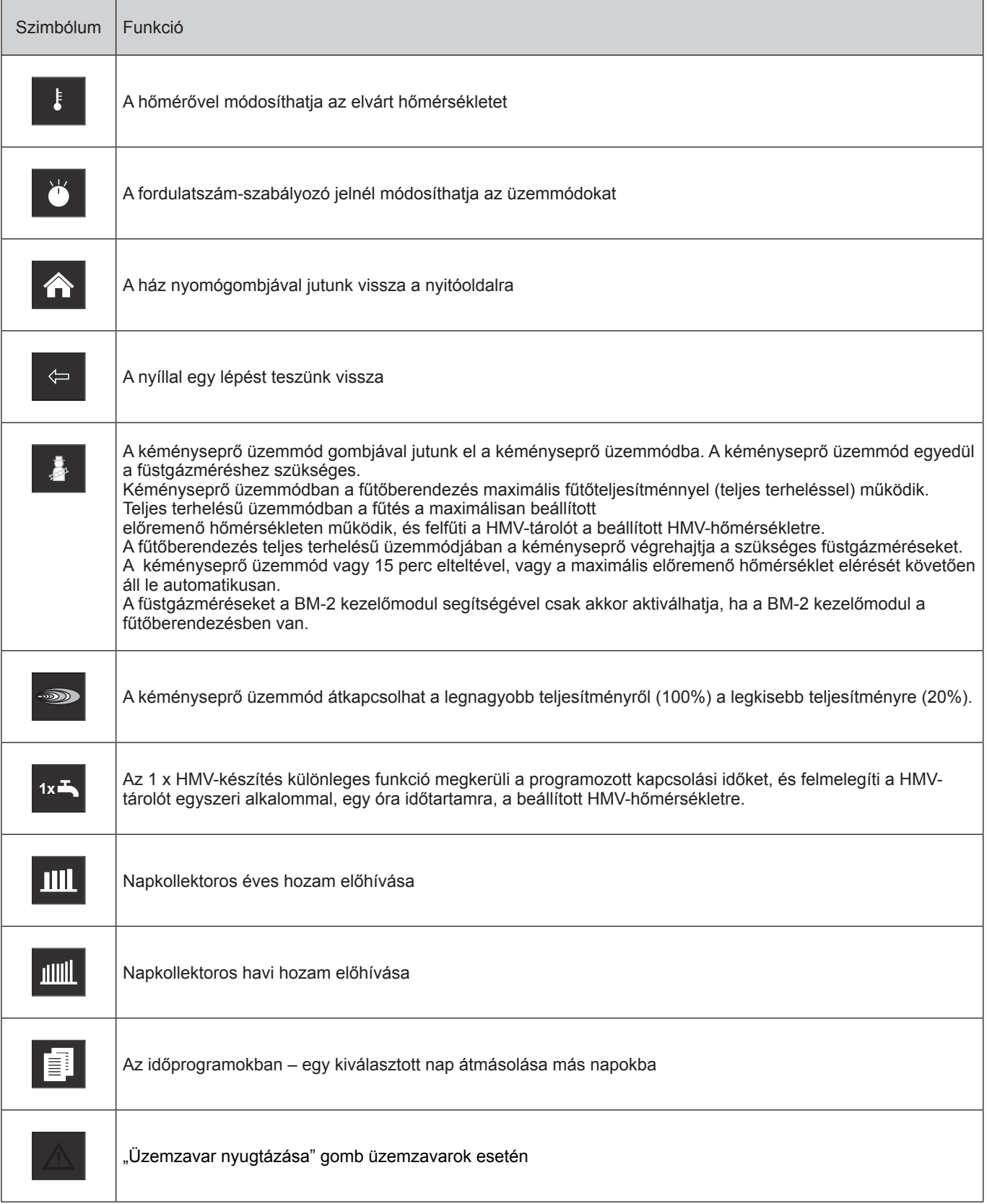

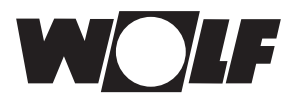

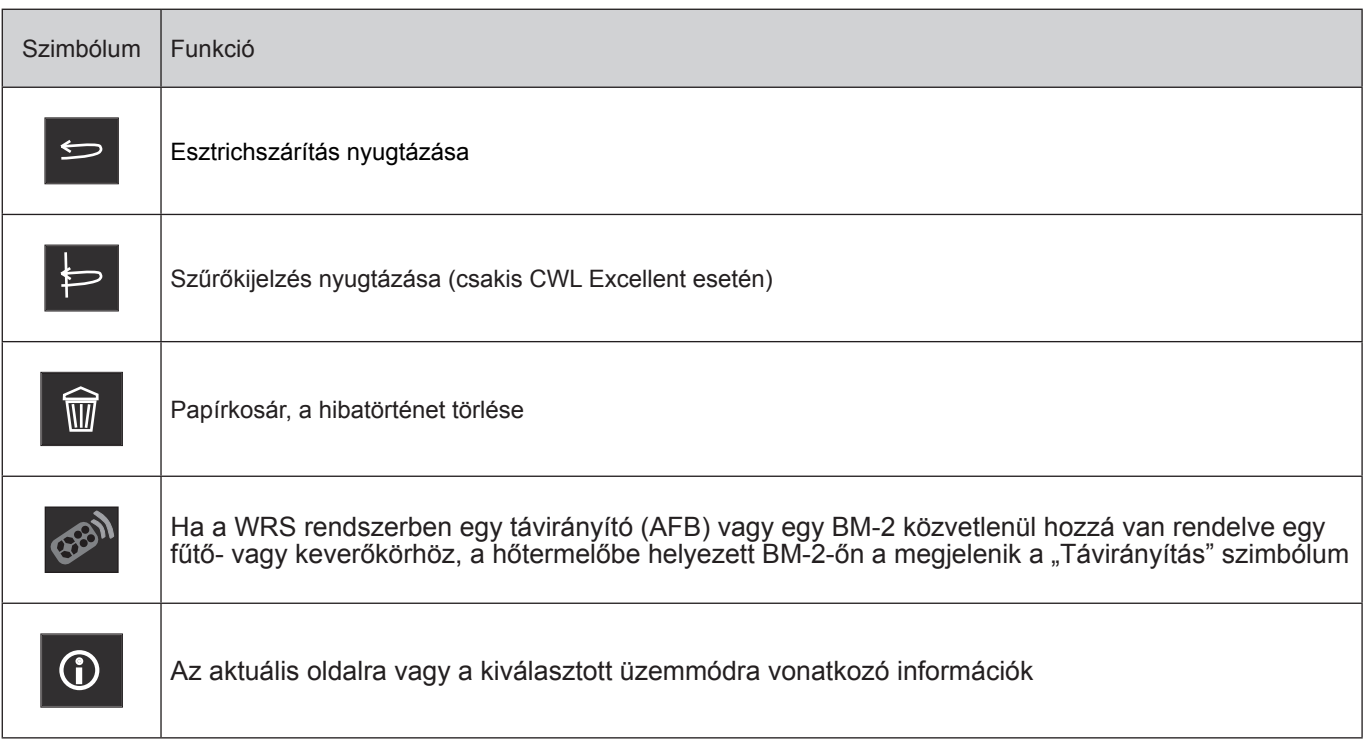

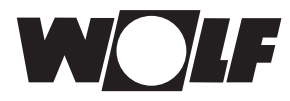

## **34.2 A forgató-nyomógomb segítségével elérhető módosítások szimbólumai**

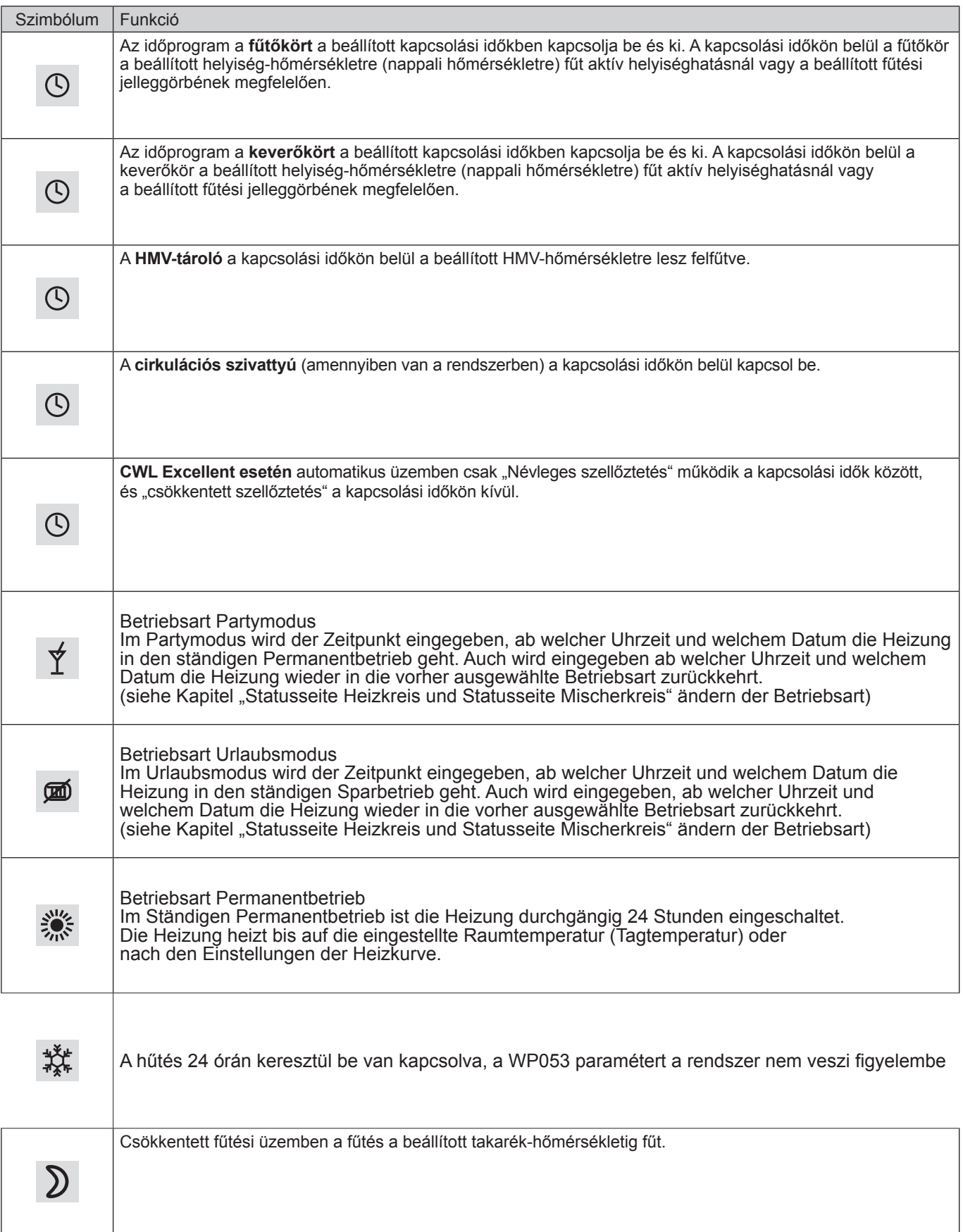

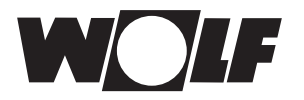

**Szimbólumok áttekintése**

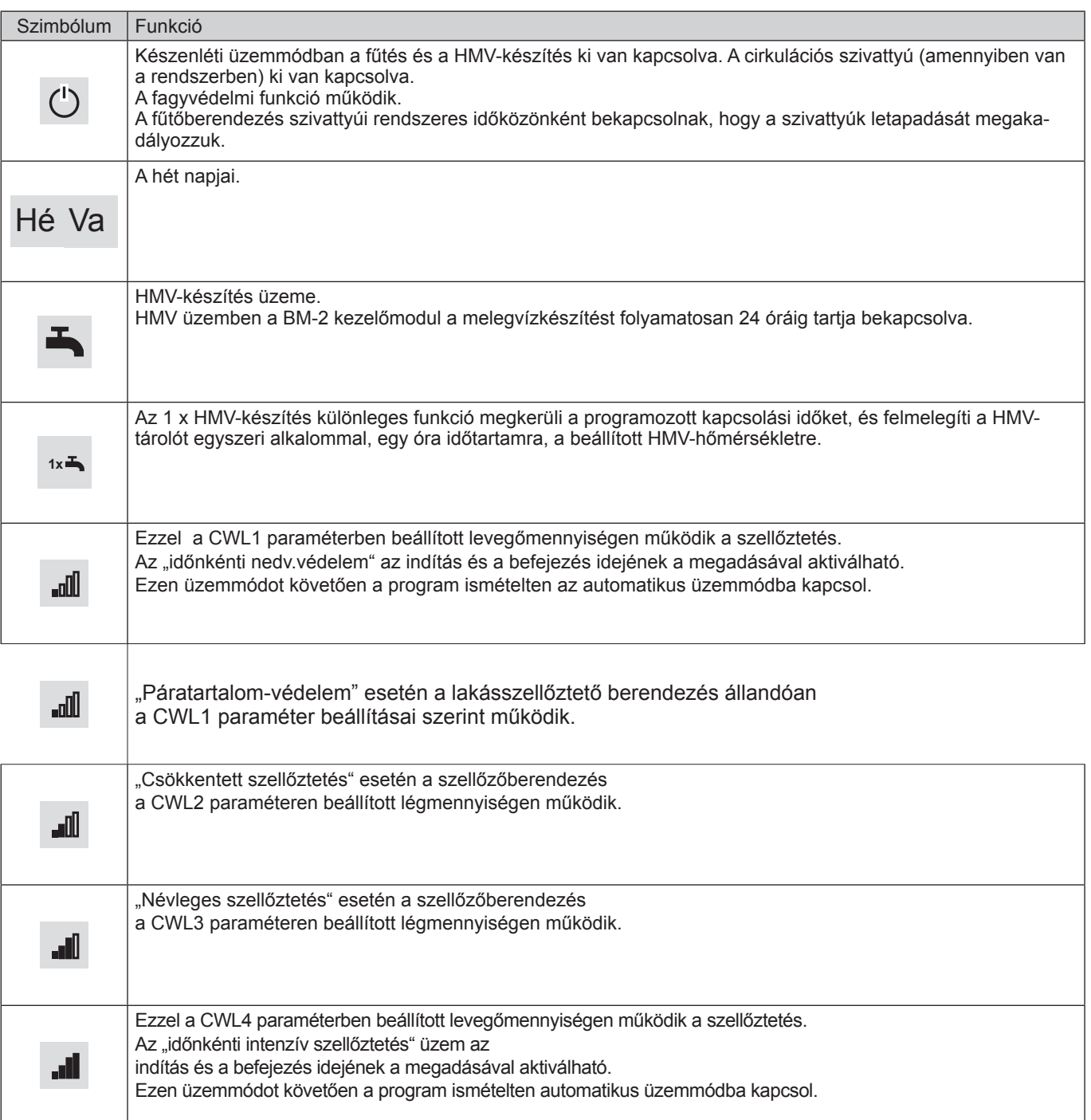

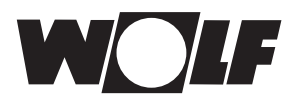

## **34.3 A működések szimbólumai**

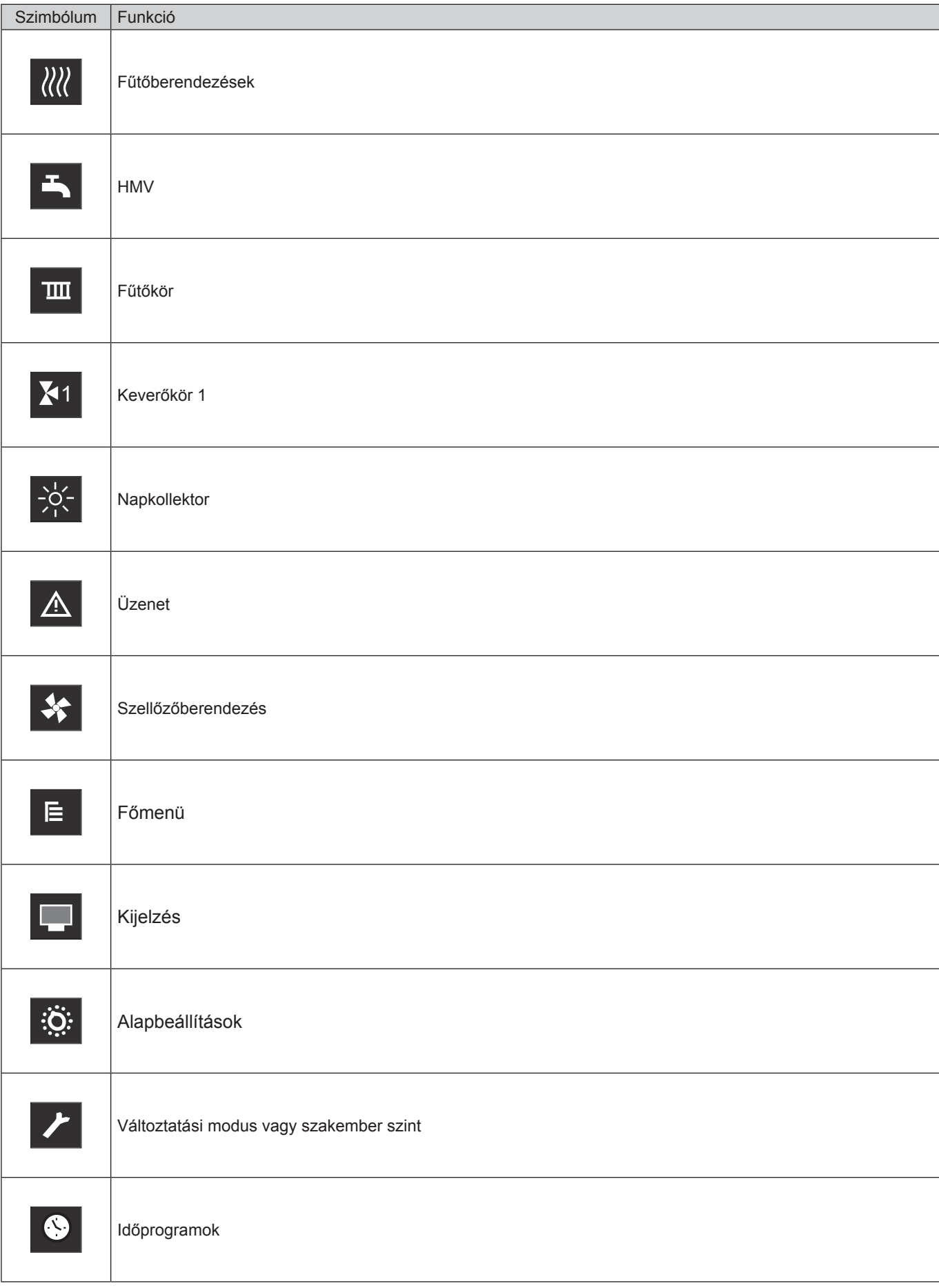

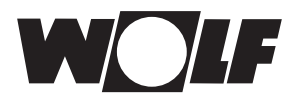

## **34.4 Az időprogramok szimbólumai**

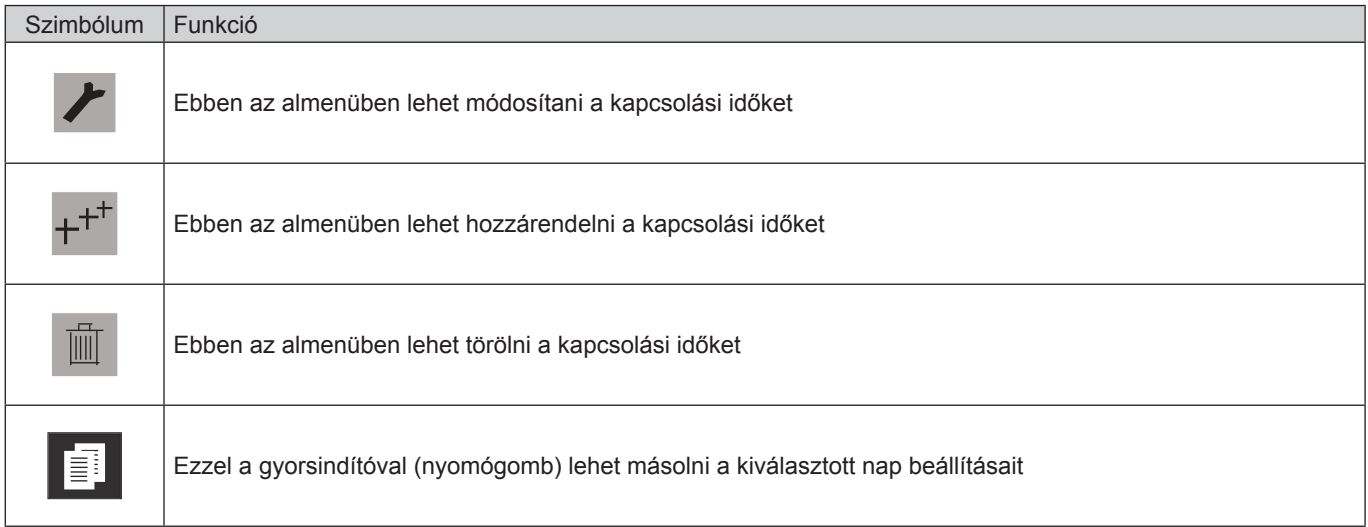

## A fűtőberendezés égőfokozatának a szimbóluma

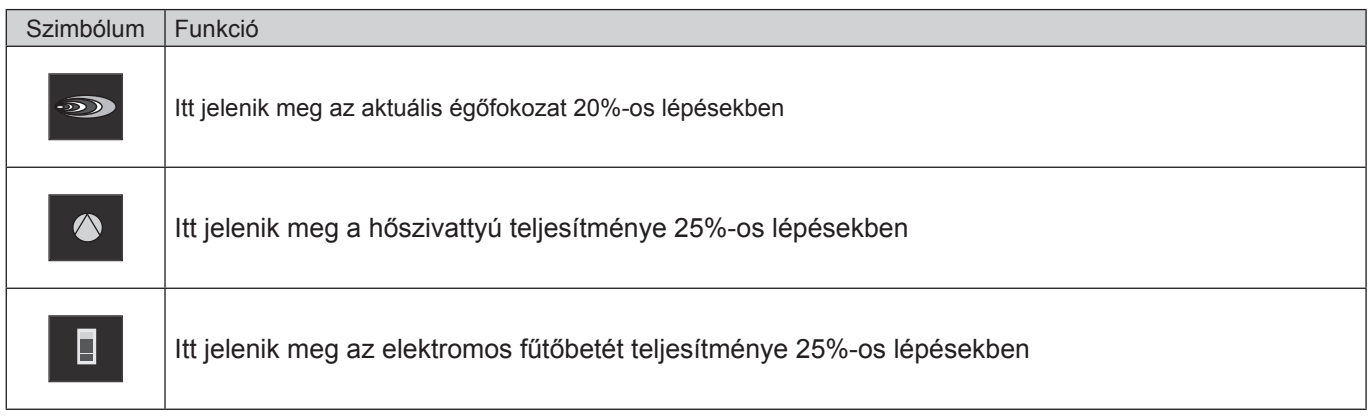

#### Szimbólum Funkció

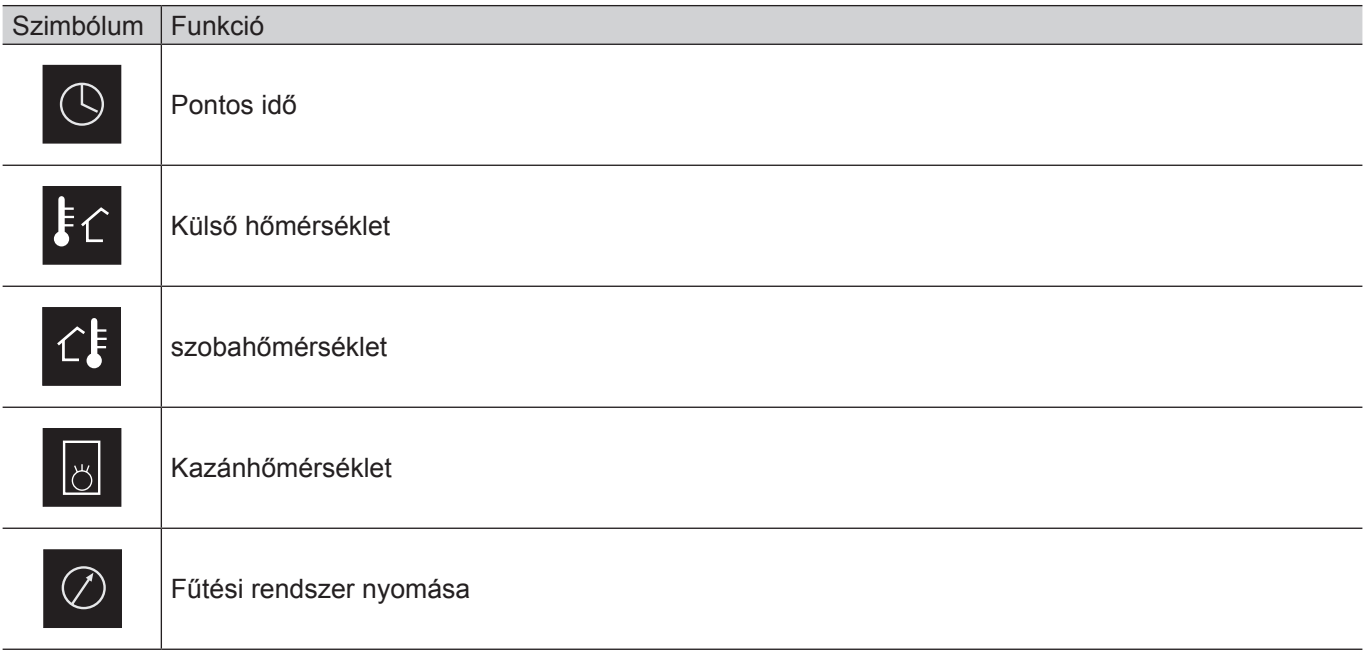

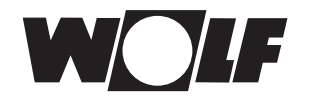

# **35 Üzemen kívül helyezés és ártalmatlanítás**

## **35.1 Üzemen kívül helyezés**

- ► A BM-2 kezelőmodul üzemen kívül helyezése során járjon a felszereléshez képest fordított sorrendben!
- f A BM-2 kezelőmodult megfelelő módon ártalmatlanítsa!

## **35.2 Újrahasznosítás és ártalmatlanítás**

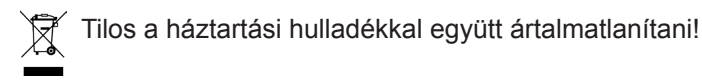

- ► A következő komponenseket a hulladékártalmatlanítási törvénynek megfelelően, környezetbarát módon kell ártalmatlanítani és hasznosítani a megfelelő felvevőhelyeken keresztül:
	- Régi készülék
	- Kopó alkatrészek
	- Hibás alkatrészek
	- Elektromos vagy elektronikai hulladék
	- A környezetre veszélyes folyadékok és olajok

A környezetbarát mód az anyagcsoportok szerinti szétválasztás után az alapanyagok lehető legkisebb környezetterhelés melletti lehető legnagyobb mértékű újrahasznosítását jelenti.

- ► A kartonból, újrahasznosítható műanyagokból és műanyag töltőanyagokból készült csomagolásokat környezetbarát módon, megfelelő újrahasznosító rendszerekkel vagy hulladékhasznosító helyeken kell ártalmatlanítani.
- ► Vegye figyelembe az adott országban érvényes és a helyi előírásokat.

## **35.3 Karbantartás/tisztítás**

A BM-2 kezelőmodul nem igényel karbantartást, tisztítás során ne használjon semmilyen tisztítószert! Kérjük, csak nyirkos ronggyal törölje!

# **36 Megjegyzések a dokumentációhoz**

## **36.1 A készülékkel együtt szállított dokumentáció**

Szerelési útmutató szakembereknek – BM-2 kezelőmodul, kezelési útmutató a felhasználó részére – BM-2 kezelőmodul fűtőberendezés szerelési útmutatója

Ugyanakkor az összes alkalmazott kiegészítő modul és további modul használati utasítása is érvényes.

#### **36.2 A szerelési utasítás tárolása**

A berendezés üzemeltetője, illetve a berendezés használója átveszi az összes használati utasítás megőrzését.

▶ Adja át ezt a használati utasítást, valamint az összes további összefüggő útmutatót a berendezés használójának, illetve üzemeltetőjének!

#### **36.3 A szerelési utasítás érvényessége**

Ez a szerelési útmutató a BM-2 kezelőmodulra vonatkozik.

#### **36.4 A felhasználó részére történő átadás**

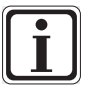

A fűtőberendezés használójának tisztában kell lennie fűtőberendezésének használatával és funkcióival.

- ► Adja át a berendezés üzemeltetőjének, illetve a berendezés használójának az összes útmutatót!
- $\blacktriangleright$  Figyelmeztesse a berendezés használóját arra, hogy a használati útmutatót tartsa a berendezés közelében!
- ▶ Figyelmeztesse a berendezés használóját arra, hogy a vonatkozó dokumentációt is át kell adnia az utódjának (pl. költözés)!

#### **Javaslatok a fűtési rendszer használatához**

- ► Figyelmeztesse a berendezés használóját arra, hogyan állíthatja be energiatakarékos módon a hőmérsékleteket és a termosztatikus szelepeket!
- ► Figyelmeztesse a berendezés használóját, illetve üzemeltetőjét a fűtőberendezés karbantartására!

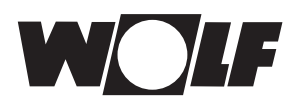

# **37 Műszaki adatok**

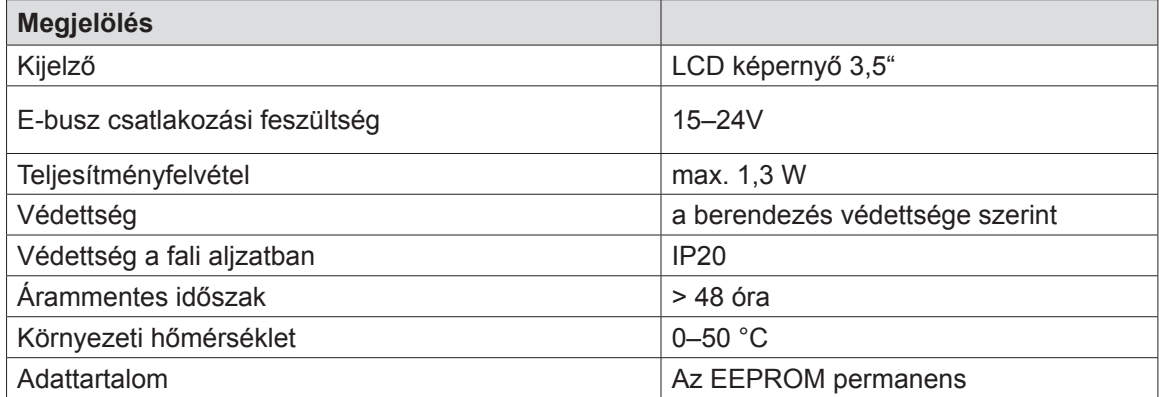

**37.1 táblázat Műszaki adatok**

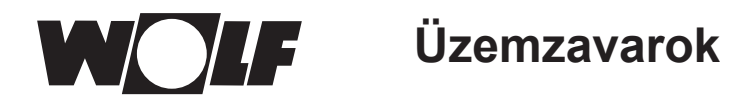

# **38 Üzemzavarok**

Ha üzemzavar van a fűtőkészülékben vagy a szabályozó bővítőmodulban, ez egy hibakóddal jelenik meg a kezelőmodulon.

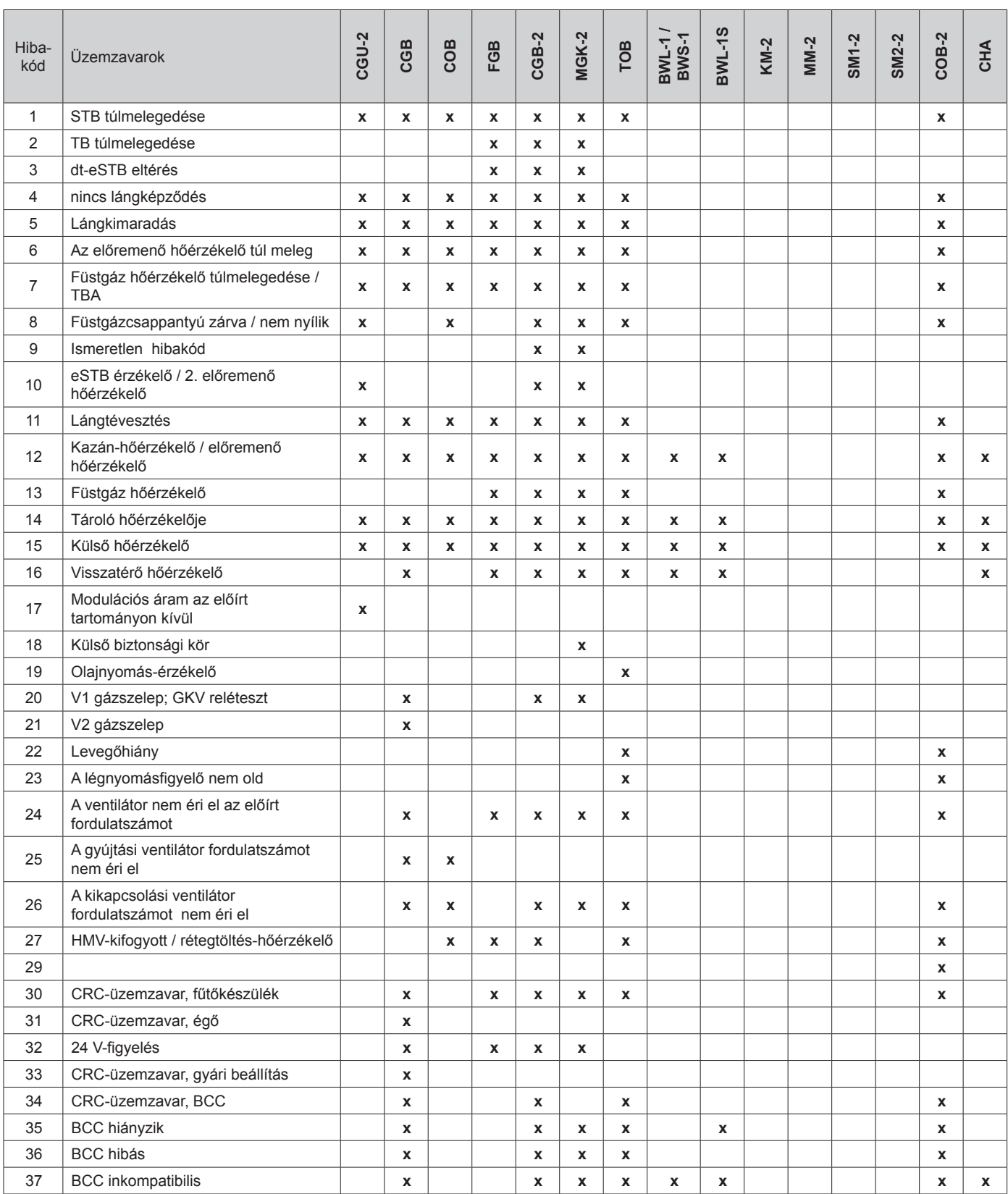

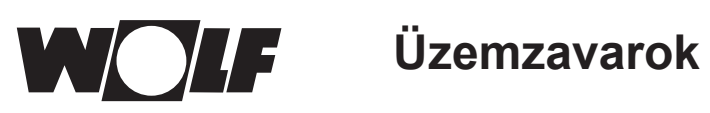

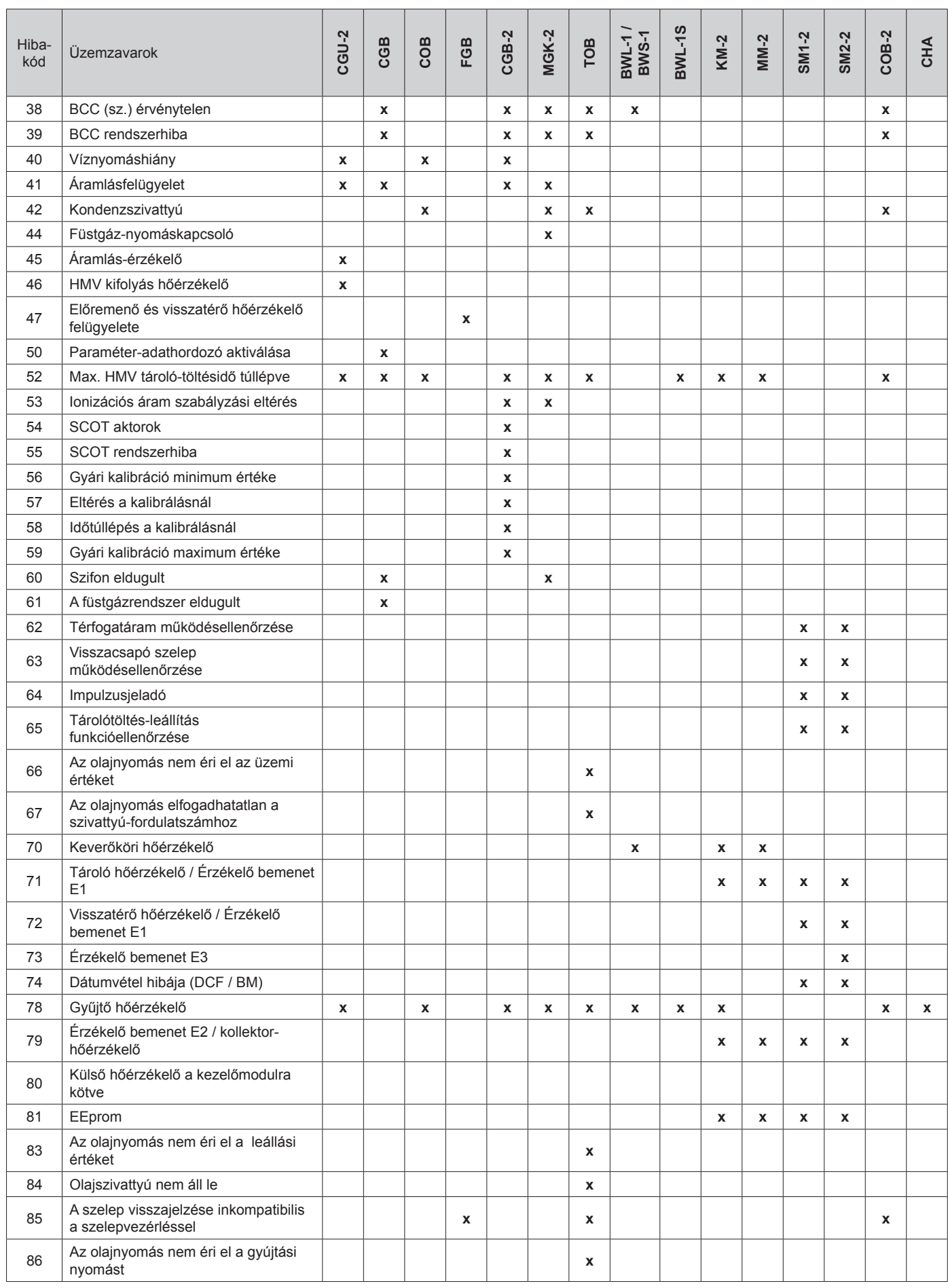

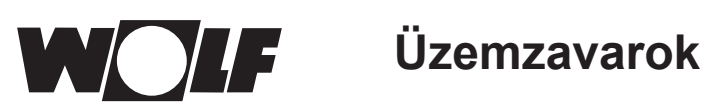

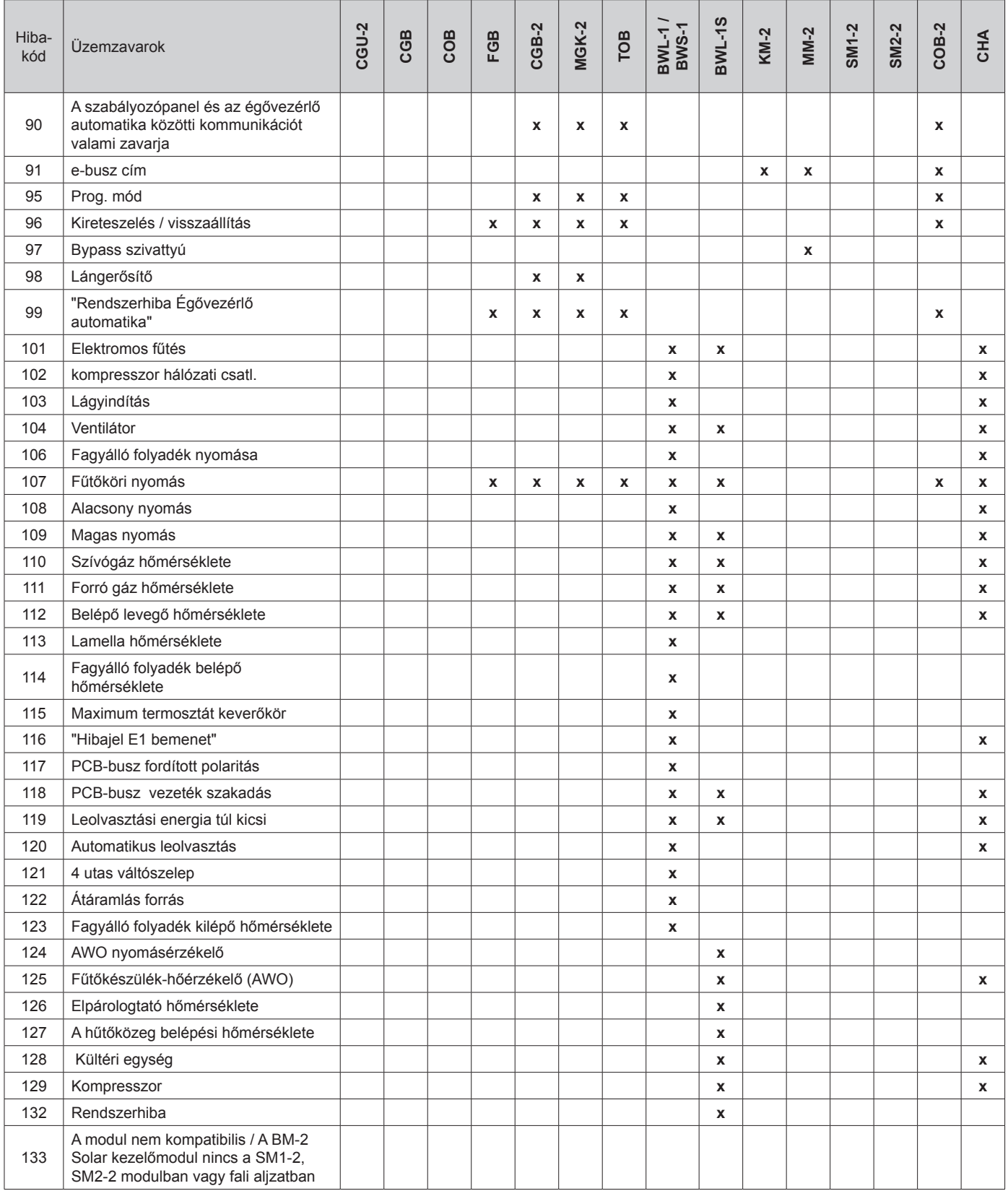

# **Figyelmeztetések**

F

Ha figyelmeztető üzenet jelenik meg a fűtőkészülékben vagy a szabályozó bővítőmodulban, ez egy hibakóddal jelenik meg a kezelőmodulon.

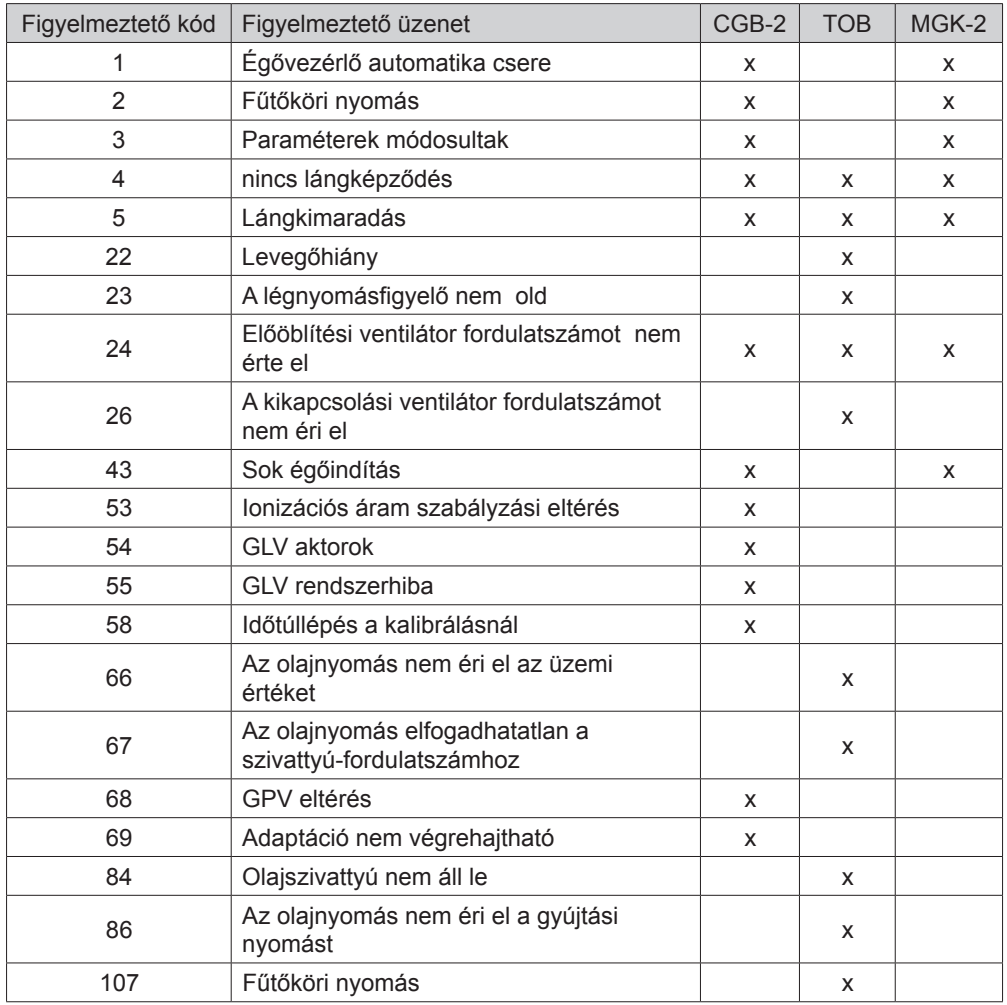

# **40 Beüzemelési segédlet**

A Wolf-szabályozórendszer első bekapcsolásakor a felismerés érdekében már az összes komponensnek csatlakoztatva kell lennie az e-Busra. A BM-2 kezelőmodul automatikusan elindítja az üzembe helyezési varázslót. Ennek során a következő beállítások állnak rendelkezésre:

**Nyelv beállítása**

**Felhasználói felület beállítása (bővített / egyszerűsített) Pontos idő** 

**Dátum**

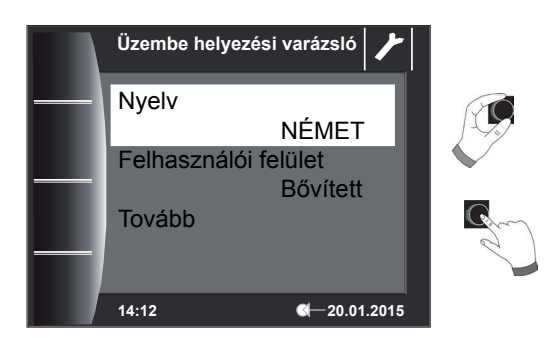

#### **BM-2 kezelőmodul hozzárendelése**

Az üzembe helyezés során a BM-2 kezelőmodult be kell állítani a Wolf-szabályozórendszerben végzendő feladatra. Ehhez a következő beállítási lehetőségek állnak rendelkezésre:

- • Rendszer (a Wolf-szabályozórendszerben egy BM-2 kezelőmodult rendszer-kezelőmodulként kell meghatározni)
- • Közvetlen hozzárendelés keverőkörökhöz (MM1 MM7)
- Nincs hozzárendelés (a BM-2 kezelőmodul csak kijelzőként szolgál)

A BM-2 kezelőmodul a teljes Wolf-szabályozórendszerben előforduló összes vezérlési funkciót átveszi. Ilyen esetben a BM-2 a közvetlen fűtőkört és a saját BM-2 kezelőmodullal nem rendelkező összes keverőkört is kezeli. Keverőkörök közvetlen hozzárendelése esetén csak a megfelelő kör jeleníthető meg és kezelhető. A BM-2 kezelőmodul csak ezt a közvetlenül kezelt kört jeleníti meg, azaz a kör csak az MMx BM-2 segítségével kezelhető. A "Nincs hozzárendelés" beállítás esetén a BM-2 kezelőmodul csak megjelenítési lehetőségeket nyújt.

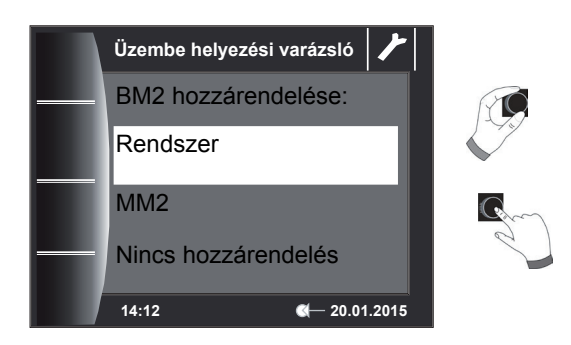

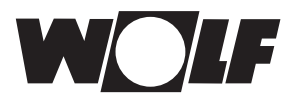

#### **Miután kiválasztotta a BM-2 funkcióját a hővisszanyerő (WRS) rendszerben, az összes komponens meghatározására sor kerül.**

Az asszisztensben kiválaszthatók a komponensek megfelelő konfigurációi. Ennek során az összes felismert komponens megjelenik, a második lépésben pedig a konfiguráció minden komponenshez kiválasztható (lásd a használt modulok megfelelő összeszerelési utasításait).

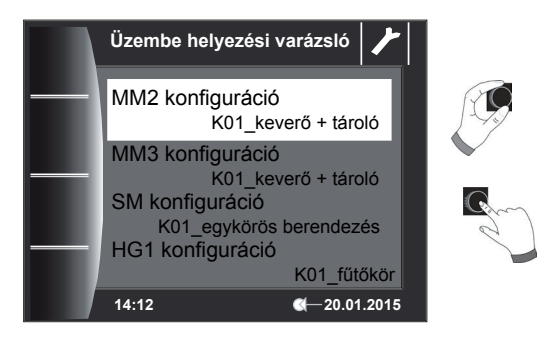

#### **A konfigurációtól függően a további rendszeradatok lekérdezésére is sor kerül:**

- A08 Karbantartásra figyelmeztetés
- A07 Legionella elleni védelmi funkció
- Legionella elleni védelmi funkció kezdő időpontja
- A14 Használati melegvíz maximális hőmérséklete stb.

usw.

Ezenkívül a fűtőköri szivattyú légteleníthető. Az összes beállítás elvégeztével a "Kész" gomb megnyomásával fejezhető be az üzembe helyezés.

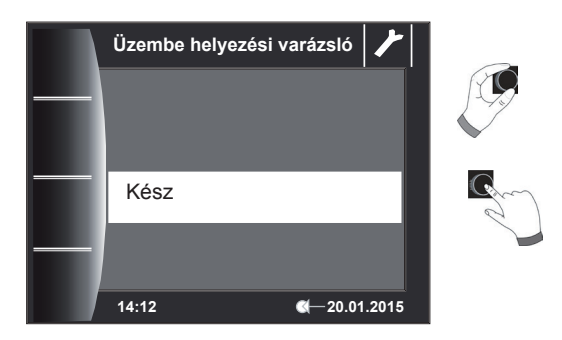

A kijelzőn megjelenik a "Rendszerinicializálás" üzenet. Az újraindítás önműködően történik meg.

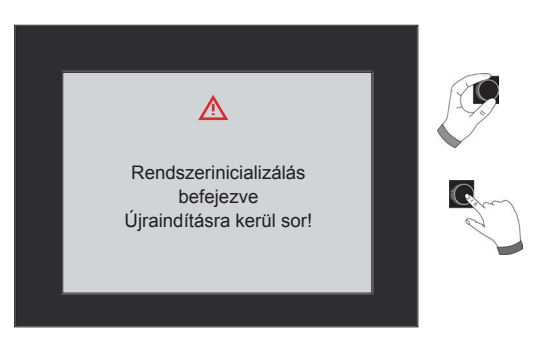

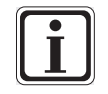

Lásd a 22.2.1 "A BM-2 funkciója (e-busz cím)" című fejezetet, ahol az egyes beállítási lehetőségek leírása található. Utólagos korrekció szintén végrehajtható. A szabályozás visszaállításával szintén elindul az üzembe helyezési varázsló.

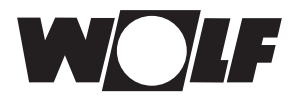

## **41 BM-2 szoftverfrissítés**

A frissítés csak akkor szükséges, ha a szoftver verziója 2.00-től 2.40 között van. Az aktuális szoftververzió a BM-2 indításakor megjelenik a töltősáv felett – ennek érdekében adott esetben a BM-2 készüléket először kapcsolja ki, majd kapcsolja be újra.

- 2.50-es vagy annál magasabb szoftververzió esetén nincs szükség frissítésre.
- 1.90-es vagy annál alacsonyabb szoftververzió esetén a frissítés nem lehetséges és nem szükséges.
- BM-2 Solar 1.00 esetén frissítés szükséges.

IRitka esetben memóriahiba fordul elő, ekkor a BM-2 frissítéskor gyári beállításokra áll, és az összes beállítást újból be kell írni – a BM-2 tartós károsodásának veszélye nem áll fenn.

A termékeinkre vonatkozó aktuális szoftverfrissítések a weboldalunkon találhatók: www.wolf.eu/shk-profi/downloadsfuer-profis/software-loesungen.

A frissítéskor kérjük, végezze el a következő lépéseket:

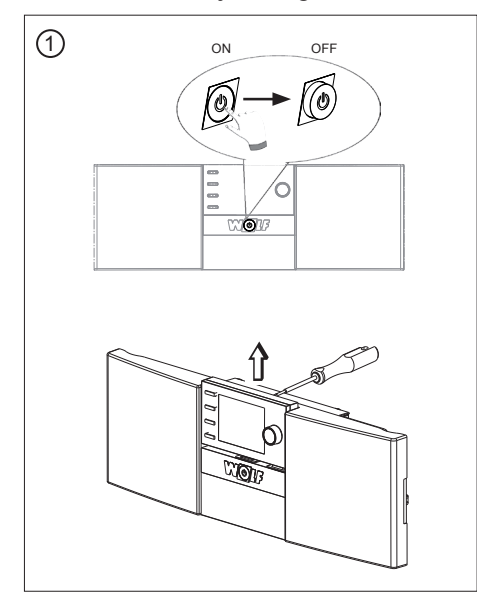

Kapcsolja ki az üzemkapcsolót és húzza ki a BM-2 egységet a szabályozóházból vagy a fali alizatból.

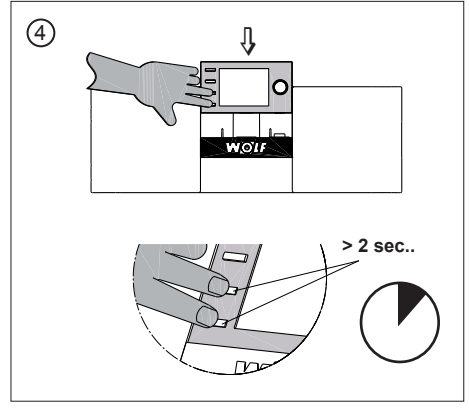

Kérjük, a behelyezéskor legalább 2 másodpercig tartsa nyomva a gombokat.

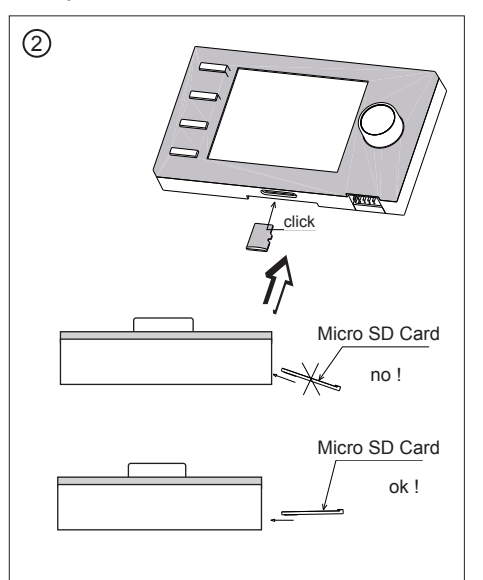

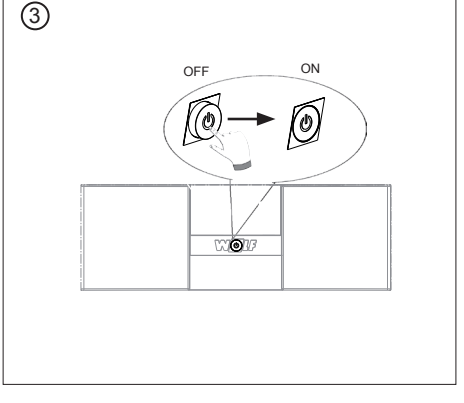

Kapcsolja be újra az üzemkapcsolót.

A Micro SD Card FW 2.50 vagy magasabb verziójú kártyát nyomja bele a BM-2 nyílásába.

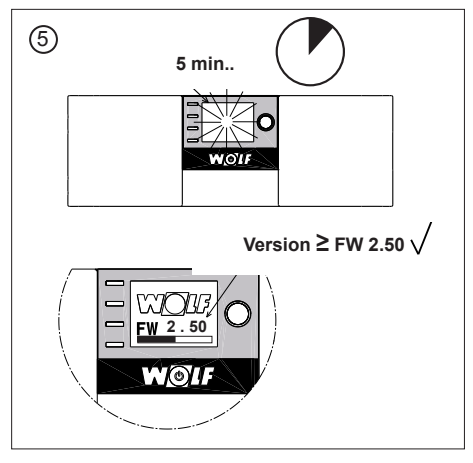

A kijelző kb. 5 percig villog vagy megjelenik a töltősáv. A frissítés alatt a BM-2-őt ne vegye ki az aljzatból, ez a BM-2 károsodásához vezethet.

A szoftver betöltődik és megjelenik a szoftververzió. A BM-2 a frissítés befejezése után automatikusan újraindul.

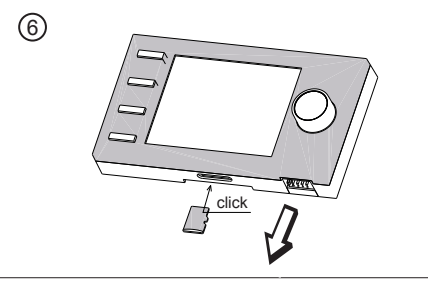

A készülék ismét teljesen működőképes. A Micro SD kártya eltávolítható és később újrafelhasználható.

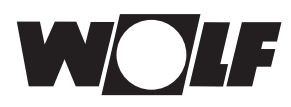

# **42 Kompozit berendezés-adatlap az (EU) 811/2013 sz. rendelete szerint**

**Termékcsoport: Szabályozó**

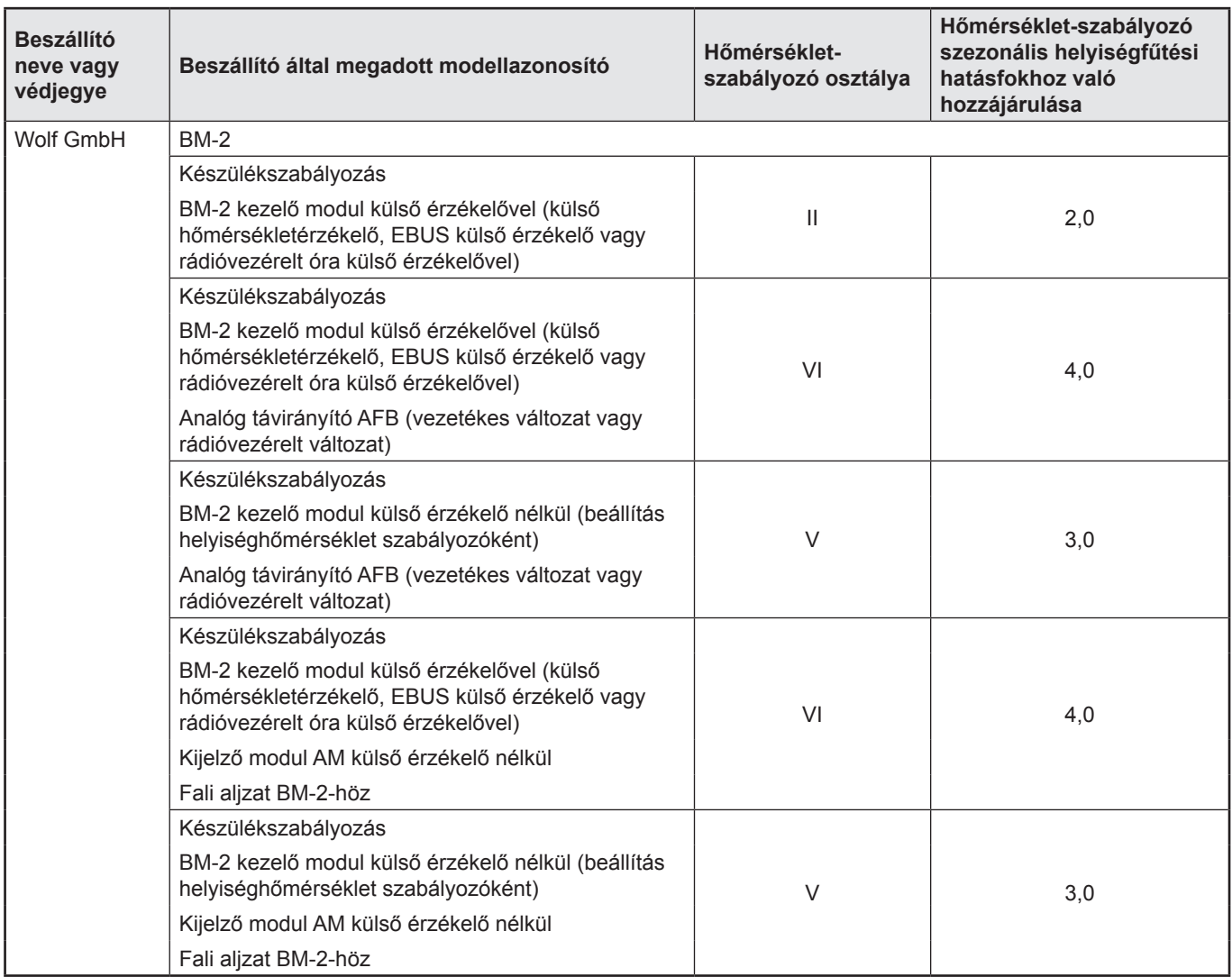

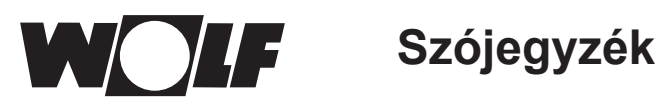

# 43 Szójegyzék

# $\overline{\mathsf{A}}$

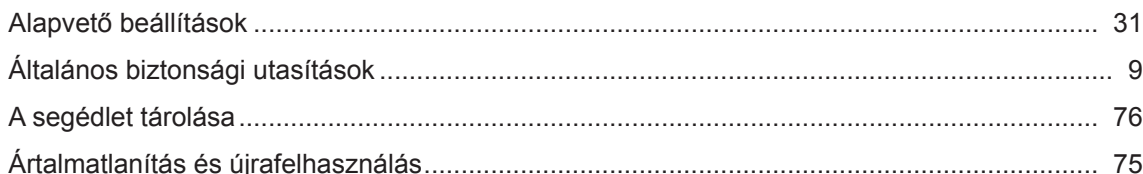

## $\mathsf B$

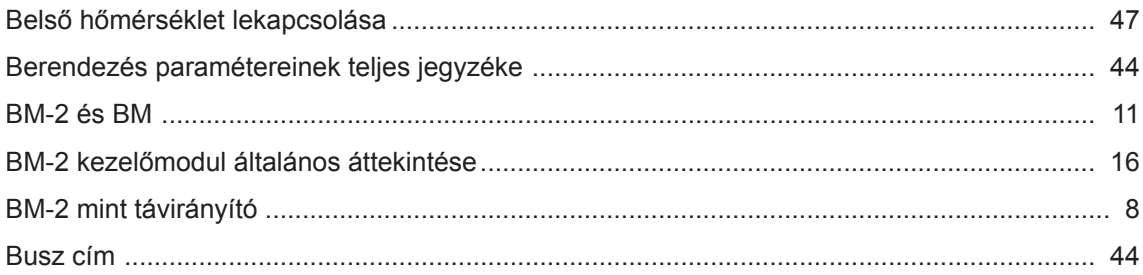

# $\mathbf C$

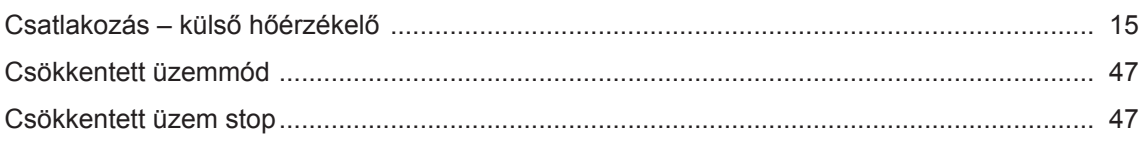

## $\mathsf E$

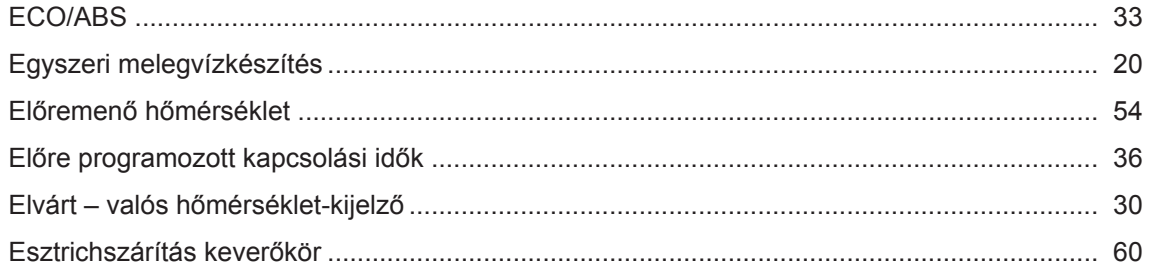

# $\overline{F}$

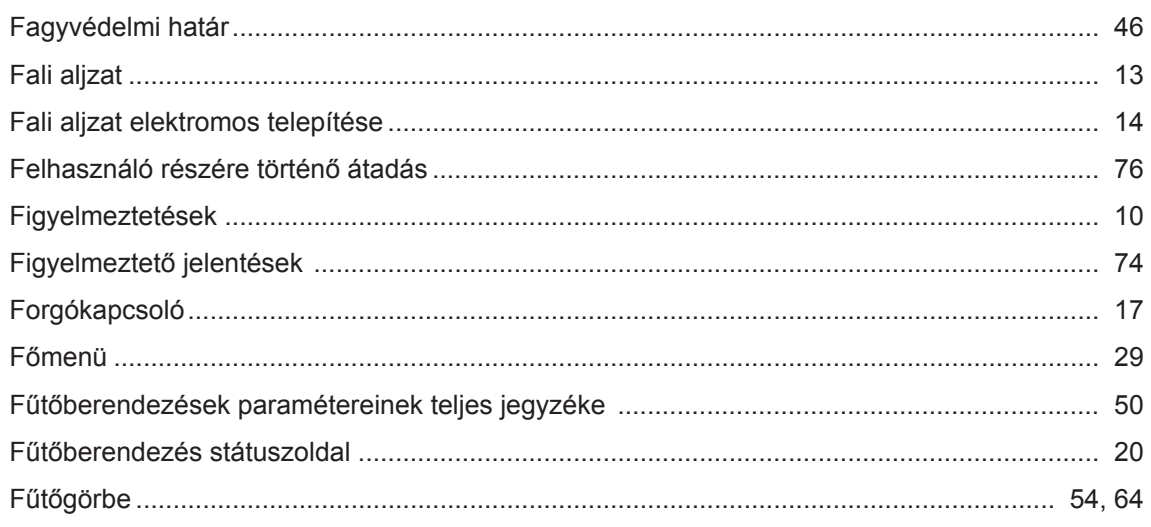

# WOIF Szójegyzék

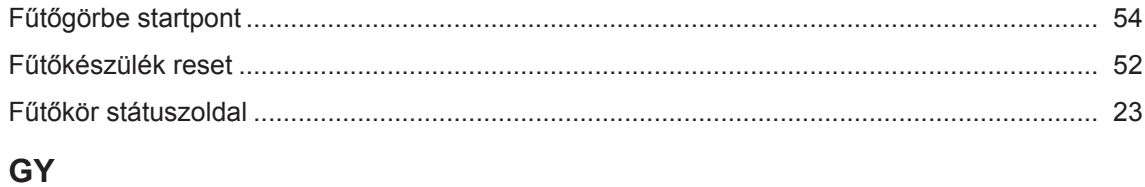

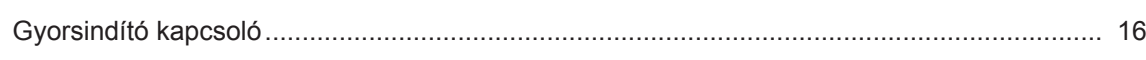

## $H$

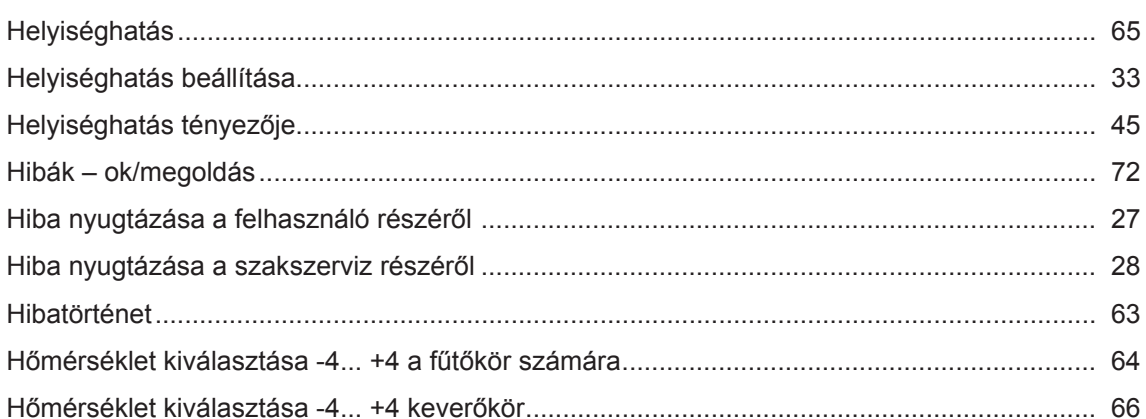

## $\overline{1}$

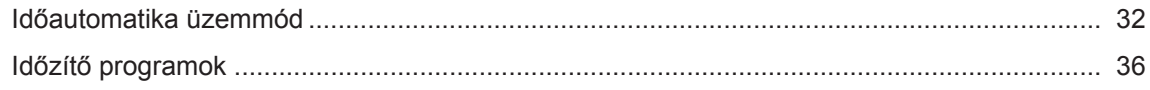

## $\mathsf{J}$

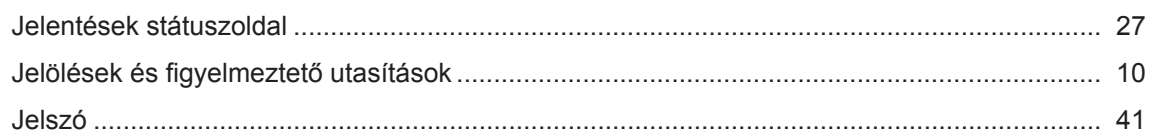

# $\overline{\mathsf{K}}$

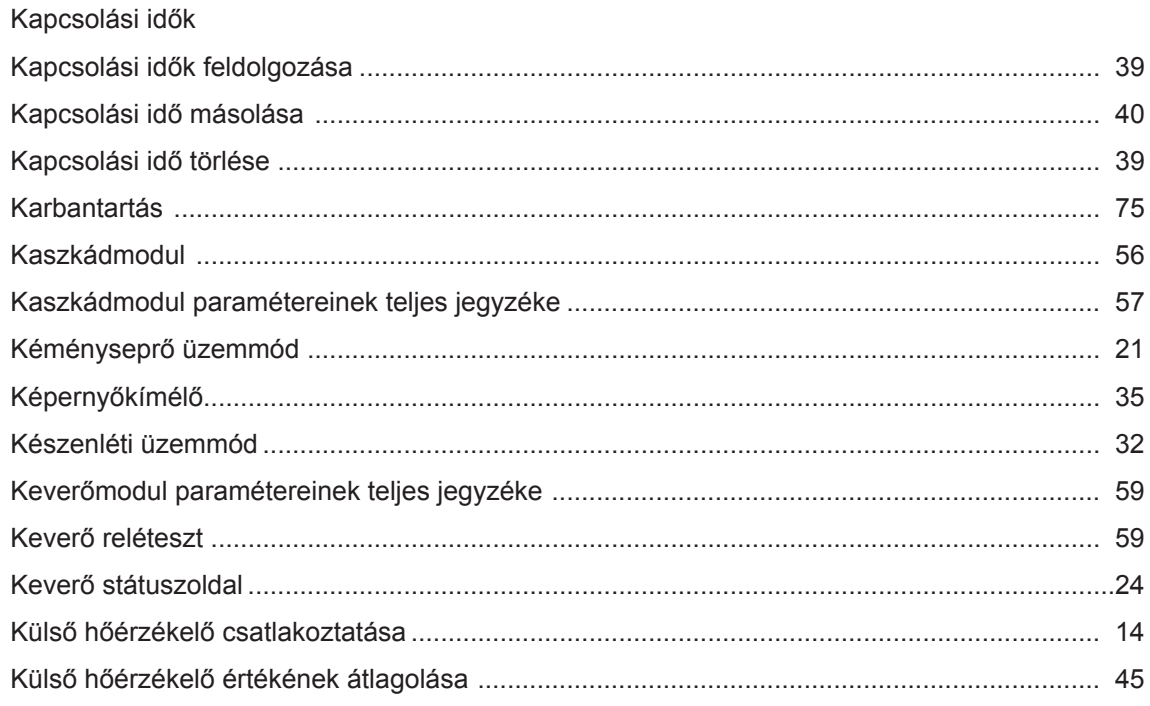

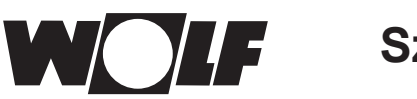

# $\overline{\mathsf{L}}$

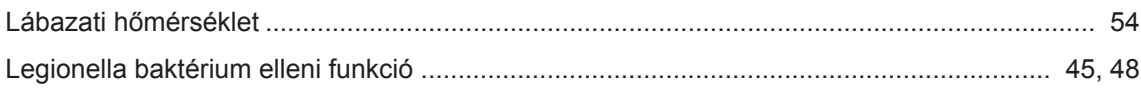

# $\mathsf{M}$

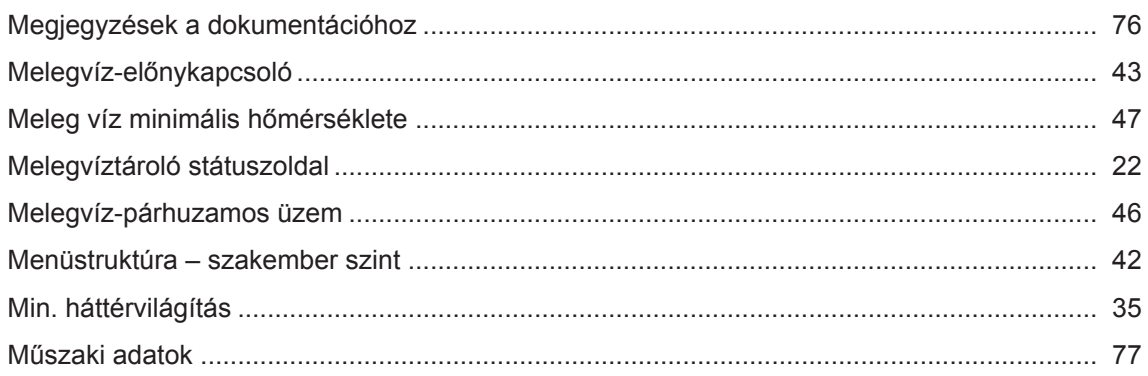

## $\overline{\mathsf{N}}$

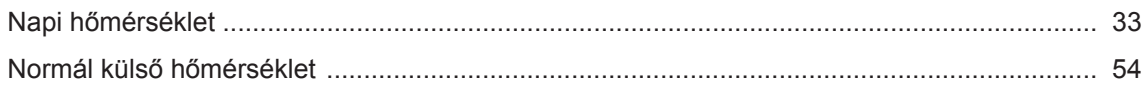

# **NY**

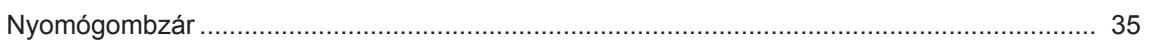

# $\overline{\mathsf{R}}$

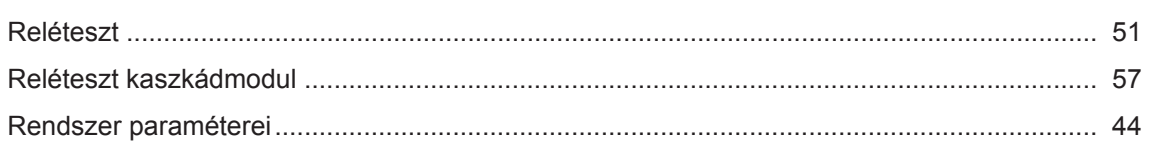

# S

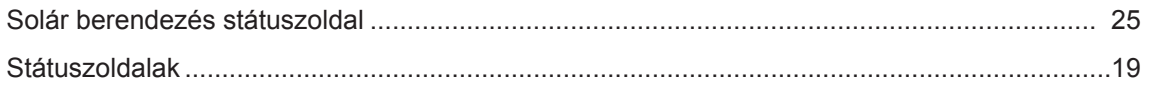

# **SZ**

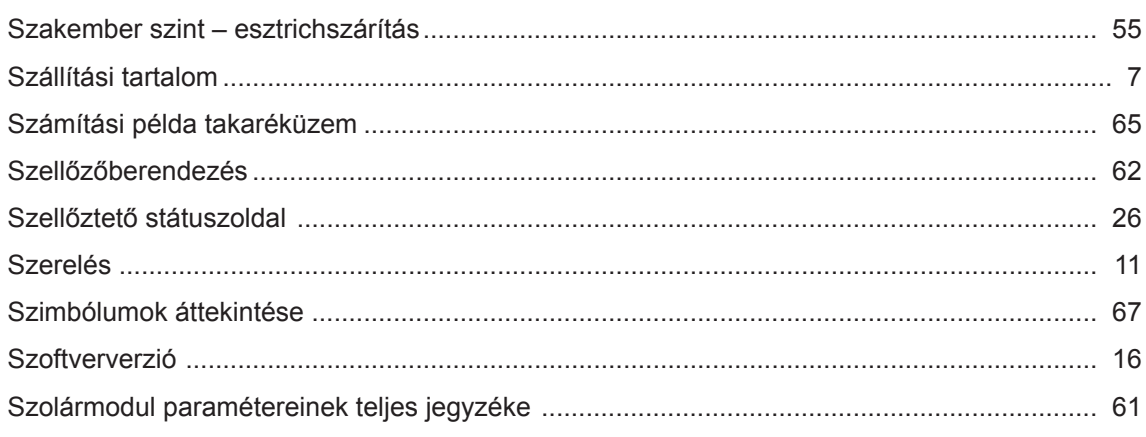

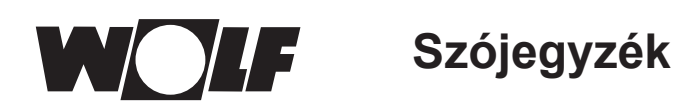

## $\bar{T}$

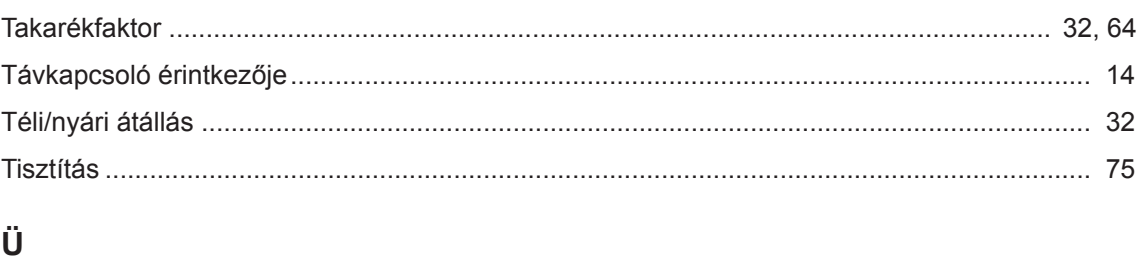

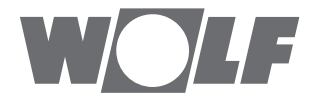

WOLF GmbH | Postfach 1380 | D-84048 Mainburg Tel. +49.0.87 51 74- 0 | Fax +49.0.87 51 74- 16 00 | www.WOLF.eu